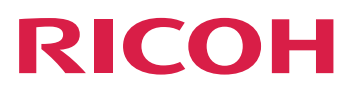

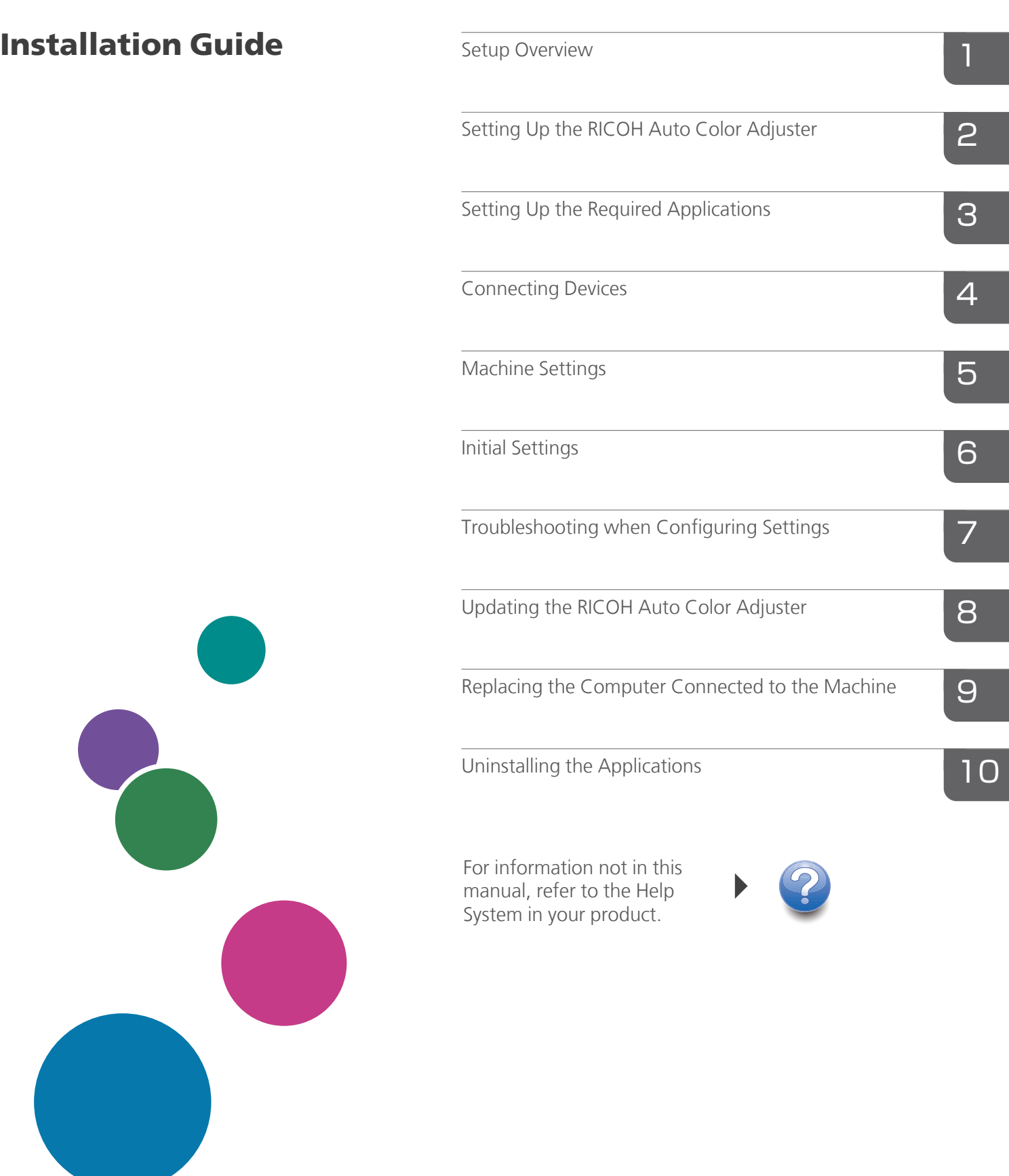

# <span id="page-2-0"></span>Preface

#### <span id="page-2-1"></span>Publications for This Machine

Additional information about the RICOH Auto Color Adjuster is available in other publications.

### **Instruction Manuals**

These instruction manuals are included:

• *RICOH Auto Color Adjuster: Safety Information*

This guide describes precautions for safe and proper use of the machine, as well as various regulations and environmental measures. Read this manual before using the machine.

• *RICOH Auto Color Adjuster: Installation Guide*

This guide describes the installation procedure of various applications, and the settings that need to be configured before you can use this machine. Read this manual before you start using the machine.

• *RICOH Auto Color Adjuster: User Guide*

This guide describes the functions of the machine and how to operate each function. It also describes the solutions for resolving the causes of displayed error messages.

• *RICOH Auto Color Adjuster: Quick Guide*

This guide describes the basic operations of the machine and the functions that are frequently used. It also describes the solutions for resolving the causes of displayed error messages.

• The RICOH Auto Color Adjuster release notes

These release notes provide information about the RICOH Auto Color Adjuster release, including new functions and updates, known limitations, problems, and workarounds, and code change requests.

The guides are available in English, Japanese, Dutch, French, German, Italian, and Spanish. The release notes are available only in English.

You can download the publications from the RICOH Software Information Center [\(https://help.](https://help.ricohsoftware.com/swinfocenter/) [ricohsoftware.com/swinfocenter/\)](https://help.ricohsoftware.com/swinfocenter/) or from the help menu inside the product.

### **RICOH Auto Color Adjuster Information Center**

The Information Center contains topics that help administrators, supervisors, and operators learn about, install, and use RICOH Auto Color Adjuster. The Information Center provides quick navigation and search features.

### **RICOH Auto Color Adjuster Help**

The help system contains topics that help administrators, supervisors, and operators learn about and use RICOH Auto Color Adjuster. The RICOH Auto Color Adjuster help is available from both the application user interface and the web user interface.

# <span id="page-3-0"></span>Symbols Used in the Manual

This manual uses the following symbols:

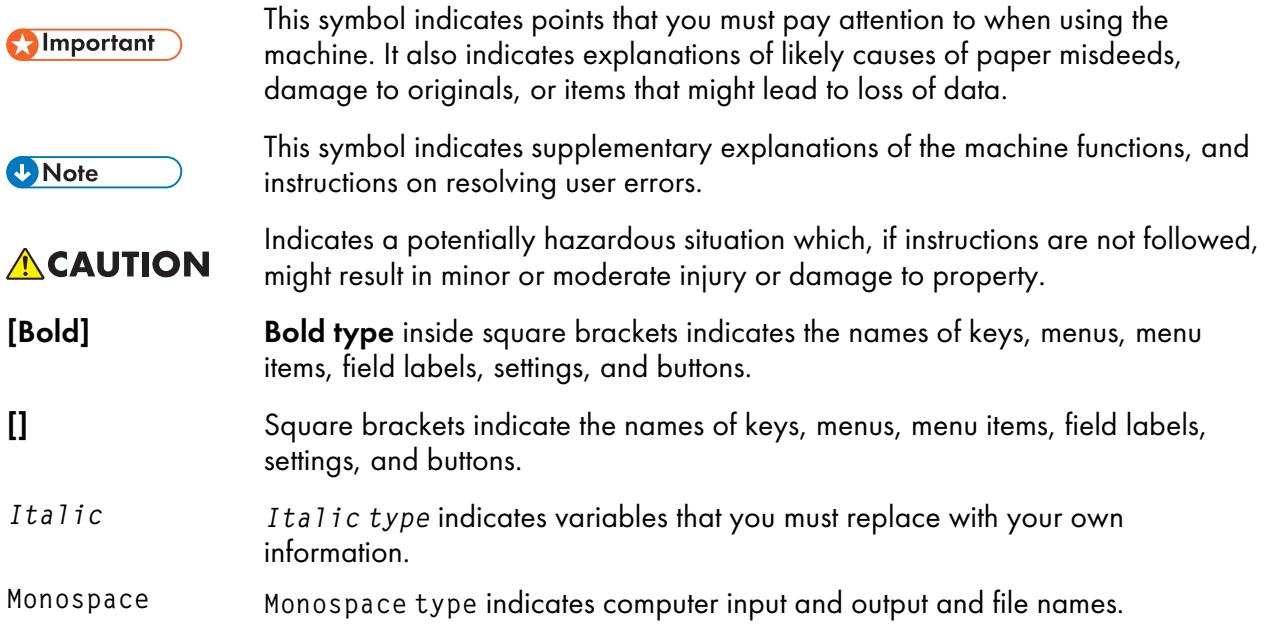

# <span id="page-3-1"></span>Abbreviations Used in This Manual

#### API

Application Programming Interface

### AVE

Average

#### C

Cyan

### CMYK

Cyan, Magenta, Yellow, Key (Black)

#### **CPU**

Central Processor Unit

## DFE

Digital Front End

#### EXE

Executable

### GB

Gigabyte

#### **GCR**

Gray Component Replacement

#### GPL

General Public License

#### **HTTPS**

Hyper Text Transfer Protocol Secure

#### ID

Identifier

### **ICC**

International Color Consortium

#### IP

Internet Protocol

## ISO

International Standard Organization

### K

Black

#### M

Magenta

## MIM

Media-Ink-Metamode

#### mm

Millimeter

### MAX

Maximum

#### **PC**

Personal Computer

### PDF

Portable Document Format

#### RAM

Random Access Memory

#### REST

Representational State Transfer

#### RIP

Raster Image Processor

#### SSL

Secure Socket Layer

#### **TCP**

Transmission Control Protocol

#### TIFF

Tagged Image File Format

#### UAC

User Account Control

#### USB

Universal Serial Bus

#### VPC

Validation Print Creation

#### Y

Yellow

#### <span id="page-5-0"></span>Important

To the maximum extent permitted by applicable laws, in no event will the manufacturer be liable for any damages whatsoever arising out of failures of this product, losses of documents or data, or the use or non-use of this product and operation manuals provided with it.

Make sure that you always copy or have backups of important documents or data. Documents or data might be erased due to your operational errors or malfunctions of the machine. Also, you are responsible for taking protective measures against computer viruses, worms, and other harmful software.

In no event will the manufacturer be responsible for any documents created by you using this product or any results from the data executed by you.

#### <span id="page-5-1"></span>Cautions Regarding This Guide

- The contents of this guide are subject to change without notice.
- Some illustrations or explanations in this guide could differ from your product due to improvements or changes in the product.
- Depending on which country you are in, certain units may be optional. For details, please contact your local dealer.
- No part of this document may be duplicated, replicated, reproduced in any form, modified, or quoted without prior consent of the supplier.

#### <span id="page-6-0"></span>Trademarks

Adobe and Acrobat are either registered trademarks or trademarks of Adobe Systems Incorporated in the United States and/or other countries.

Apache and Tomcat are either registered trademarks or trademarks of the Apache Software Foundation in the United States and/or other countries.

Command WorkStation, Fiery, the Fiery logo, EFI are trademarks of Electronics for Imaging, Inc. in the U.S. and/or certain other countries.

FOGRA is a registered trademark of FOGRA Forschungsgesellschaft Druck e.V.

Google Chrome is a trademark of Google LLC.

GRACoL® is a registered copyright of Idealliance.

Intel Core is a trademark of Intel Corp. in the United States and/or other countries.

Microsoft, Windows, Visual C++, BitLocker are either registered trademarks or trademarks of Microsoft Corp. in the United States and/or other countries.

The product names of Windows 10 are as follows:

- Microsoft® Windows® 10 Home
- Microsoft<sup>®</sup> Windows<sup>®</sup> 10 Pro
- Microsoft<sup>®</sup> Windows<sup>®</sup> 10 Enterprise
- Microsoft® Windows® 10 Education
- Microsoft® Windows® 10 Mobile
- Microsoft<sup>®</sup> Windows<sup>®</sup> 10 Mobile Enterprise

The product names of Windows 11 are as follows:

- Microsoft® Windows® 11 Home
- Microsoft® Windows® 11 Pro
- Microsoft<sup>®</sup> Windows<sup>®</sup> 11 Pro Education
- Microsoft<sup>®</sup> Windows<sup>®</sup> 11 Pro for Workstations
- Microsoft® Windows® 11 Enterprise
- Microsoft® Windows® 11 Education

Japan Color is a registered trademark of the Japanese Society of Printing Science and Technology and the Japan Printing Machinery Association.

Other product names used herein are for identification purposes only and might be trademarks of their respective companies. We disclaim any and all rights to those marks.

Microsoft product screenshots reprinted with permission from Microsoft Corporation.

# **TABLE OF CONTENTS**

# Preface

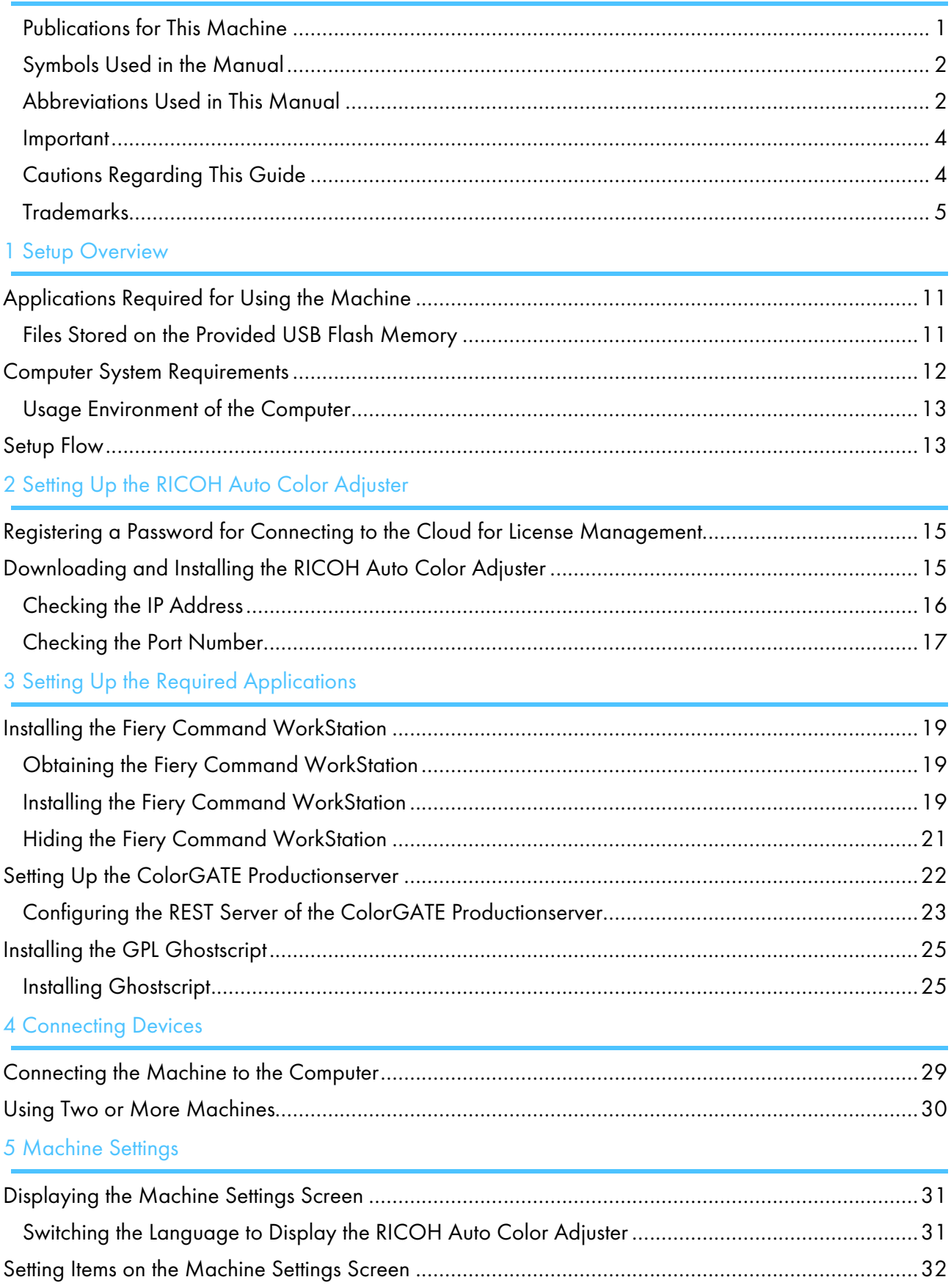

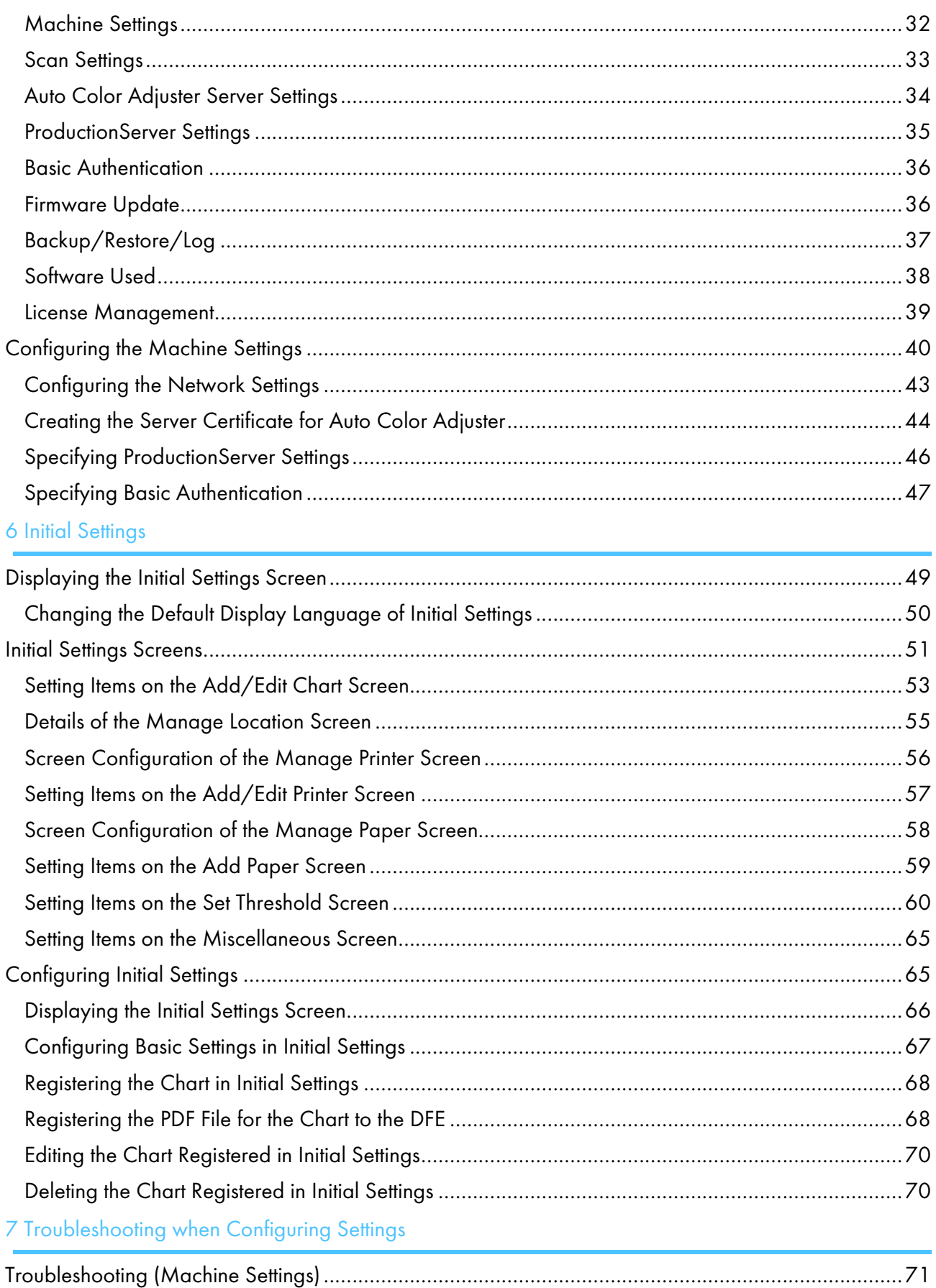

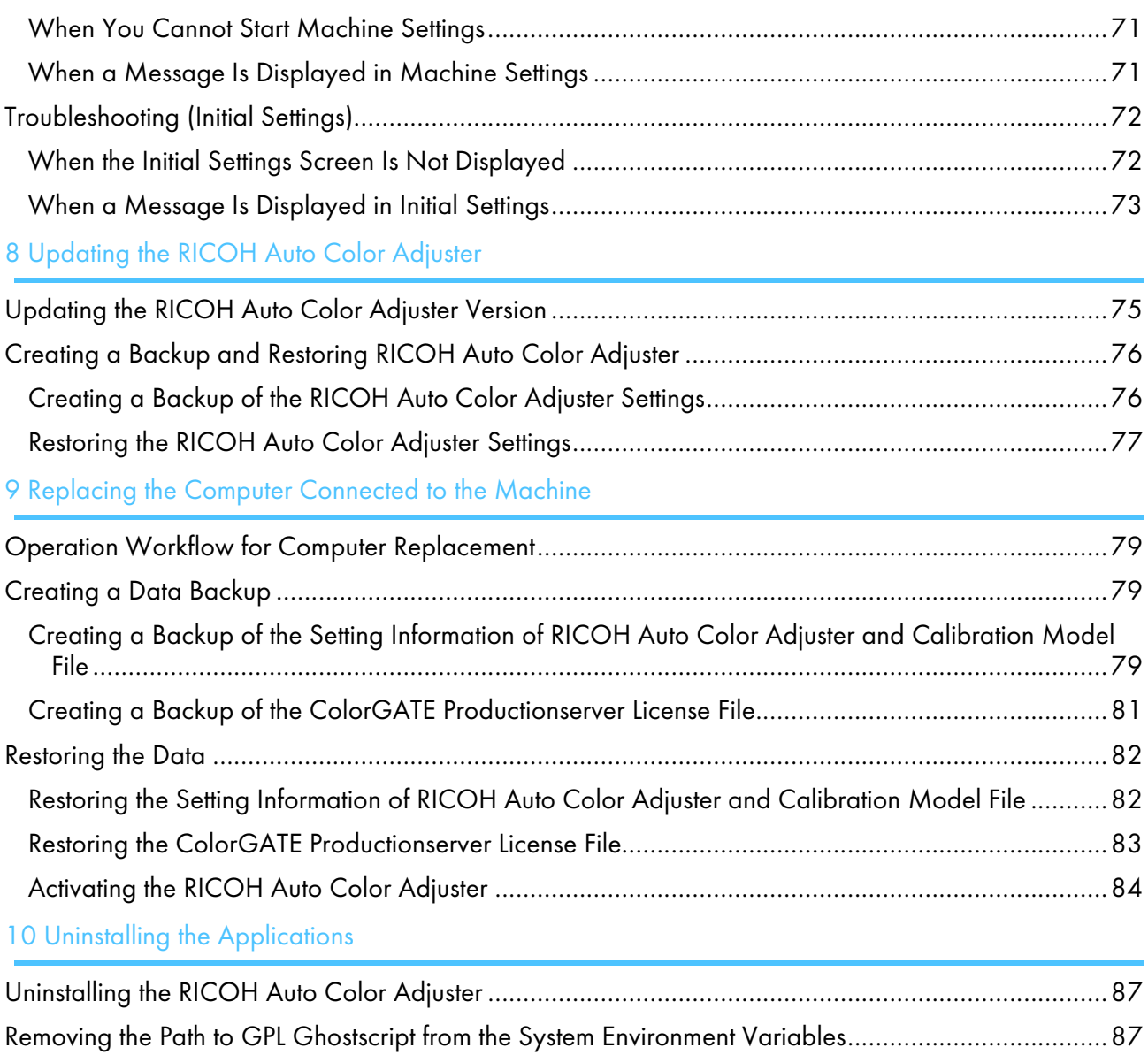

- <span id="page-12-0"></span>[•Applications](#page-12-1) Required for Using the Machine
- •Computer System [Requirements](#page-13-0)
- [•Setup](#page-14-1) Flow

This section describes the applications required for using the machine, the system requirements, and the setup flow.

# <span id="page-12-1"></span>Applications Required for Using the Machine

To use the machine, install the following applications on the computer that is connected to the machine via the provided USB cables.

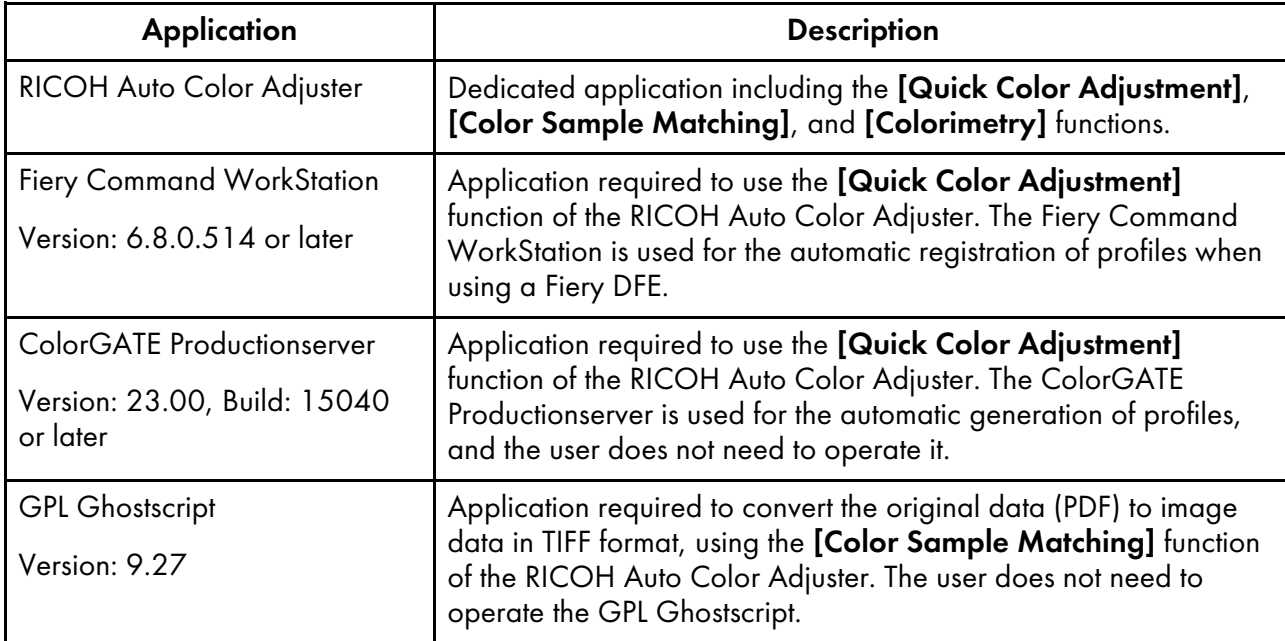

#### **D**Note

- Do not update the ColorGATE Productionserver and the Fiery Command WorkStation, as the RICOH Auto Color Adjuster might not operate properly.
- For the system requirements of the computer on which you install the applications, see [Computer](#page-13-0) System [Requirements,](#page-13-0) p. 12.
- For details about installing each application, see [Setup](#page-14-1) Flow, p. 13.

#### <span id="page-12-2"></span>Files Stored on the Provided USB Flash Memory

A USB flash memory is provided with this machine. The following is the folder structure and the stored files:

# **ACAUTION**

- Keep USB flash memory devices out of reach of children. If a child accidentally swallows an USB flash memory device, consult a doctor immediately.
- Store the USB memory in a safe and secure place, and do not lose it.

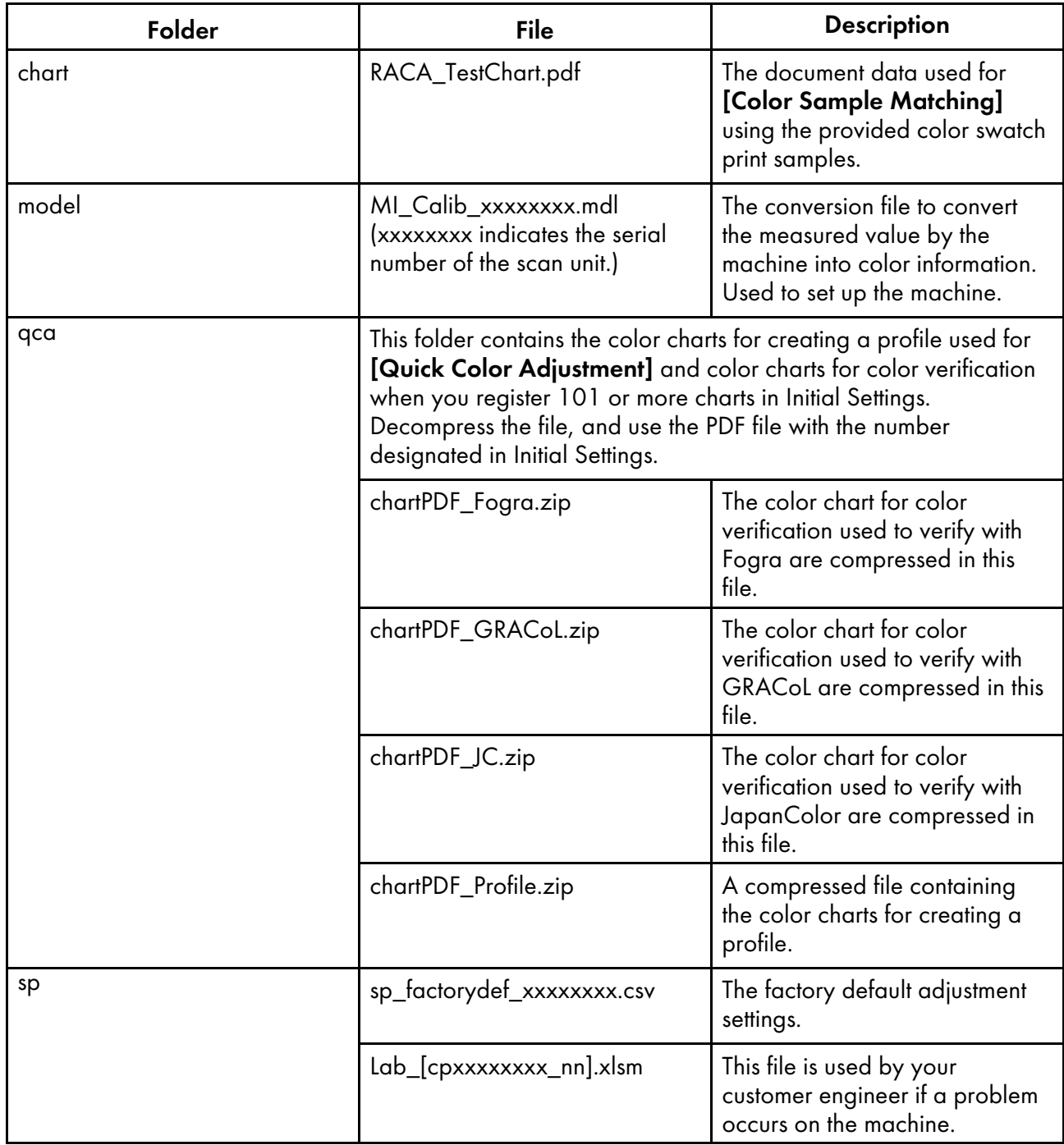

# <span id="page-13-0"></span>Computer System Requirements

This section describes the system requirements of the computer to install applications.

(Important

- Set up a dedicated computer to run the RICOH Auto Color Adjuster only. A problem can occur if you use this computer for other purposes.
- Configure User Account Control (UAC) accordingly so only the data necessary for business purposes is accessible.

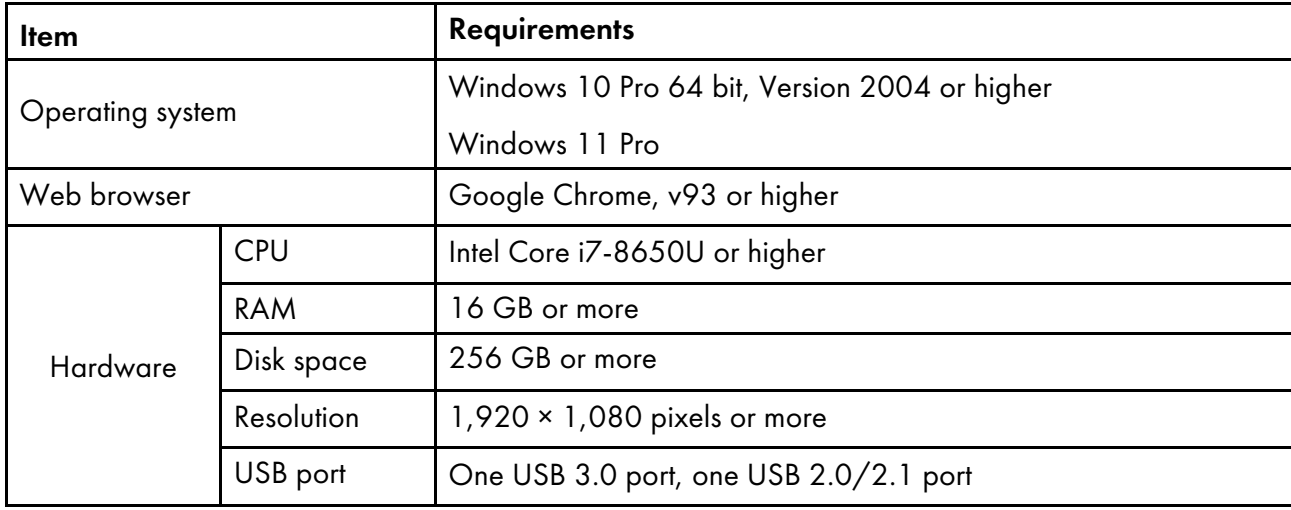

#### <span id="page-14-0"></span>Usage Environment of the Computer

It is recommended to use the computer that is connected to the machine with the environment described below. If you connect a computer that does not conform to the conditions below, third parties might view your login ID, password, and other information.

- Hard disk encryption (BitLocker) setting
- Firewall settings
	- Configure the port that is used for HTTPS to accept access from trusted origins only and deny access from other origins.
	- Configure ports 443 and 15180 to deny access in the receiving rule.
- Enforcing an appropriate user and login management on the computer

# <span id="page-14-1"></span>Setup Flow

This section describes the setup flow after installing the machine.

*Important* 

- After you install the Fiery Command WorkStation and the ColorGATE Productionserver, connect the machine and the computer using the two provided USB cables. Otherwise, the device driver is not recognized properly.
- In a configuration with multiple machines, first configure the [Machine Settings], [Scan Settings], and [Initial Settings] for the server, and then for the client computer. You can also configure the [Initial Settings] for all the machines together from the server.
	- 1. Install the [RICOH](#page-16-0) Auto Color Adjuster. For more information, see Setting Up the RICOH Auto Color [Adjuster,](#page-16-0) p. 15.
	- 2. Install the Fiery Command WorkStation. For more information, see Obtaining the Fiery [Command](#page-20-2) [WorkStation,](#page-20-2) p. 19.

#### *D* Note

- The Fiery Command WorkStation is required only if you are using a Fiery DFE. If you are using the TotalFlow Print Server or another DFE, you do not need to install the Fiery Command WorkStation.
- 3. Set up the ColorGATE Productionserver.
	- 1. Open the ColorGATE Support [\(https://support.colorgate.com\)](https://support.colorgate.com) website using a web browser and install the ColorGATE Productionserver.
	- 2. Activate the ColorGATE Productionserver.
	- 3. Configure the ColorGATE Productionserver. For more information, see [Configuring](#page-24-0) the REST Server of the ColorGATE [Productionserver,](#page-24-0) p. 23.

#### *D* Note

- For information about installing and activating the ColorGATE Productionserver, refer to the ColorGATE user documentation.
- Do not update the ColorGATE Productionserver, as the RICOH Auto Color Adjuster might not operate properly.
- You can install the ColorGATE Productionserver before the Fiery Command WorkStation.
- 4. Install the GPL Ghostscript. For more information, see Installing the GPL [Ghostscript,](#page-26-0) p. 25.
- 5. Connect the machine and the computer using two USB cables.
- 6. Configure the Machine Settings and the Scan Settings. For more information, see [Displaying](#page-32-1) the [Machine](#page-32-1) Settings Screen, p. 31.
- 7. Configure the Initial Settings. For more information, see [Displaying](#page-50-1) the Initial Settings Screen, p. [49.](#page-50-1)
	- 1. To configure the location settings, select **[Manage Location]**.
	- 2. To configure the printer settings, select [Manage Printer].
	- 3. To configure the paper settings, select [Manage Paper].
	- 4. To add a color chart, select [Add Chart].
	- 5. To change the judgement criteria of the [Quick Color Adjustment], select [Set Threshold].
	- 6. To change the location where to save profiles, select [Miscellaneous].

# <span id="page-16-0"></span>2. Setting Up the RICOH Auto Color Adjuster

- •Registering a Password for Connecting to the Cloud for License [Management](#page-16-1)
- [•Downloading](#page-16-2) and Installing the RICOH Auto Color Adjuster

Install the RICOH Auto Color Adjuster to a computer to operate the machine from it.

# <span id="page-16-1"></span>Registering a Password for Connecting to the Cloud for License Management

#### **Almportant**

- When a message notifying you of the expiration of the password appears, follow the instructions displayed on the screen for the notification e-mail to be sent. If you cannot sign in to the cloud from the notification e-mail that is sent, contact your service representative.
- 1. Open the notification e-mail sent to the administrator and click [Sign in to your account].
- 2. Enter the [Email] and [Password], and click [SIGN IN].

#### **D** Note

- See the notification e-mail for the password.
- 3. In [New Password], enter a password that is eight characters or longer, and includes an upper and lower case letter, number, and special character.
- 4. Enter the password again in [Confirm password] and click [Change password].
- 5. Click the  $[User]$  button  $(2)$ .
- 6. Click [Sign out].

#### **D** Note

- You will receive emails reminding you to change the password periodically even after you register a password.
- The specified password is used when accessing the cloud to manage the licenses. For more information, see [Activating](#page-85-0) the RICOH Auto Color Adjuster, p. 84.

# <span id="page-16-2"></span>Downloading and Installing the RICOH Auto Color Adjuster

Install the RICOH Auto Color Adjuster to the computer being connected to the machine.

- 1. Download the installer from the manufacturer website, and save it on the computer to be connected to the machine.
- 2. Log in to the computer using a user account with administrator privileges, and then close all applications.
- 3. Execute the downloaded AutoColorAdjusterSetup\_Verxxx.msi.

**D** Note

• XXX varies depending on the date when the file is released.

The installation wizard is displayed.

4. Click [Next].

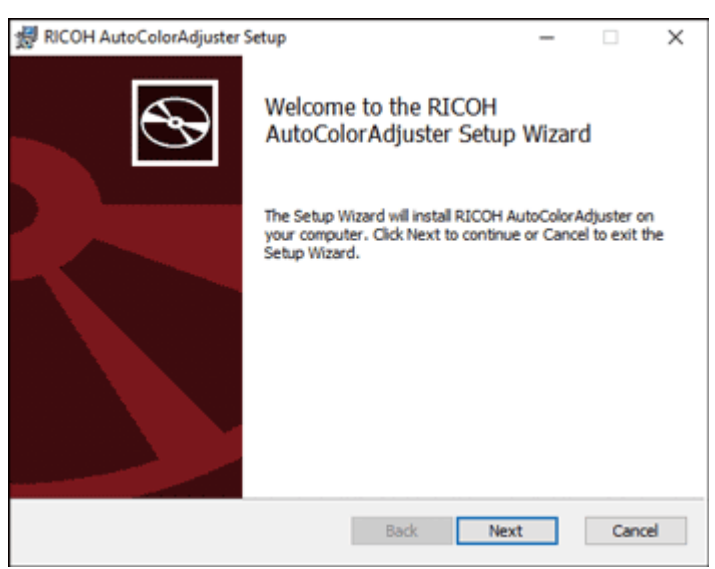

m582om0603

- 5. Select [I accept the terms in the License Agreement], and then click [Next].
- 6. Enter the [IP Address:] and [Port Number:]. For information about checking the IP address and the port number, see [Checking](#page-17-0) the IP Address, p. 16 and [Checking](#page-18-0) the Port Number, p. 17.
- 7. Click [Next].
- 8. Click [Install]. The installation starts.
- 9. When a screen asking whether to restart the computer is displayed, click [Yes].
- 10. When the installation is complete, click [Finish].
- 11. Click [Yes] on the screen asking whether to restart.

#### **D** Note

- Do not start the RICOH Auto Color Adjuster after restarting the computer. The RICOH Auto Color Adjuster does not start properly until ColorGATE Productionserver is installed.
- You cannot use the [Quick Color Adjustment] function with a Fiery controller unless you install the Fiery Command WorkStation first.
- Use a static IP address on the computer. The RICOH Auto Color Adjuster does not start up properly if the IP address of the computer changes.

### <span id="page-17-0"></span>Checking the IP Address

#### **D** Note

- When using a single machine, check the IP address on the computer on which you are installing the software.
- When using multiple machines together, check the IP address on the computer being used as the server.

To check the IP address:

1. Right-click [Start] and select [Windows PowerShell].

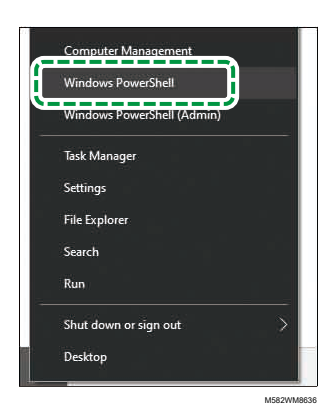

- 2. Enter ipconfig, and press the Enter key.
- 3. Check the IP address, and enter the value in [IP Address:] on the wizard screen.

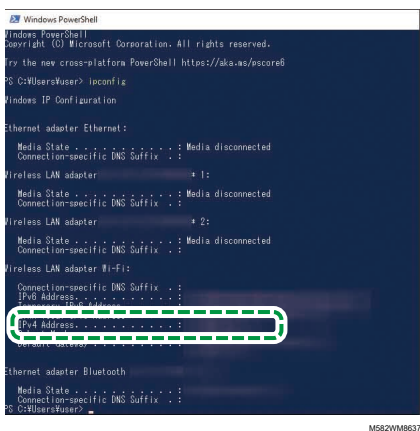

## <span id="page-18-0"></span>Checking the Port Number

#### **D** Note

- When using a single machine, check the port number on the computer on which you are installing the software.
- When using multiple machines together, check the port number on the computer being used as the server.

To check the port number:

- 1. In the Windows PowerShell dialog, enter netstat -nao, and then press the Enter key.
- 2. Check the Local Address of the line in which the Protocol is TCP and the External Address is 0.0.0.0.

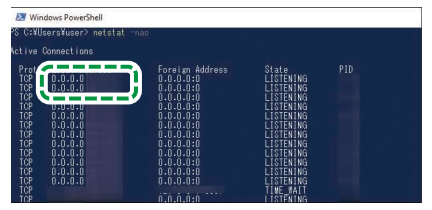

M582WM8638

- 3. When 0.0.0.0:8080 is not displayed, check that 8080 is entered in [Port Number:] on the wizard screen.
- 4. When 0.0.0.0:8080 is displayed, check that a value greater than 1024 is not displayed, and then enter the last four digits in [Port Number:] on the wizard screen.

Example: If 0.0.0.0:1024 is not displayed, enter 1024.

5. Enter exit, and press the Enter key.

- <span id="page-20-0"></span>•Installing the Fiery Command [WorkStation](#page-20-1)
- •Setting Up the ColorGATE [Productionserver](#page-23-0)
- •Installing the GPL [Ghostscript](#page-26-0)

The RICOH Auto Color Adjuster requires these applications:

- Fiery Command WorkStation
- ColorGATE Productionserver
- GPL Ghostscript

# <span id="page-20-1"></span>Installing the Fiery Command WorkStation

Install the Fiery Command WorkStation to the computer so that it can link with the Fiery controller (color controller).

If you are not installing the Fiery Command WorkStation because you are using it already, and when a DFE server is registered in the Fiery Command WorkStation, click Server  $\rightarrow$  Remove Fiery server in the Fiery Command WorkStation.

## <span id="page-20-2"></span>Obtaining the Fiery Command WorkStation

To obtain the Fiery Command WorkStation:

- 1. Access the EFI website.
- 2. Download the installer for the Fiery Command WorkStation and save it on the computer to connect to the machine.

### <span id="page-20-3"></span>Installing the Fiery Command WorkStation

Install Fiery Command WorkStation to the computer to be connected to the machine.

**D**Note

• The antivirus software might interrupt the installation. In this case, disconnect the network cable or set the wireless LAN to airplane mode to disconnect the computer from the network temporarily, disable the antivirus software, and then try the installation again.

To install the Fiery Command WorkStation:

- 1. Log in to the computer using a user account with administrator privileges, and then close all applications.
- 2. Run the obtained installer. The file is decompressed, and CWSPackage6 8.exe is saved.
- 3. Execute CWSPackage6 8.exe. The installation wizard is displayed.
- 4. Click [Next].

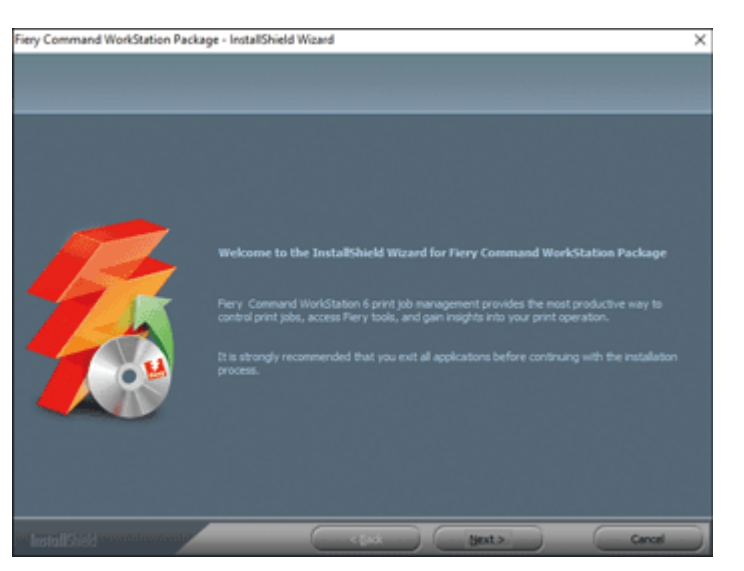

m582om0601

- 5. Select [I accept the terms of the license agreement], and then click [Next].
- 6. Specify the installation destination and the default display language, and then click [Next].

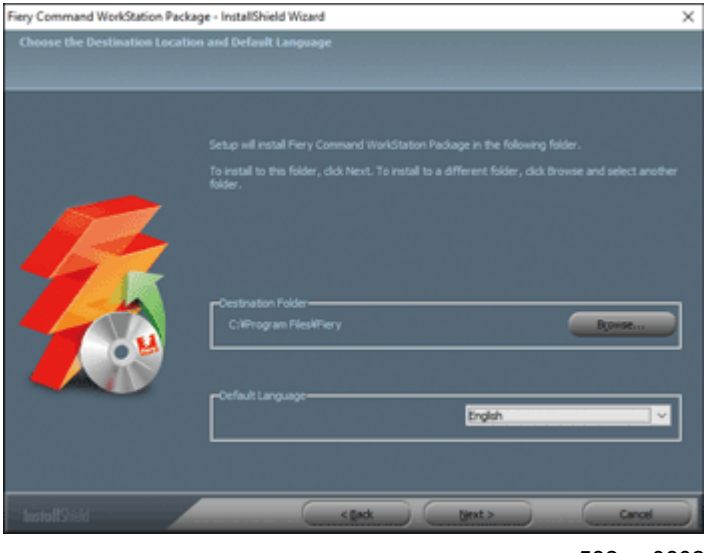

m582om0602

- 7. Check if there is enough free disk space for installation, and then click [Next].
- 8. On the screen for selecting whether to create a shortcut in Startup, click [Yes].
- 9. Click [Install]. The installation starts.
- 10. When the installation is complete, select [Yes, I want to restart my computer now.], and then click [Finish]. After restarting, the Fiery Command WorkStation screen is displayed.
- 11. Close the Fiery Command WorkStation screen.

# <span id="page-22-0"></span>Hiding the Fiery Command WorkStation

If the Fiery Command WorkStation is updated, the RICOH Auto Color Adjuster might not operate properly. It is recommended to hide the [Fiery Software Manager] icon in the notification area of the task bar to avoid unexpected updates.

To hide the Fiery Command WorkStation:

1. In the notification area of the taskbar, click the [Indicator] button  $(\triangle)$ .

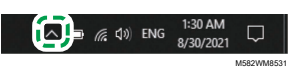

2. Right-click the [Fiery Software Manager] button.

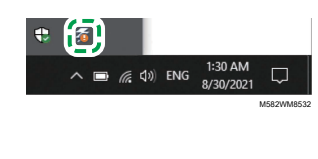

3. Click [Exit].

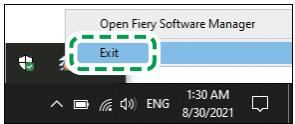

M582WM8533

4. Click Start  $\rightarrow$  Fiery  $\rightarrow$  Fiery Software Manager.

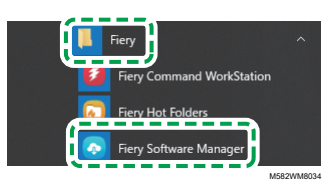

5. When the update screen is displayed, click the [Preferences] button that is enabled when you click [Update].

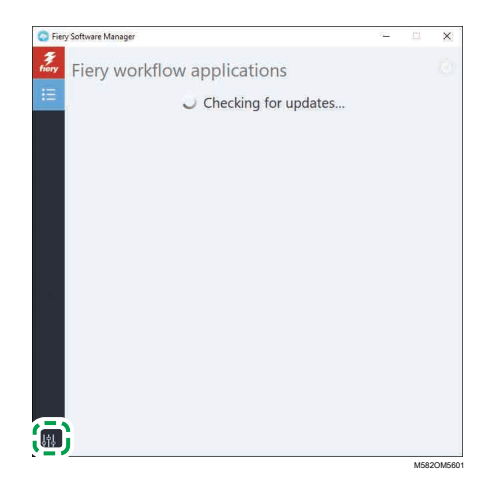

6. Clear the [Launch at login] checkbox, and then close the window.

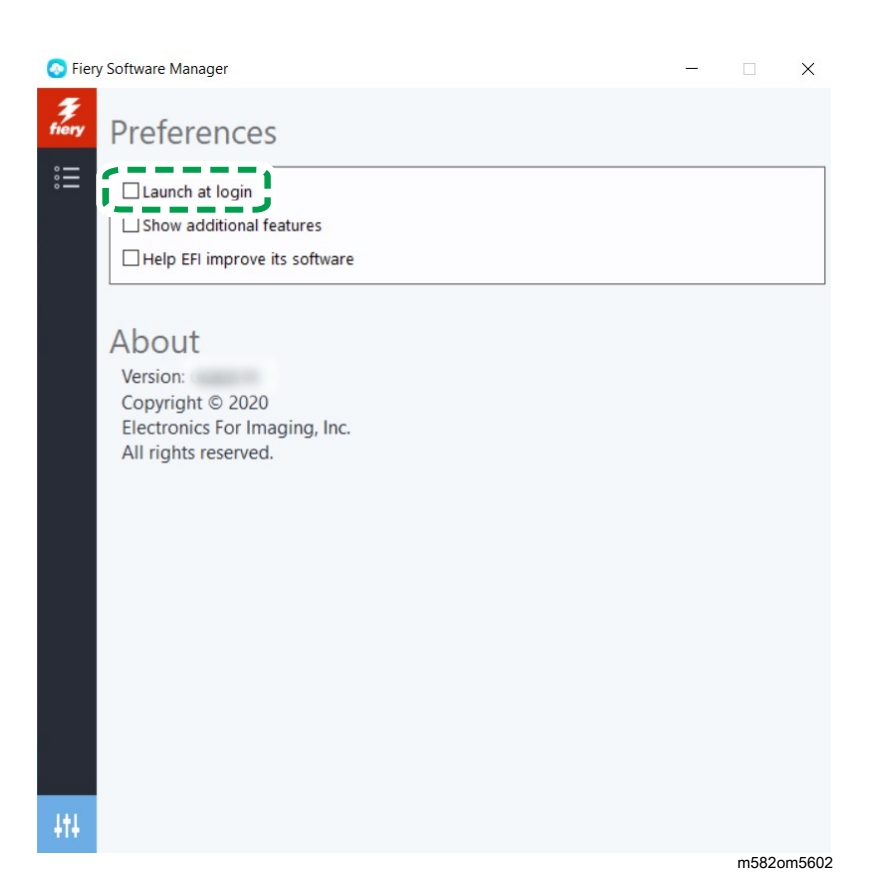

7. Restart Windows, and then confirm that the button is not displayed in the notification area of the taskbar.

# <span id="page-23-0"></span>Setting Up the ColorGATE Productionserver

To set up the ColorGATE Productionserver, access the ColorGATE support website. Prepare the information about the user and the license number beforehand.

#### *D* Note

- For information about installing and activating the ColorGATE Productionserver, refer to the ColorGATE user documentation [\(https://www.colorgate.com/fileadmin/user\\_upload/pdf/](https://www.colorgate.com/fileadmin/user_upload/pdf/Guides_V23/SHL-SW/EN_ColorGATE_Getting_Started_SHL-SW_V23.pdf) [Guides\\_V23/SHL-SW/EN\\_ColorGATE\\_Getting\\_Started\\_SHL-SW\\_V23.pdf\).](https://www.colorgate.com/fileadmin/user_upload/pdf/Guides_V23/SHL-SW/EN_ColorGATE_Getting_Started_SHL-SW_V23.pdf)
	- 1. In a web browser, open the ColorGATE Support [\(https://support.colorgate.com\)](https://support.colorgate.com) website.
	- 2. Register the user.
	- 3. Register the product.

#### **D** Note

- For Printer, select [PDF FLAT LOW-RES].
- For the license usage mode, select [Offline mode].
- 4. Download the ColorGATE Productionserver installer.
- 5. Install the ColorGATE Productionserver on the computer that you are using for creating Quick Color Adjustment profiles.

**D** Note

- In the License Type Selection dialog, select [Single Host License / Software (SHL-SW)].
- 6. Activate the ColorGATE Productionserver.
- 7. Configure the REST server of the ColorGATE Productionserver. For more information, see Configuring the REST Server of the ColorGATE [Productionserver,](#page-24-0) p. 23.

# <span id="page-24-0"></span>Configuring the REST Server of the ColorGATE Productionserver

Copy the files required for configuration, and then set up the REST Server of the ColorGATE Productionserver.

**D** Note

- Disable the automatic updates of the ColorGATE Productionserver.
- 1. Copy the following five files from the source folder to the destination folder.

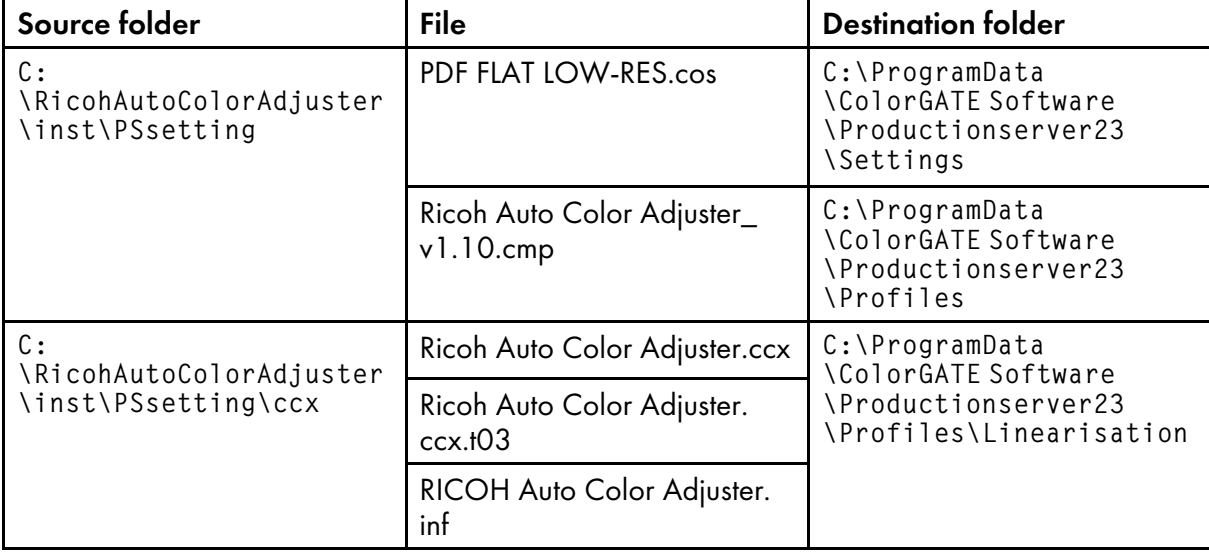

**D** Note

- If the ProgramData destination folder is not displayed, select [View] in File Explorer, and then select Show  $\rightarrow$  Hidden Items.
- 2. Double-click the [Productionserver23] icon on the desktop.
- 3. Select Print  $\rightarrow$  Open....

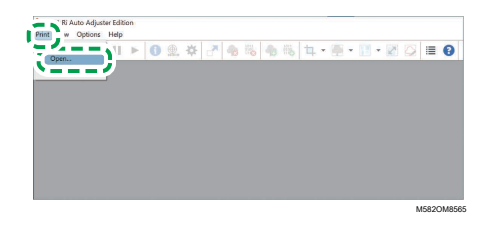

4. In the C:\ProgramData\ColorGATE Software\Productionserver23\Settings folder, select [PDF FLAT LOW-RES.cos].

- 5. Select Options  $\rightarrow$  MIM Administration.... The MIM Administration dialog is displayed.
- 6. Select [Import MIM Files], and then select [Next].
- 7. Select  $[Brownian]$ , and then select Ricoh Auto Color Adjuster v1.10.cmp in the C: \ProgramData\ColorGATE Software\Productionserver23\Profiles folder.
- 8. Select [Next].
- 9. In the Choose MIM-Definitions dialog, select [Next] without changing the settings.
- 10. In the MIM-Loading Options dialog, select [Next] without changing the settings.
- 11. Select [Finish].

#### 12. Select Options → Access Control → Security Options.

- 13. If a message indicates that the Access Control Module database cannot be found, select [OK] and then select the C:\ProgramData\ColorGATE Software\Productionserver23\ACDB folder.
- 14. In the dialog for setting the password, enter [ABC].
- 15. Enter a login name and a password, and then select [OK].

#### **D** Note

- The default user name and password are as follows:
	- User Name: Admin
	- Password: ABC
- When changing the password, use from 8 through 64 single-byte alphanumeric characters.
- If you change the user name or the password, enter the new ColorGATE Productionserver user name (login name) and password in the [ProductionServer Settings] section of the RICOH Auto Color Adjuster settings.
- 16. In the Security Options dialog, enable the access control.
- 17. Select the **[Groups]** tab.
- 18. Select [REST API (edit)] and [REST API (view)], and then select [OK].

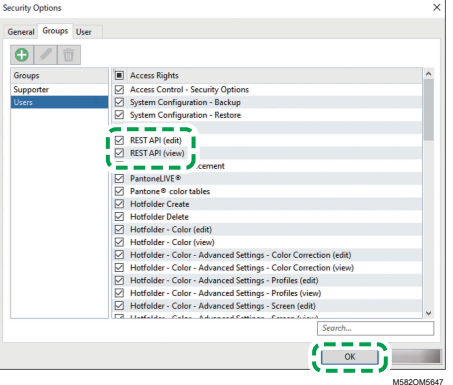

19. To display the REST Server dialog, select Options  $\rightarrow$  REST Server....

*D* Note

If the confirmation dialog for the exception settings is displayed, select [OK].

The REST Server dialog is displayed.

- 20. Select [Start server automatically at startup] and [Refresh log list automatically].
- 21. Select Options  $\rightarrow$  Program Settings  $\rightarrow$  System tab.
- 22. Clear the [Check for updates automatically] checkbox, and then select [OK].
- 23. Close the dialog.

**D** Note

The ColorGATE Productionserver employs a self-signed certificate to protect transmitted information against malicious third parties. For greater security, it is recommended to use certificates authenticated by a Certificate Authority. When replacing the certificates, place the official certificate in the following folders. Also, configure those folders so that only users with administrator privileges can modify them.

Folder: C:\Program Files (x86)\ColorGATE Software\Productionserver23\SSL

# <span id="page-26-0"></span>Installing the GPL Ghostscript

Application required to convert document data (PDF) into image data (TIFF) using **[Color Sample** Matching] of the RICOH Auto Color Adjuster. The user does not need to operate it.

#### <span id="page-26-1"></span>Installing Ghostscript

This application is required to convert document data (PDF) into image data (TIFF) using **[Color** Sample Matching] of the RICOH Auto Color Adjuster. The user does not need to operate it.

**Almportant** 

- Install it when you have the license for Color Sample Matching.
	- 1. To download the gs927w64.exe installer, go to the Ghostscript git repository [\(https://github.](https://github.com/ArtifexSoftware/ghostpdl-downloads/releases/download/gs927/gs927w64.exe) [com/ArtifexSoftware/ghostpdl-downloads/releases/download/gs927/gs927w64.exe\)](https://github.com/ArtifexSoftware/ghostpdl-downloads/releases/download/gs927/gs927w64.exe).
	- 2. On the computer connected to the machine, run the downloaded Ghostscript installer. The installation wizard is displayed.
	- 3. Click [Next].

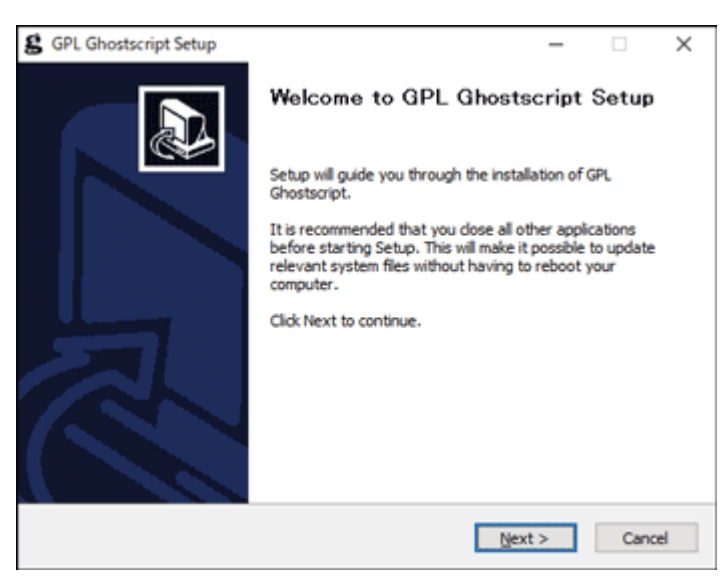

m582om0140

- 4. Confirm the content of the software license agreement, and then click [I Agree].
- 5. Leave the install destination as is, and click [Install]. The installation starts.
- 6. Clear the [Show Readme] checkbox, and then click [Finish].

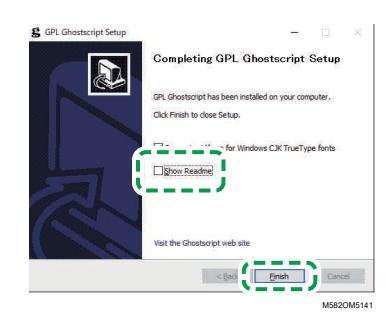

# Specifying the System Environment Variables

Add the path to GPL Ghostscript to the system environment variables of Windows 10.

To specify the system environment variables:

- 1. Click Start  $\rightarrow$  Settings.
- 2. Enter env in the input box, and then click [Edit the system environment variables] from the options that appear.

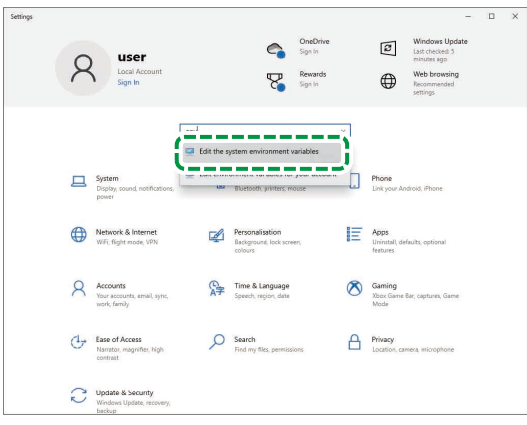

M582WM8635

- 3. Click [Environment Variables].
- 4. Double-click [Path] under System variables.

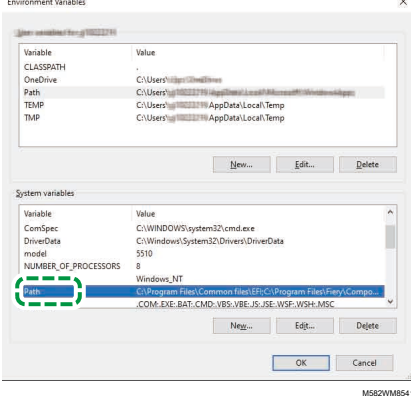

5. Click [New], and then enter C:\Program Files\gs\gs9.27\bin.

# **U** Note

- You can specify the file by clicking New  $\rightarrow$  Browse...  $\rightarrow$  This PC in this order.
- 6. Click [New], and then enter C:\Program Files\gs\gs9.27\lib.

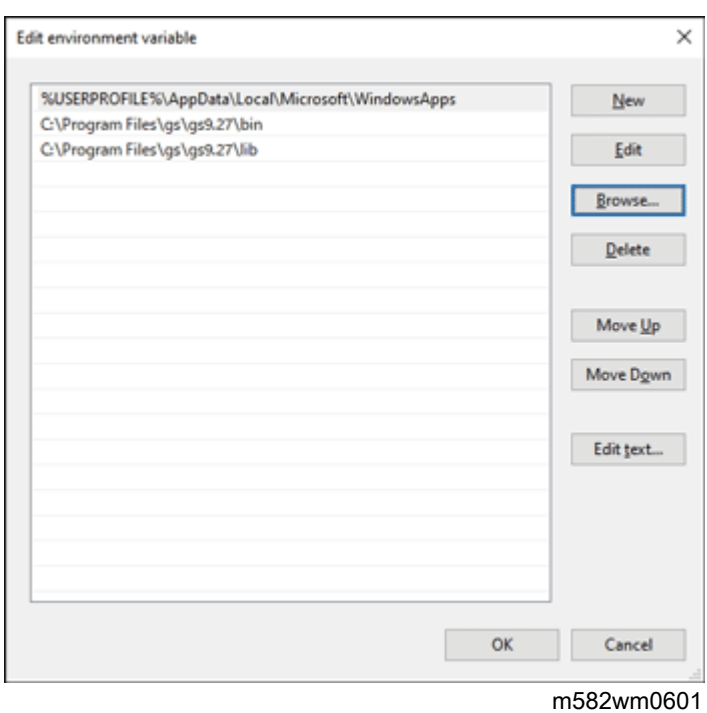

7. Click [OK] twice, and then close the Settings screen.

# <span id="page-30-0"></span>4. Connecting Devices

- [•Connecting](#page-30-1) the Machine to the Computer
- •Using Two or More [Machines](#page-31-0)

When the installation of the applications is complete, connect the machine to the computer.

# <span id="page-30-1"></span>Connecting the Machine to the Computer

Connect the machine to the computer using the two provided USB cables.

#### Important

- Do not use a USB cable other than the cable provided with the machine. Proper operation of the machine is guaranteed only when it is connected to your computer via the provided USB cable.
- Do not use an USB extension cable or a hub.
- Use the USB 3.0 and USB 2.0/2.1 ports on the computer. You can also use two USB 3.0 ports, as the USB 3.0 port supports USB 2.0/2.1.

To connect the machine to the computer:

1. Make sure that the power indicator on the machine is not lit.

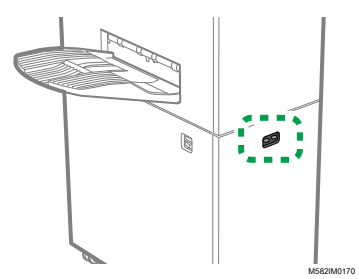

2. If the power indicator is lit, turn off the machine using the power switch on the left side of the machine.

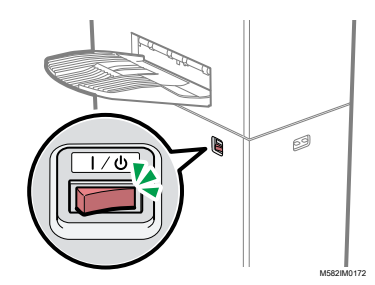

3. Connect the USB cable to the USB A 3.0 interface on the left side of the machine.

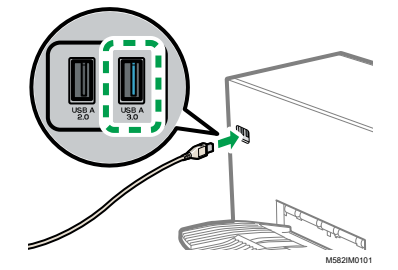

- 4. Connect the USB cable to the USB 3.0 port on the computer.
- 5. Connect the USB cable to the USB A 2.0 interface on the left side of the machine.

[4](#page-30-0)

- 6. Connect the USB cable to a USB 2.0/2.1 or USB 3.0 port on the computer.
- 7. Make sure that the power plug of the machine is securely inserted into the outlet.
- 8. Turn on the machine using the power switch on the left side of the machine.

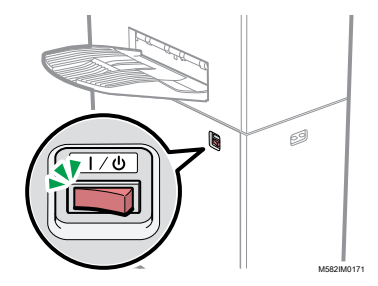

# <span id="page-31-0"></span>Using Two or More Machines

You can install machines at two or more sites and share the settings between them.

- The procedures for setting up the applications and connecting to computers in a configuration with multiple machines are the same as the procedures for a standalone configuration.
- In a configuration with multiple machines, set up one of the computers connected to the machine as the server and the others as clients. In the server, the values such as the one when Quick Color Adjustment is used on a client computer are saved.
- You can access the server from a client computer or the administrator computer and manage all printers. The following is a configuration example with two machines.

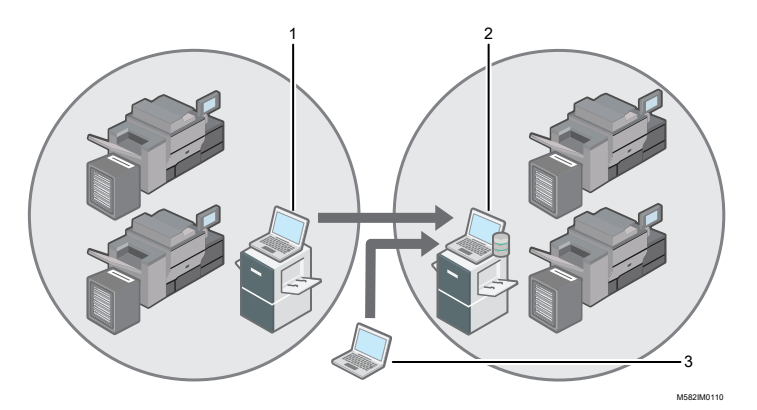

- 1. Client computer connected to the machine via USB
- 2. Server connected to the machine via USB
- 3. Administrator computer

#### **D** Note

Be sure to set up the IP addresses of the server correctly. For details about the setting, see [Machine](#page-32-0) [Settings,](#page-32-0) p. 31.

# <span id="page-32-0"></span>5. Machine Settings

- [•Displaying](#page-32-1) the Machine Settings Screen
- •Setting Items on the [Machine](#page-33-0) Settings Screen
- [•Configuring](#page-41-0) the Machine Settings

Specify the IP address of the computer, paper sizes, lighting conditions for scanning documents using the machine, and other settings.

# <span id="page-32-1"></span>Displaying the Machine Settings Screen

Configure the settings for the machines and computers from the Machine Settings screen of the RICOH Auto Color Adjuster.

- 1. If the RICOH Auto Color Adjuster menu screen is not displayed, start the application using the  $[RICOH]$  icon  $\begin{bmatrix} \frac{1}{2} \\ 0 \end{bmatrix}$  on the desktop.
- 2. Click the [Machine Settings] button  $(\mathbb{R})$ .

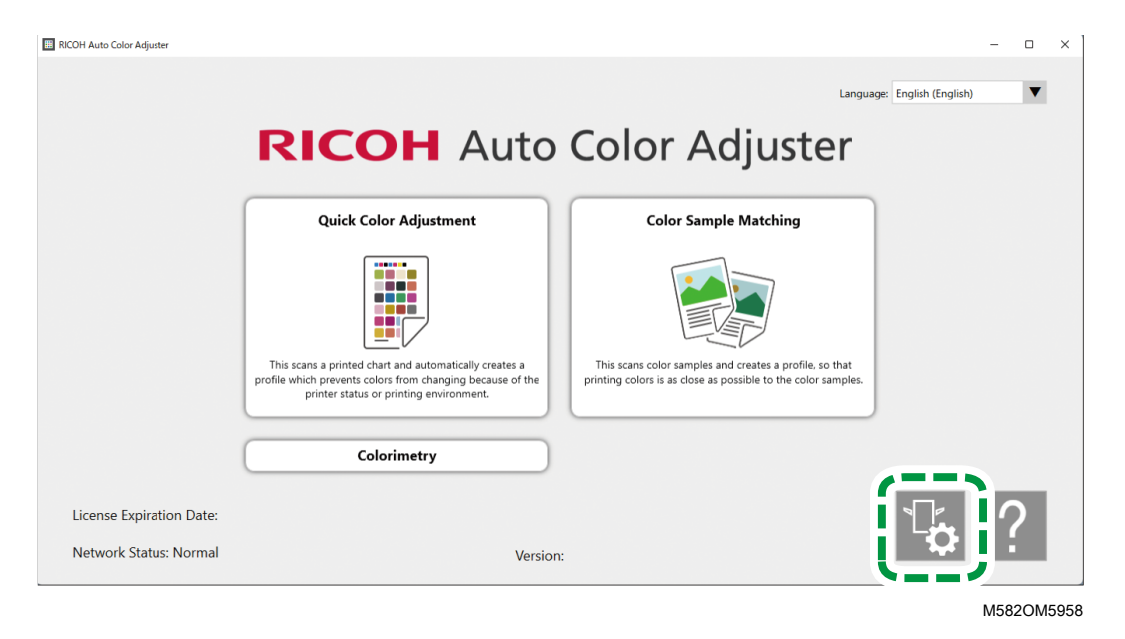

# <span id="page-32-2"></span>Switching the Language to Display the RICOH Auto Color Adjuster

1. Specify [Language:] on the RICOH Auto Color Adjuster screen.

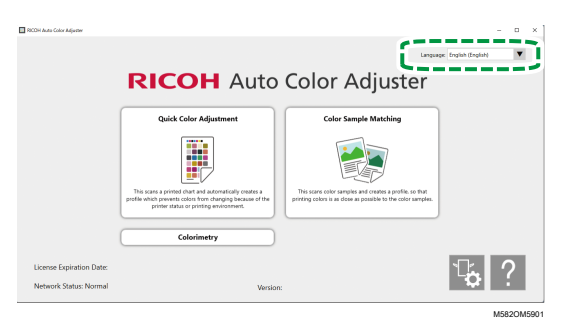

The language that is displayed on the screen that is opened from the RICOH Auto Color Adjuster screen changes also.

# <span id="page-33-0"></span>Setting Items on the Machine Settings Screen

This section explains the screen configuration for each screen in Machine Settings and the setting items.

# <span id="page-33-1"></span>Machine Settings

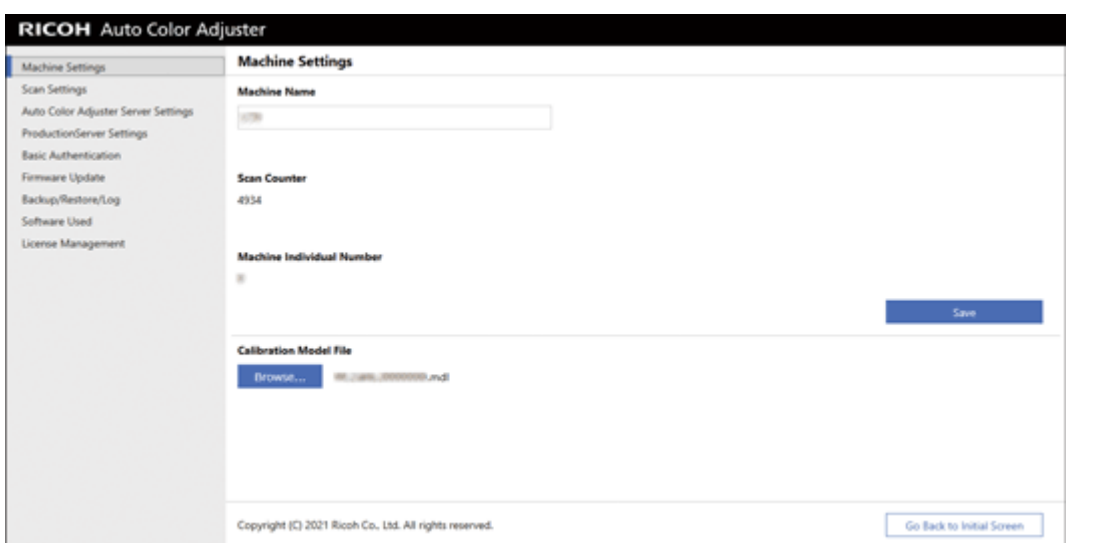

m582om0626

| <b>Setting Item</b>            | <b>Description</b>                                                                                                    |
|--------------------------------|----------------------------------------------------------------------------------------------------|
| [Machine Name]                 | Enter the name of the machine using up to 48 characters.                                                                                                    |
|                                | You cannot use $\langle$ / :*?' " $\langle$ >   +.                                                                                                    |
|                                | The registered name is displayed as an option in <b>[Machine</b><br>Name] in the Add/Edit Printer screen of Initial Settings. In a<br>configuration with multiple machines, the machine name is used to<br>identify the machine in use. |
| [Scan Counter]                 | The total number of the documents scanned using the machine is<br>displayed.                                                                                                    |
|                                | This is not displayed when the machine is not connected to the<br>computer or turned off.                                                                                                    |
| [Machine Individual<br>Number] | Displays the identification number of the machine.                                                                                                    |
| [Calibration Model File]       | The name of the calibration model file that is specified on the<br>machine is displayed.                                                                                                    |
|                                | This is not displayed when the machine is not connected to the<br>computer or turned off.                                                                                                    |

# <span id="page-34-0"></span>Scan Settings

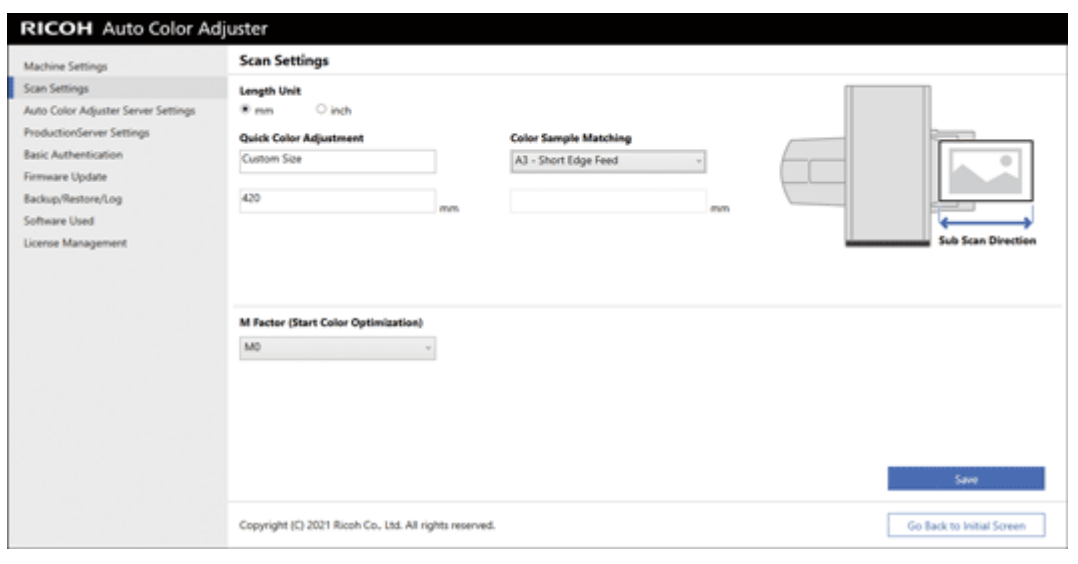

m582om0627

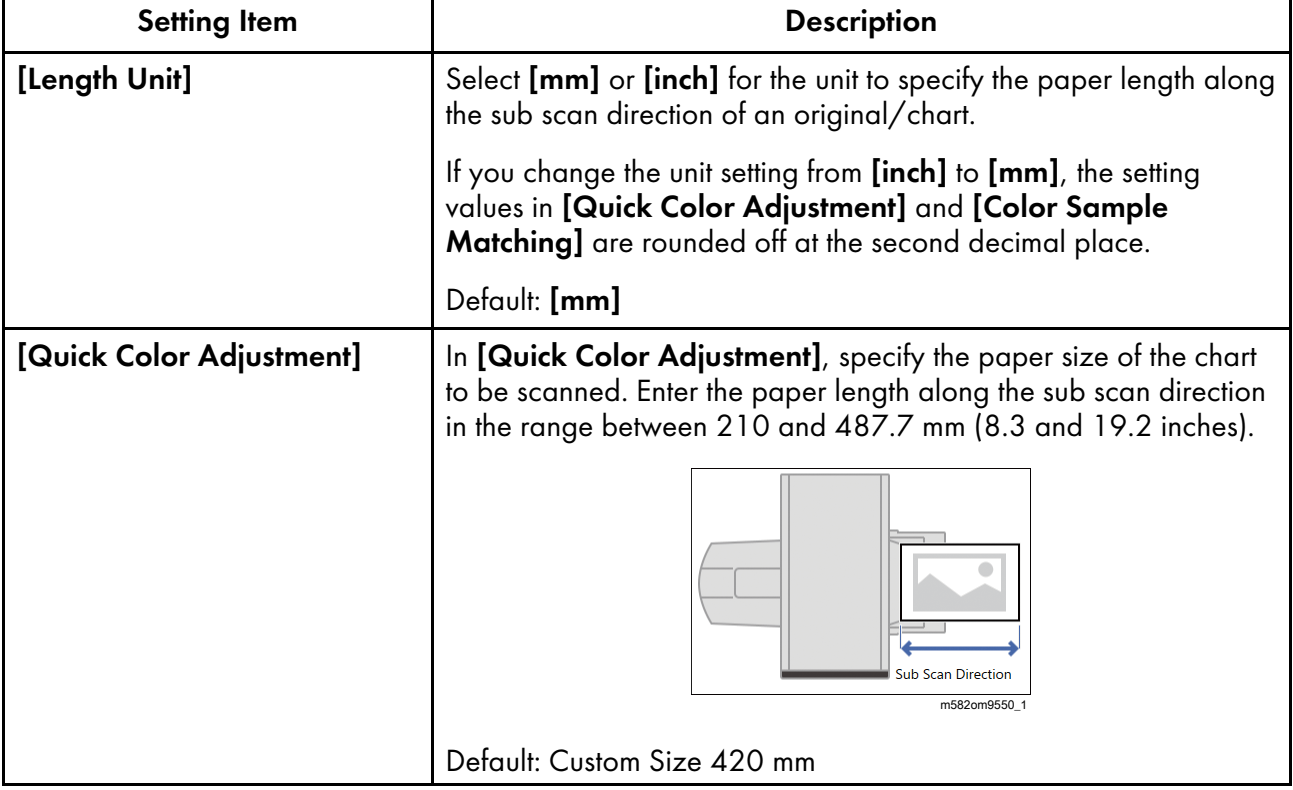

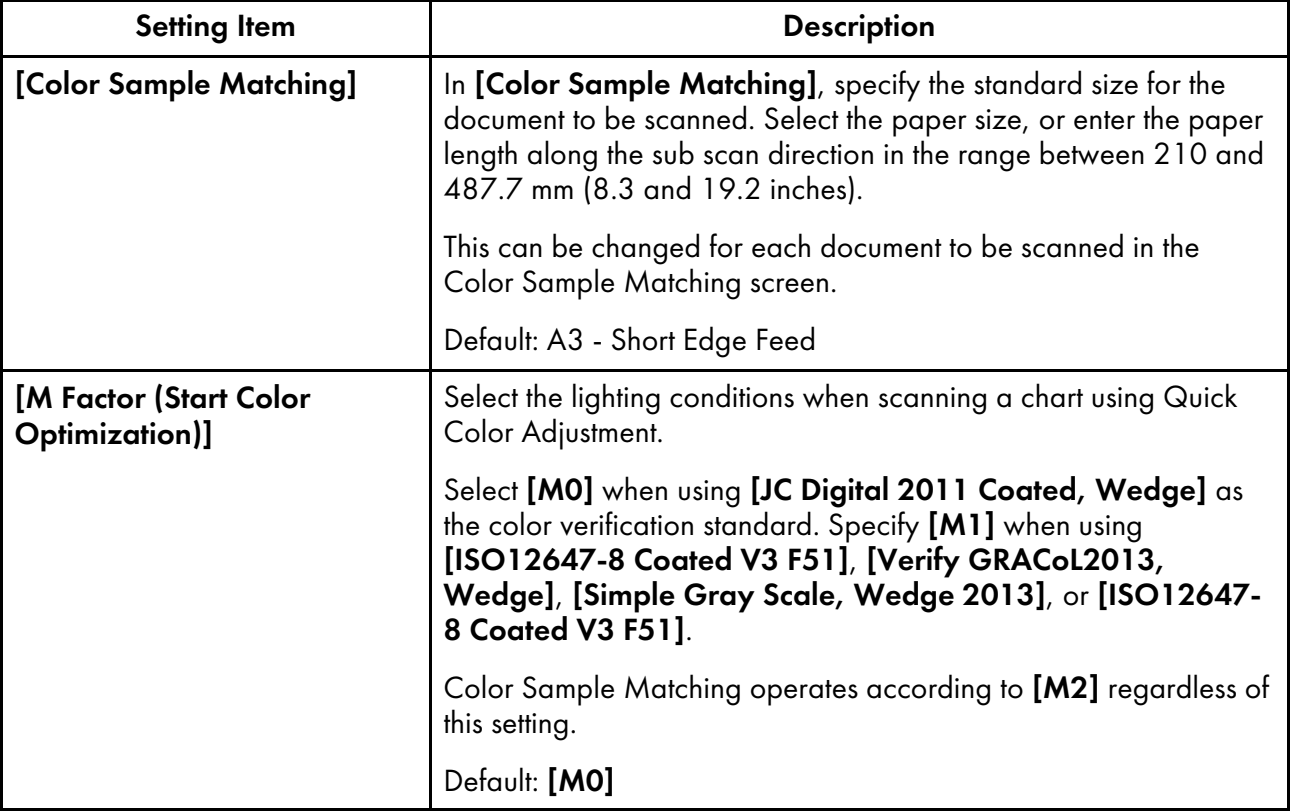

# <span id="page-35-0"></span>Auto Color Adjuster Server Settings

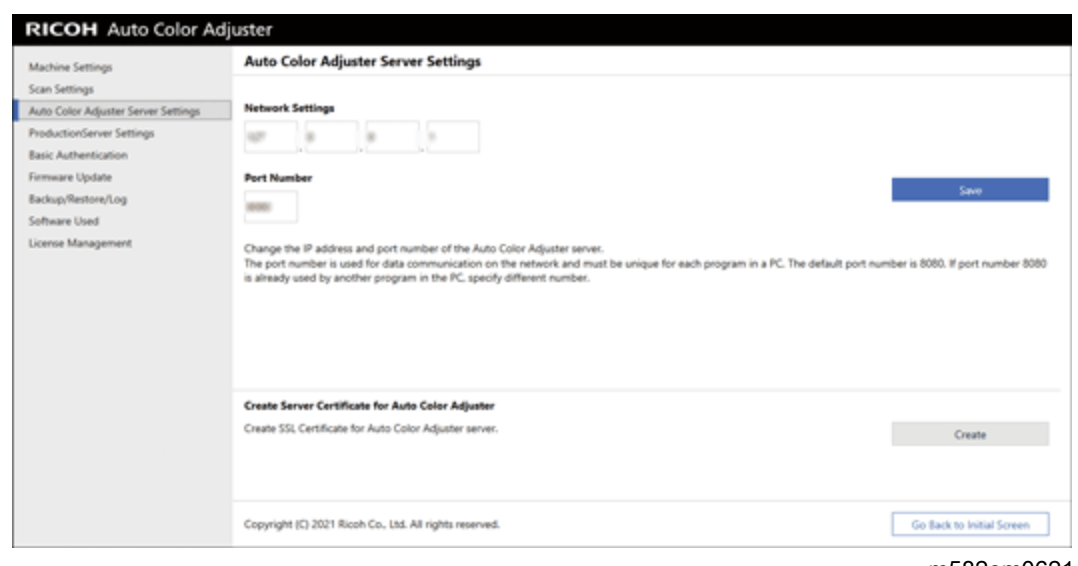

#### m582om0621
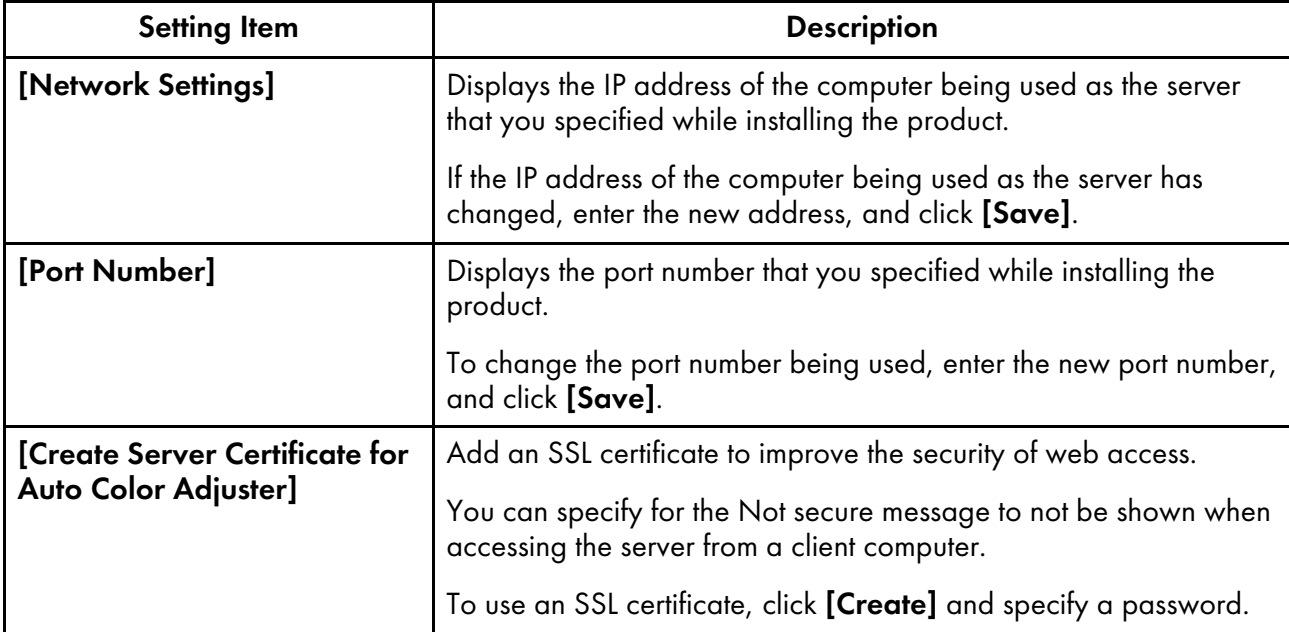

# ProductionServer Settings

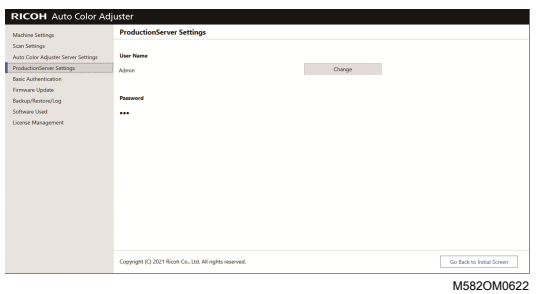

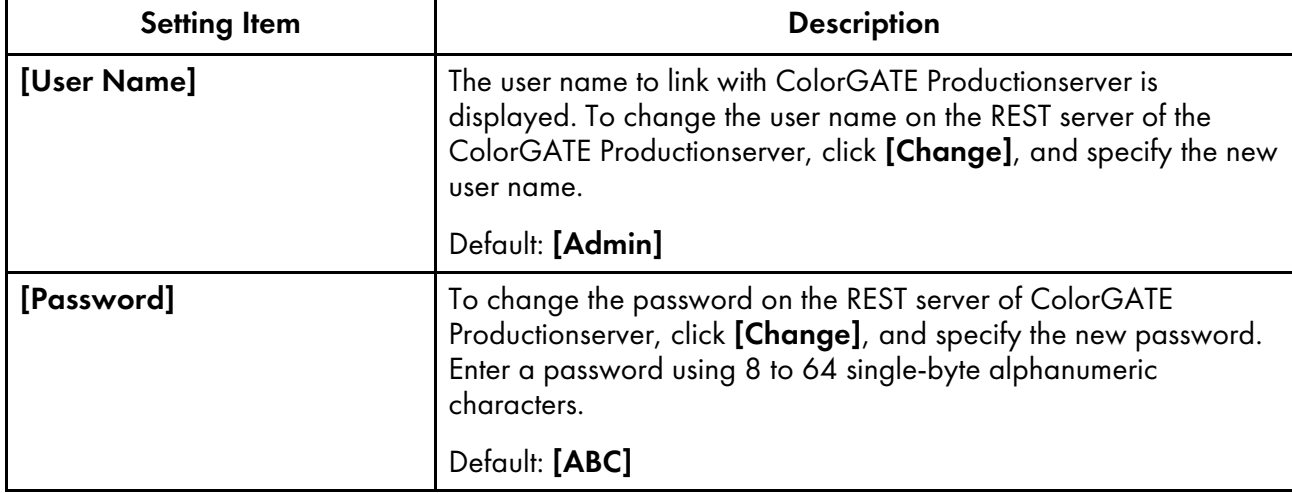

# **Basic Authentication**

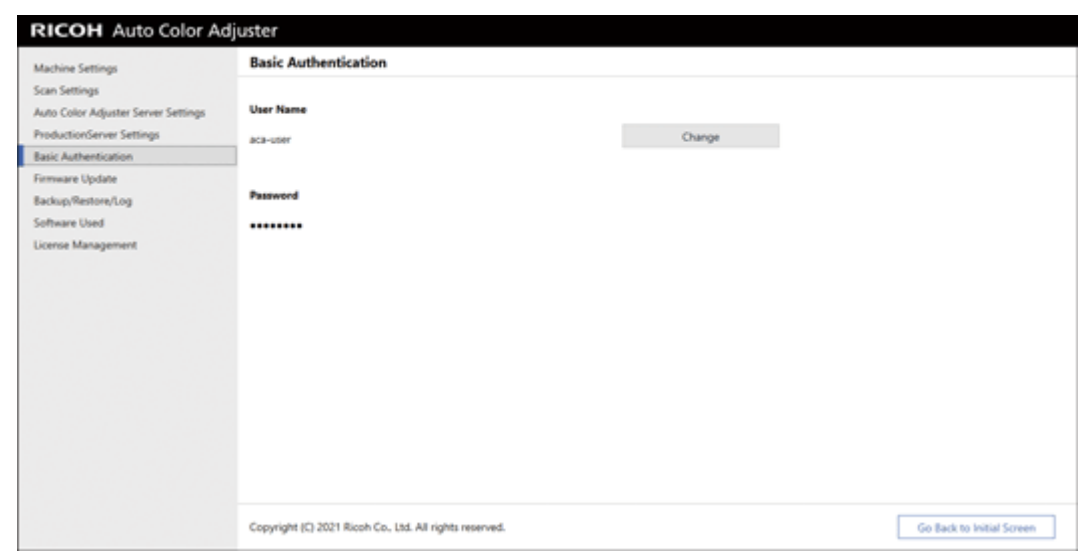

m582om0623

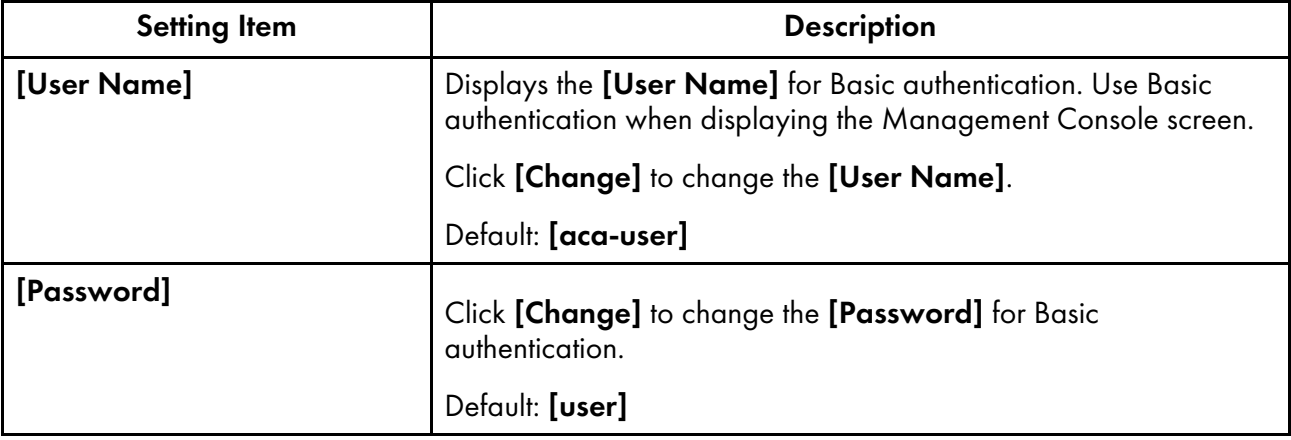

# Firmware Update

Use this screen when a newer version of the machine firmware is available. It is not used in the installation process.

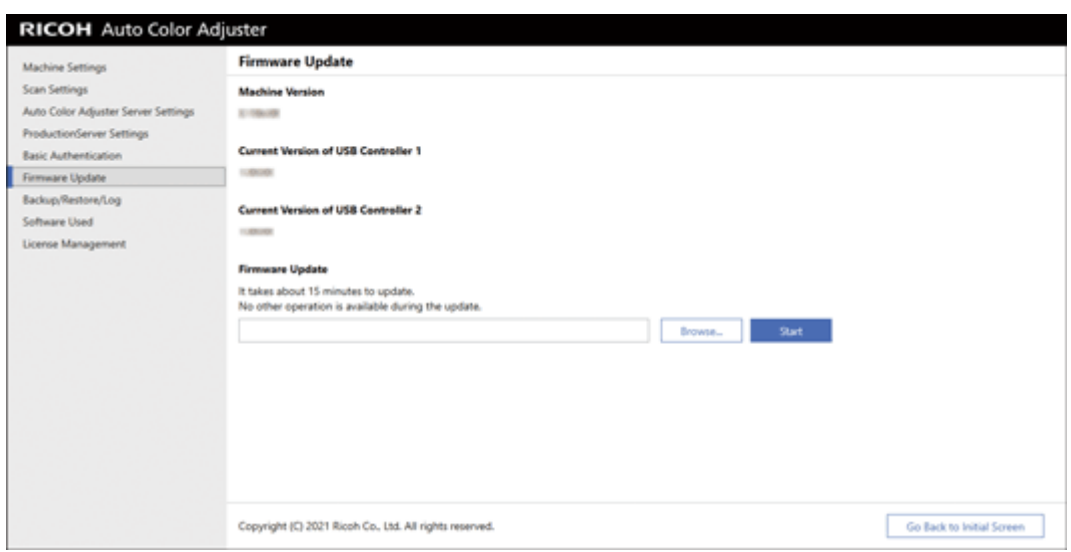

m582om0628

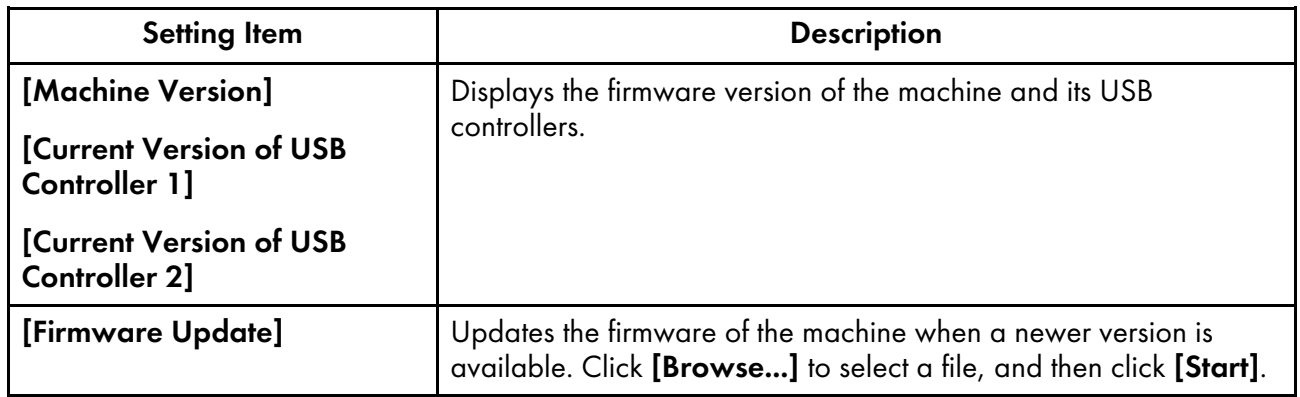

# Backup/Restore/Log

Use this screen to contact your service representative if a problem occurs on the machine, change the settings in Machine Settings or Initial Settings, replace the computer connected to the machine, or perform other operations.

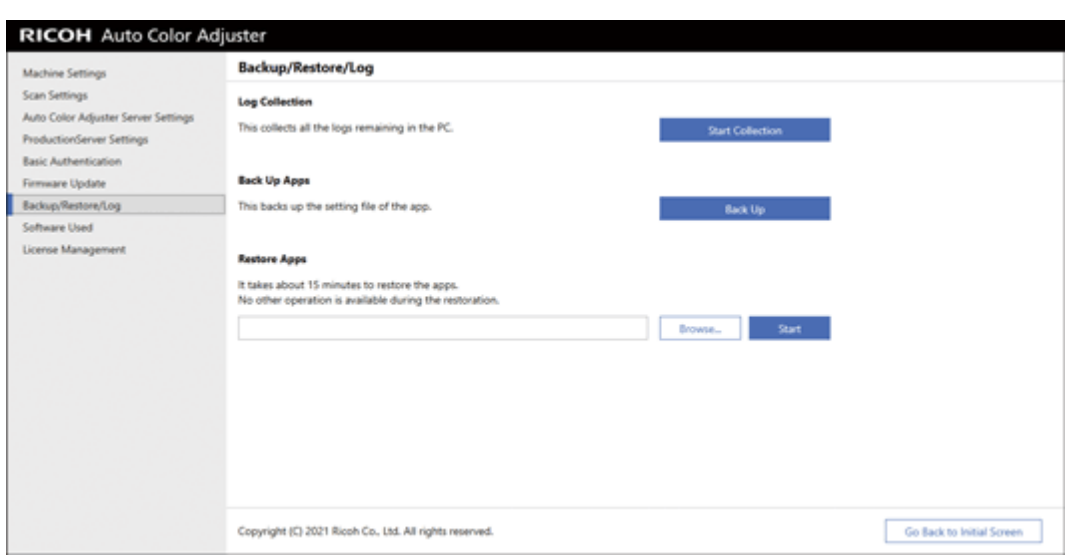

m582om0629

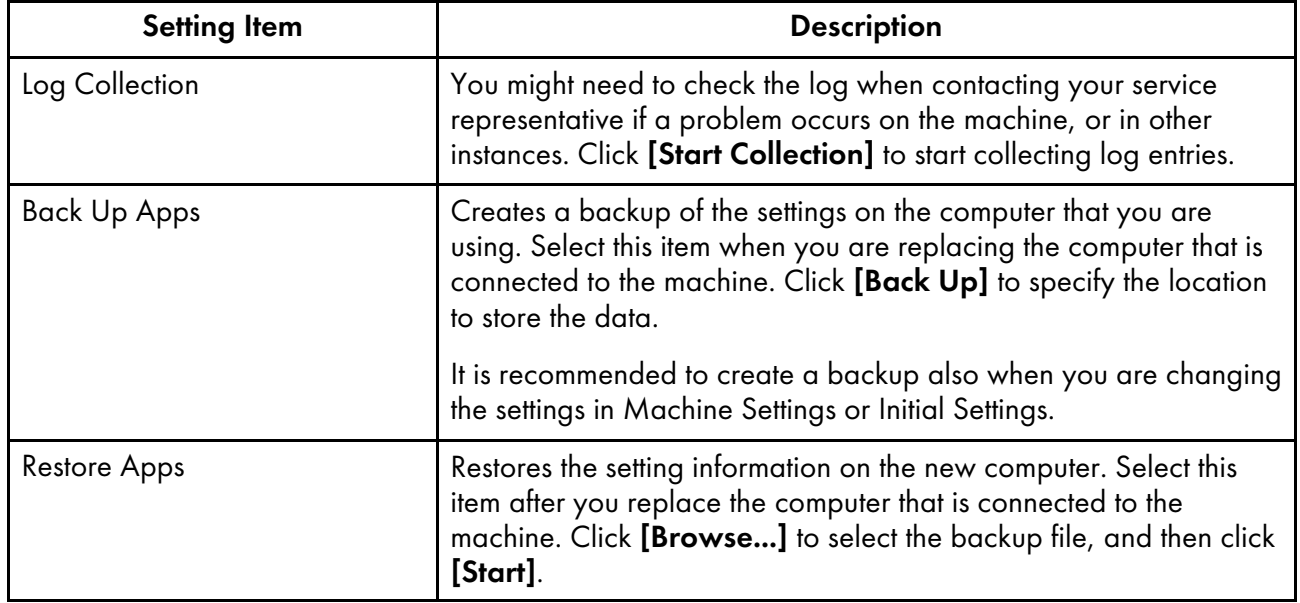

# Software Used

Use this screen to view the copyright information of the software. It is not used in the installation process.

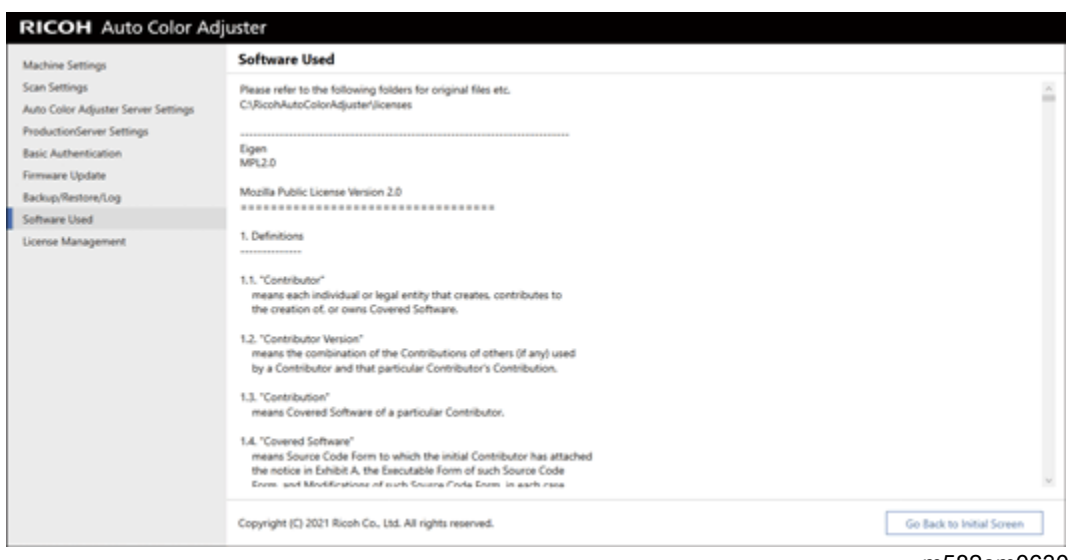

m582om0630

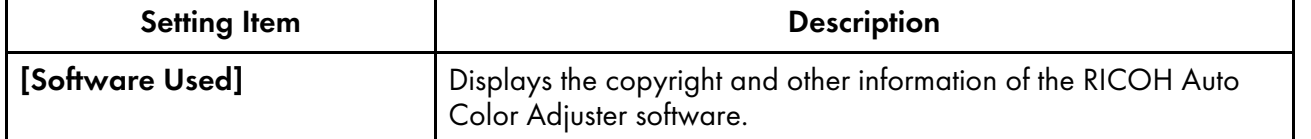

# <span id="page-40-0"></span>License Management

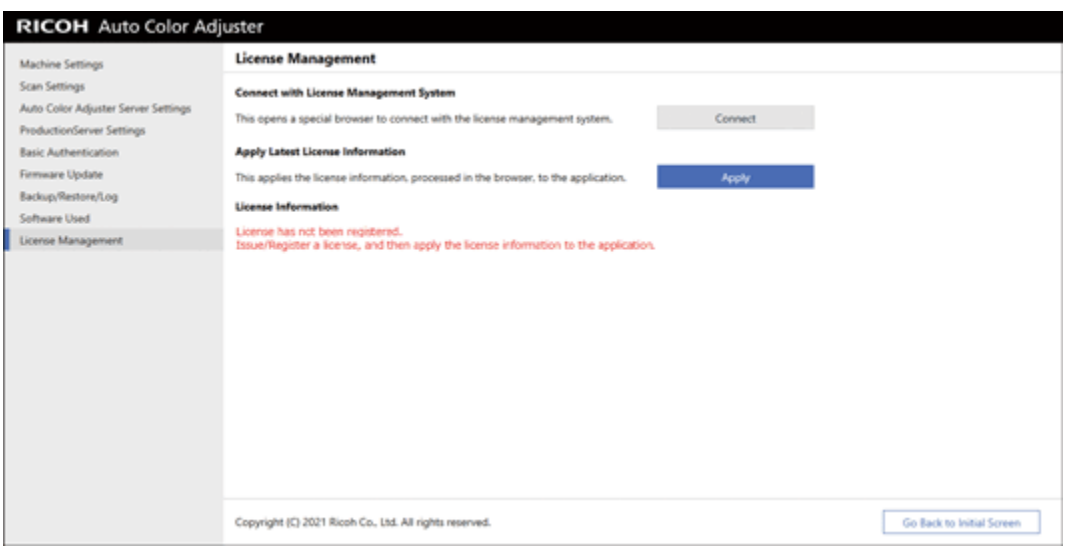

m582om0624

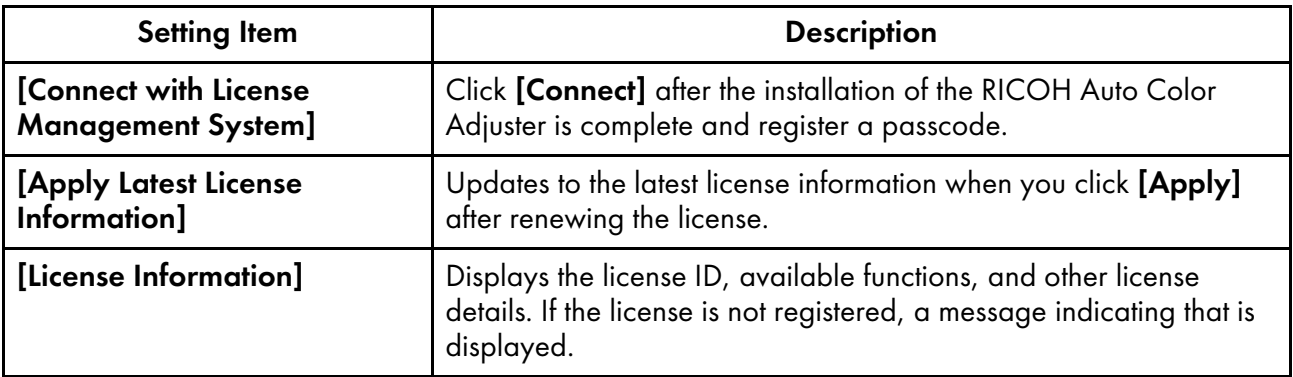

## <span id="page-41-0"></span>Configuring the Machine Settings

Specify the machine name, length of the scan area on the paper, and other settings, and activate RICOH Auto Color Adjuster on the License Management screen.

1. If the RICOH Auto Color Adjuster menu screen is not displayed, start the application using the

 $[RICOH]$  icon  $\begin{bmatrix} \begin{matrix} \begin{matrix} \begin{matrix} \begin{matrix} \text{matrix} \end{matrix} \end{matrix} \\ \begin{matrix} \text{matrix} \end{matrix} \end{matrix} \end{bmatrix}$  on the desktop.

2. Click the [Machine Settings] button  $\binom{15}{6}$ .

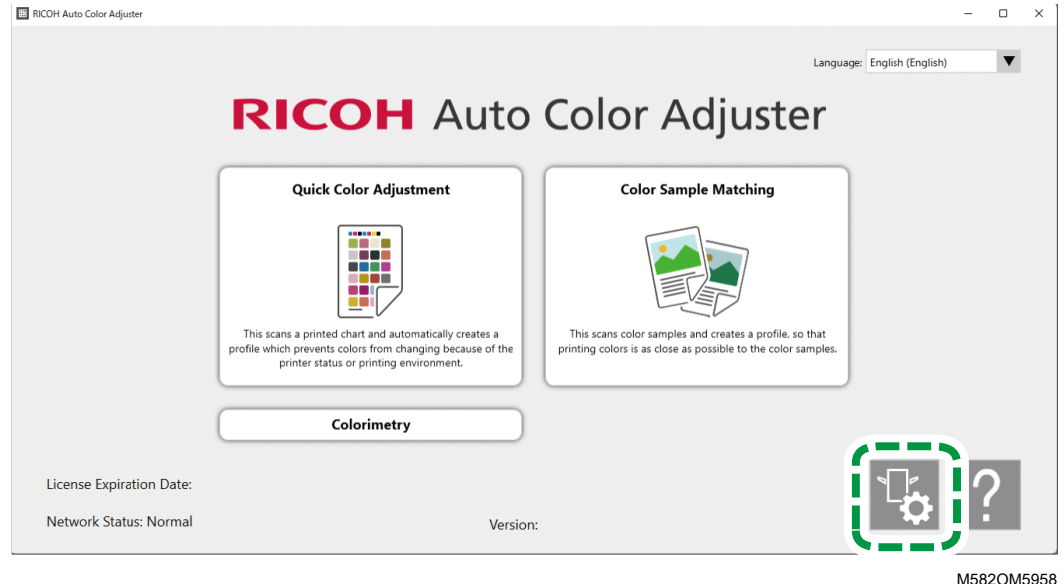

3. Enter the name of the machine in Machine Settings  $\rightarrow$  Machine Name.

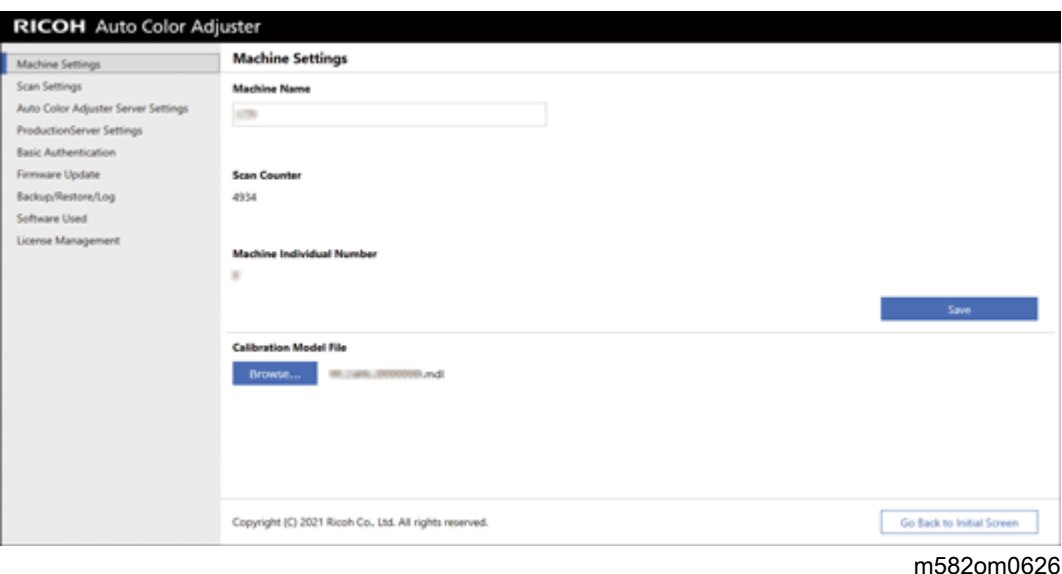

The machine name is used in Initial Settings.

4. If a mismatch error message is displayed for the [Calibration Model File], click [Browse...] and specify the correct file.

#### *D* Note

- The Calibration Model File is stored in the model folder on the USB memory that is provided with the machine. Copy the file from the USB memory device to the computer, and then select the file.
- 5. Click [Save].
- 6. Click [Scan Settings], and specify each setting.

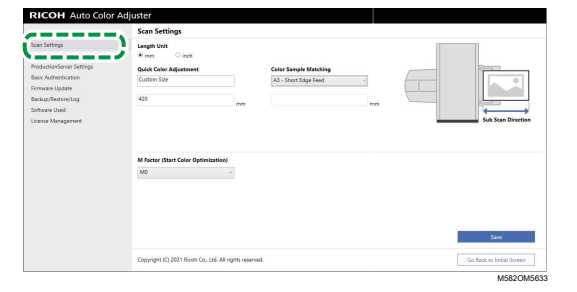

- 1. **[Length Unit]**: Select the unit to specify the paper length along the sub scan direction of an original/chart.
- 2. [Quick Color Adjustment], [Color Sample Matching]: Specify the paper length to scan for each application.
- 3. [M Factor (Start Color Optimization)]: Specify the lighting condition to scan a color chart in [Quick Color Adjustment]. Select [M0] when using [JC Digital 2011 Coated, Wedge] as the color verification standard. Specify [M1] when using [ISO12647-8 Coated V3 F51], [Verify GRACoL2013, Wedge], [Simple Gray Scale, Wedge 2013], or [ISO12647-8 Coated V3 F51].
- 7. Click [Save].

**D** Note

- Perform the following operations in an environment accessible to the Internet.
- 8. Click License Management  $\rightarrow$  Connect.

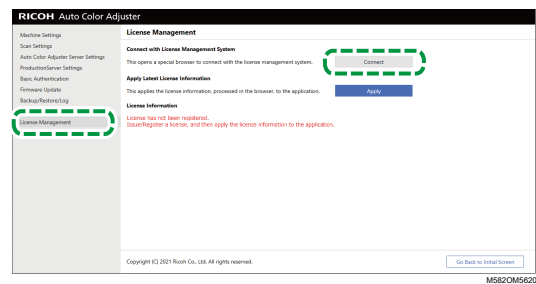

9. Enter a name in [System name].

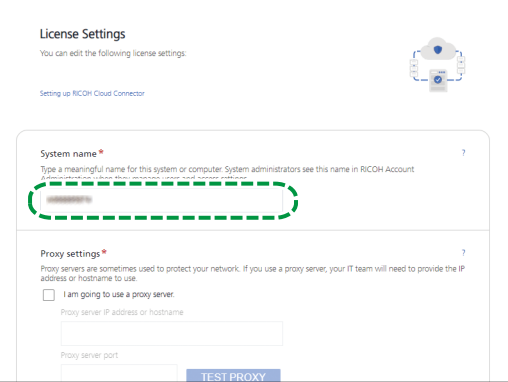

M582OM5627

10. If you need to specify the proxy settings to connect to the Internet, configure [Proxy settings].

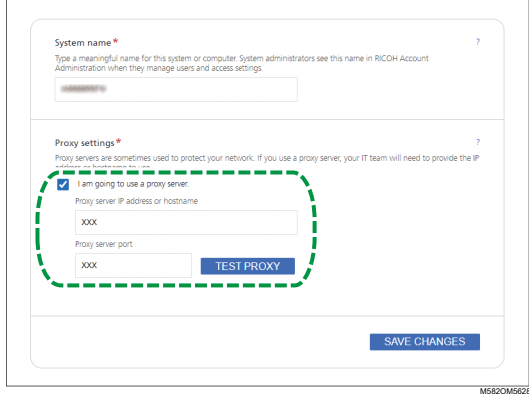

- 1. Select the [I am going to use a proxy server.] checkbox.
- 2. Enter the [Proxy server IP address or hostname].
- 3. Enter the [Proxy server port] and click [TEST PROXY].
- 11. Click **[GENERATE CODE]**.

The sign-in screen is displayed.

12. Enter the [Email] and [Password] for the RICOH Auto Color Adjuster, and then click [SIGN IN]. For more information, see Registering a Password for [Connecting](#page-16-0) to the Cloud for License [Management,](#page-16-0) p. 15.

- 13. When operating more than one machine together, specify a tenant, and click [Generate onetime code].
- 14. Click  $Copy \rightarrow CLOSE$ . The one-time code is copied to the clipboard.
- 15. Paste the one-time code that you copied into the [One Time Code] input box, and then click [SUBMIT].
- 16. Repeat steps from 13 through 15 when using more than one machine together.
- 17. When the "Success" message is displayed, click  $Close \rightarrow$  SAVE CHANGES. The configuration of the machine settings required during the installation process is now complete. Proceed to specify the following settings as necessary.

*D* Note

• Click [Apply] under [License Management] of [Machine Settings] to update the license information immediately. For more information, see License [Management,](#page-40-0) p. 39.

## Configuring the Network Settings

Change the IP address and port number of the computer being used as the server. Perform this procedure when you need to change the information you specified while installing the RICOH Auto Color Adjuster.

- 1. If the RICOH Auto Color Adjuster menu screen is not displayed, start the application using the  $[RICOH]$  icon  $\begin{bmatrix} \begin{matrix} \begin{matrix} \begin{matrix} \begin{matrix} \end{matrix} \\ \end{matrix} \end{matrix} \end{bmatrix}$  on the desktop.
- 2. Click the [Machine Settings] button  $\binom{16}{6}$ .

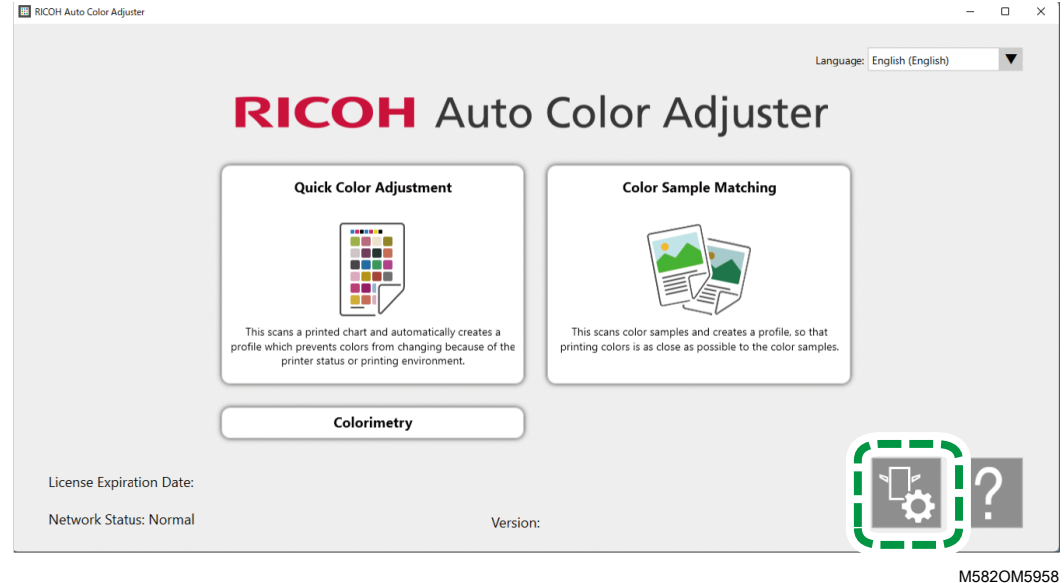

3. Click [Auto Color Adjuster Server Settings] and enter the [IP Address] and [Port Number].

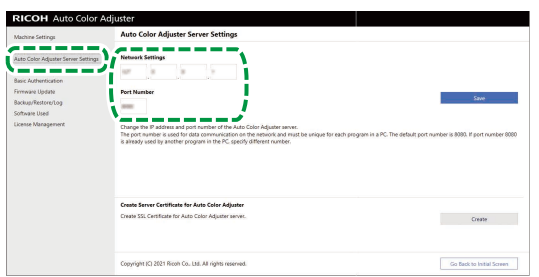

M582OM8570

4. Click [Save].

## Creating the Server Certificate for Auto Color Adjuster

Add an SSL certificate to strengthen web access security. You can specify for the "Not secure" message to not be shown when accessing the server from a client computer.

#### **D**Note

- A self-signed certificate is created and used in this setting. To use an official certificate, follow the procedure provided in Apache for installing the certificate.
	- 1. If the RICOH Auto Color Adjuster menu screen is not displayed, start the application using the  $[RICOH]$  icon  $\begin{bmatrix} \begin{matrix} \begin{matrix} \begin{matrix} \begin{matrix} \end{matrix} \end{matrix} & \begin{matrix} \end{matrix} \\ \end{matrix} & \begin{matrix} \end{matrix} \\ \end{bmatrix} & \begin{matrix} \end{matrix} \\ \end{bmatrix} & \begin{matrix} \end{matrix} \\ \end{bmatrix} \end{bmatrix}$  on the desktop.
	- 2. Click the [Machine Settings] button  $\binom{15}{6}$ .

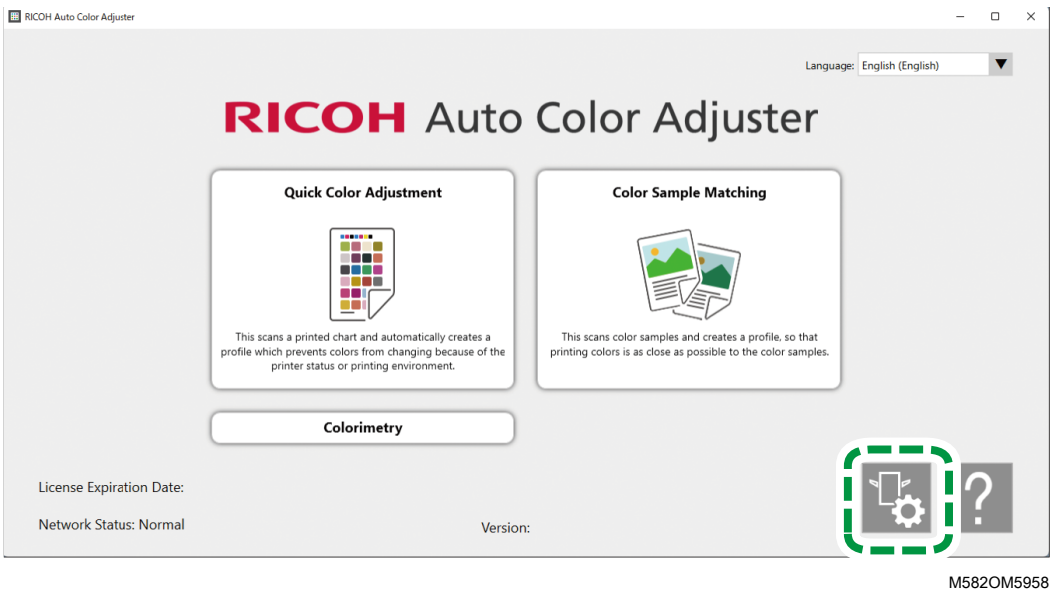

3. Click Auto Color Adjuster Server Settings  $\rightarrow$  Create, and then click [OK] on the confirmation screen.

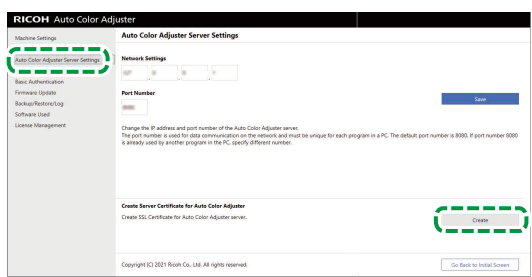

M582OM5624

- 4. Enter a password using 8 to 64 single-byte alphanumeric characters, and then click [OK].
- 5. Click [OK].

A certificate has been installed to the server.

## Installing a Certificate to a Client Computer

To install a certificate to a client computer:

1. Start a web browser (Chrome) on the server, and enter the IP address and port number in the address bar.

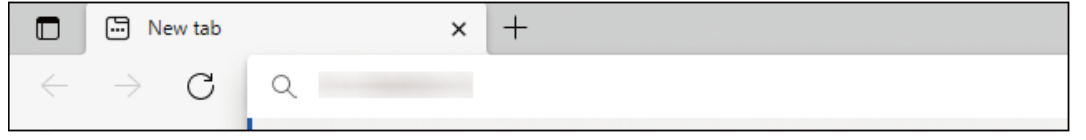

m582wm9560

Enter the IP address and port number in the form of https://(IP Address):(port number). Do not omit the colon (:) and periods (.).

**D** Note

• If the port number is "80", you can omit ":" and the port number.

You can check the IP address and port number in [Auto Color Adjuster Server Settings] of [Machine Settings].

- 2. Click [Not secure] in the address bar, and then click [Certificate is not valid].
- 3. Click Details  $\rightarrow$  Export.
- 4. Specify the save location.
- 5. Specify [DER-encoded binary, single certificate(\*.der)] in [Save as type], and then click [Save].
- 6. Click the [Close] button, and close the web browser.
- 7. Copy the saved file to a client computer.
- 8. Start a web browser (Chrome) on the client computer.
- 9. In Google Chrome click the [Options] button.

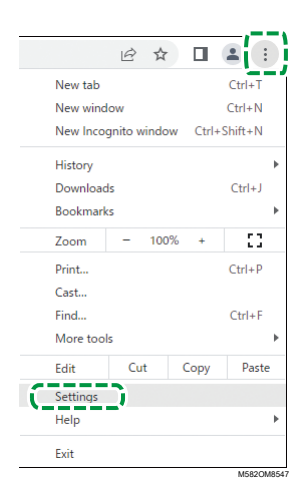

- 10. Click Privacy and Security  $\rightarrow$  Security  $\rightarrow$  Manage Certificates.
- 11. Click Import  $\rightarrow$  Next.
- 12. Click [Browse...], select the certificate file, and then click [Next].
- 13. Select [Deploy All Certificates to the Next Store], and then click [Browse...].
- 14. Select [Trusted Root Certificate Authority], and then click [OK].
- 15. Click **Next**  $\rightarrow$  Finish.

## Specifying ProductionServer Settings

In RICOH Auto Color Adjuster, the [User Name] (login name) for ColorGATE Productionserver is set to [Admin] and the [Password] to [ABC]. Change the settings when you specify a different [User Name]/[Password] in the settings for the REST server of ColorGATE Productionserver.

To specify the ProductionServer settings:

1. If the RICOH Auto Color Adjuster menu screen is not displayed, start the application using the

[RICOH] icon on the desktop (

2. Click the [Machine Settings] button  $\binom{\mathbb{T}_0}{\mathbb{T}_0}$ .

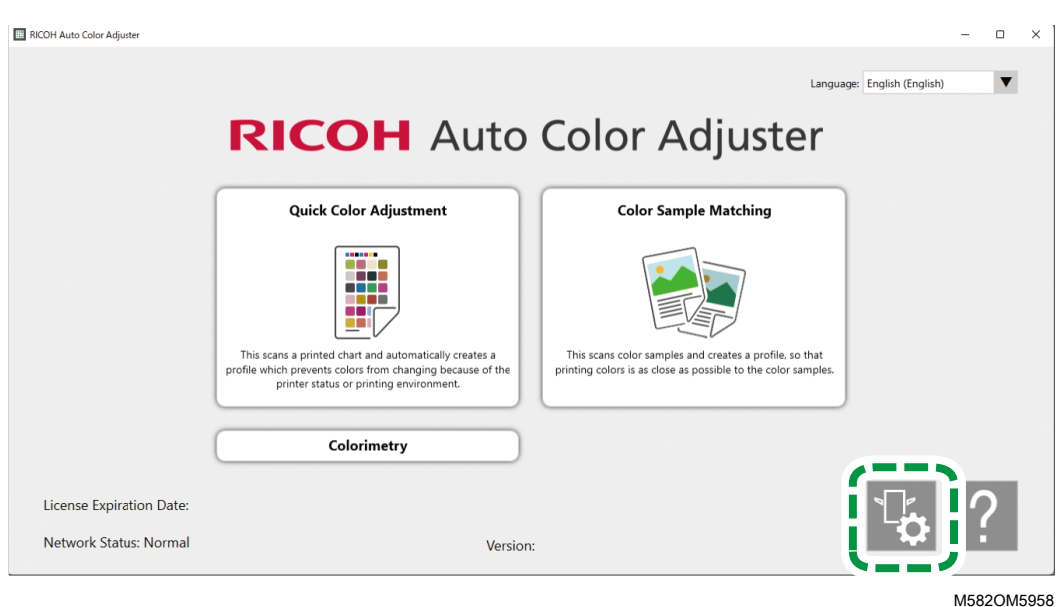

3. Click ProductionServer Settings  $\rightarrow$  Change.

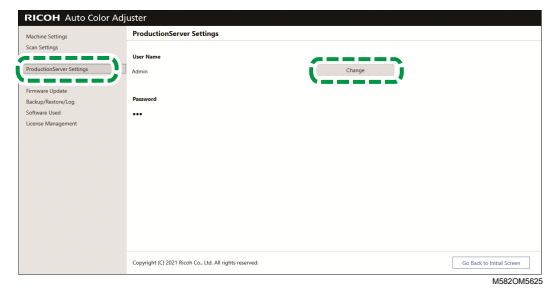

- 4. Enter the login name you used when configuring the REST server of ColorGATE Productionserver to [New User Name].
- 5. Enter the password you used when configuring the REST server of ColorGATE Productionserver to [New Password] and [New Password (Confirm)].
	- **D** Note
	- Enter a password using 8 to 64 single-byte alphanumeric characters.
- 6. Click [OK].

## Specifying Basic Authentication

Change these settings when you change the user ID for displaying the Management Console screen from [aca-user] and when you change the password from [user].

- 1. If the RICOH Auto Color Adjuster menu screen is not displayed, start the application using the  $[RICOH]$  icon  $\begin{bmatrix} \begin{matrix} \begin{matrix} \begin{matrix} \begin{matrix} \end{matrix} \end{matrix} & \begin{matrix} \end{matrix} \\ \end{matrix} & \begin{matrix} \end{matrix} \\ \end{matrix} \\ \end{bmatrix} & \begin{matrix} \end{matrix} & \begin{matrix} \end{matrix} \\ \end{bmatrix} \end{bmatrix}$  on the desktop.
- 2. Click the [Machine Settings] button  $\begin{pmatrix} \mathbb{I}_2 \\ \mathbb{I}_2 \end{pmatrix}$ .

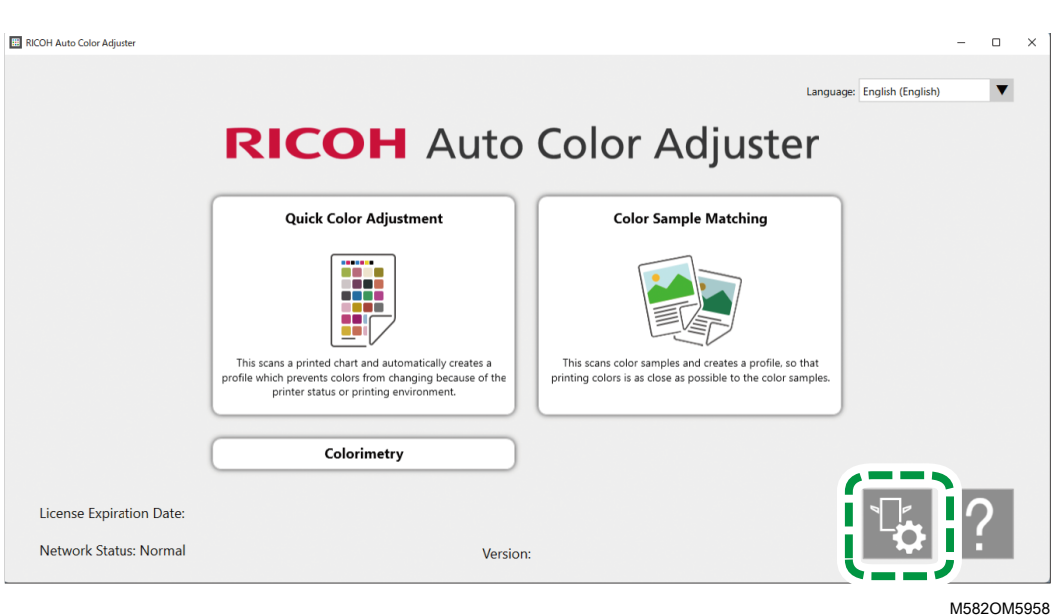

3. Click Basic Authentication  $\rightarrow$  Change.

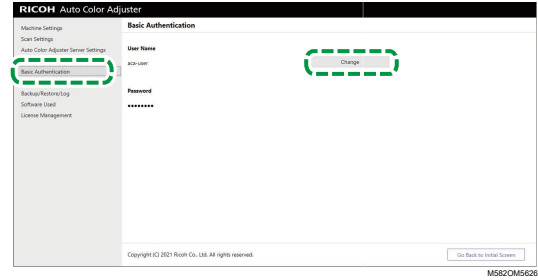

- 4. In [New User Name], enter a new user name using 1 to 64 single-byte alphanumeric characters.
- 5. In [New Password] and [New Password (Confirm)], enter a new password using 8 to 64 single-byte alphanumeric characters.
- 6. Click [OK].

# <span id="page-50-0"></span>6. Initial Settings

- [•Displaying](#page-50-1) the Initial Settings Screen
- •Initial [Settings](#page-52-0) Screens
- [•Configuring](#page-66-0) Initial Settings

Display the Initial Settings screen using a web browser, and then specify the printer, paper type, and other settings to use for [Quick Color Adjustment].

# <span id="page-50-1"></span>Displaying the Initial Settings Screen

Enter the IP address and port number of the computer in the address bar of the web browser to access the Initial Settings screen.

- 1. Start the computer connected to the machine via USB cables.
- <span id="page-50-2"></span>2. Confirm the IP address and port number of the server.
	- 1. If the RICOH Auto Color Adjuster menu screen is not displayed, start the application using the  $[RICOH]$  icon  $[Fe]$  on the desktop.
	- 2. Click the [Machine Settings] button  $\binom{\mathbb{T}_0}{\mathbb{T}}$ .

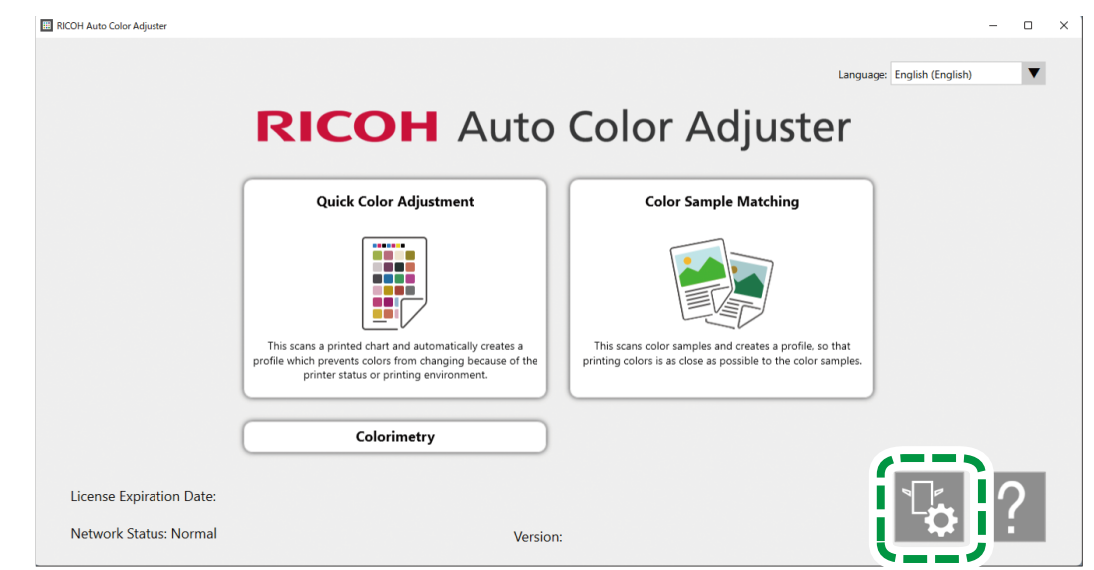

M582OM5958

3. Click [Auto Color Adjuster Server Settings], and check the IP address and port number.

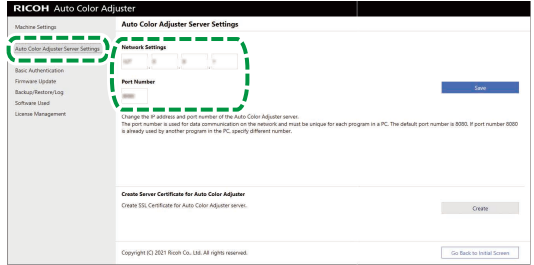

**M582OM8570** 

- 4. Click [Go Back to Initial Screen], and close the RICOH Auto Color Adjuster screen.
- 3. Open a web browser, and then enter the IP address and port number in the address bar.

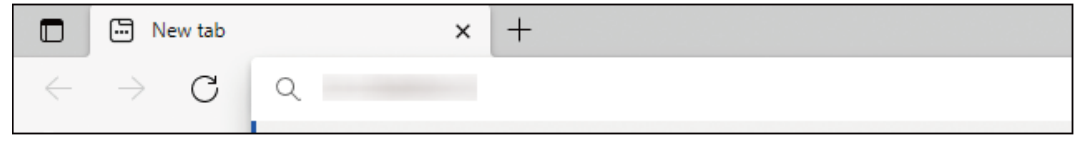

m582wm9560

#### **D** Note

- Enter these in the format https://(IP Address):(port number), including "." and ":". When the port number is "80", you can omit the entry of ":" and the port number.
- 4. Enter the user name and password.

#### *D* Note

- The default user name and password are as follows:
	- User name: aca-user
	- Password: user

The Management Console screen is displayed.

5. Click [Initial Settings].

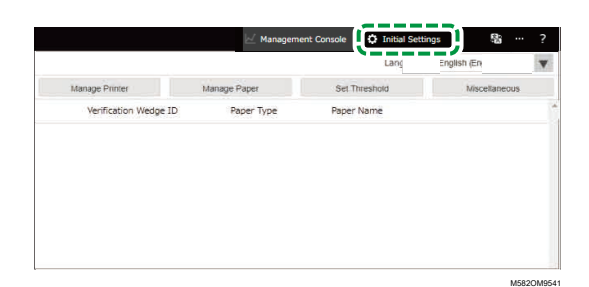

The Initial Settings screen is displayed.

#### *D* Note

- You can access the Initial Settings from the other computers running Windows 10 Pro 64 bit version (version 2004 or higher) in the network. Enter the IP address and port number confirmed in step [2](#page-50-2) in the address bar of the web browser.
- When using a client computer in the configuration with multiple machines, ask the administrator for the IP address and port number of the server.

### Changing the Default Display Language of Initial Settings

- 1. Display the Initial Settings screen.
- 2. On the Initial Settings screen, click the *[Language]* button  $(\mathbb{R}^3)$ , to specify a language.

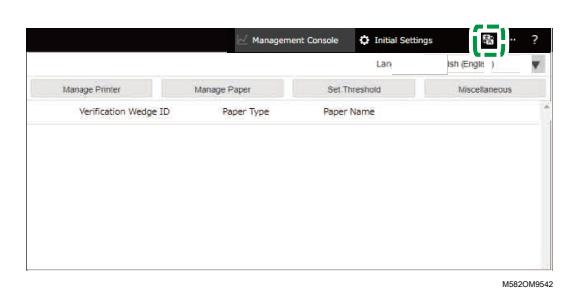

The language used to display the Management Console screen also changes.

## <span id="page-52-0"></span>Initial Settings Screens

This section describes the details of each screen of Initial Settings and its setting items.

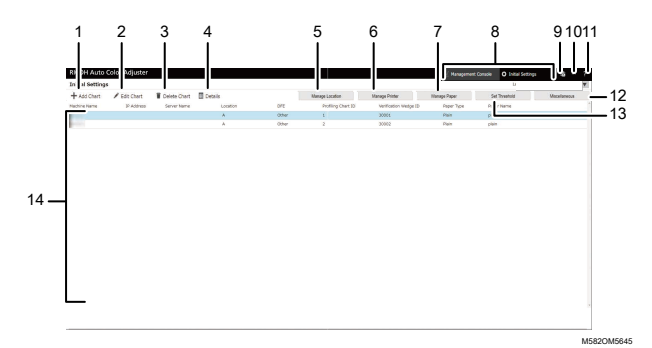

### 1. [Add Chart]

Click to register the new chart. The Add/Edit Chart screen is displayed. For more information, see Setting Items on the [Add/Edit](#page-54-0) Chart Screen, p. 53.

### 2. [Edit Chart]

To change the registered chart, select the chart to be changed, and then click this button. The Add/ Edit Chart screen is displayed. For more information, see Setting Items on the [Add/Edit](#page-54-0) Chart [Screen,](#page-54-0) p. 53.

### 3. [Delete Chart]

To delete the registered chart, select the chart to be deleted, and then click this button.

### 4. [Details]

To confirm the detailed information about the chart, select the chart to confirm, and then click this button. You can confirm the information such as the file name of the chart to be used in [Quick Color Adjustment].

### 5. [Manage Location]

Click to create or delete the location to register the chart. The Manage Location screen is displayed. Create locations when managing printers by site, etc. For more information, see [Details](#page-56-0) of the [Manage](#page-56-0) Location Screen, p. 55.

### 6. [Manage Printer]

Click to register a new printer. Also click when modifying or deleting a registered printer. The Manage Printer screen is displayed. For more information, see Screen [Configuration](#page-57-0) of the Manage Printer [Screen,](#page-57-0) p. 56.

### 7. [Manage Paper]

Click to register the paper. The Manage Paper screen is displayed. Clicking [Add Paper] displays the Add Paper screen. For more information, see Screen [Configuration](#page-59-0) of the Manage Paper [Screen,](#page-59-0) p. 58.

#### 8. [Management Console]/[Initial Settings]

Switches between the Management Console screen and the Initial Settings screen.

### 9. Display Language Select icon (图)

Changes the display language. Japanese, English, German, French, Spanish, Dutch, or Italian can be selected.

#### 10. Software In-use icon (Em)

Check for the software that is being used.

### 11. User Manual Display icon (?)

Click this to display the user manual.

#### 12. [Miscellaneous]

Click to specify the default value of the chart to display on the Management Console screen and the destination to which to save the profile. The Miscellaneous screen is displayed. For more information, see Setting Items on the [Miscellaneous](#page-66-1) Screen, p. 65.

#### 13. [Set Threshold]

Click to specify the judgement criteria of [Quick Color Adjustment]. The Set Threshold screen is displayed. The threshold cannot be specified for each location or printer separately. For more information, see Setting Items on the Set [Threshold](#page-61-0) Screen, p. 60.

#### 14. Setting list

Settings of the registered charts are displayed in the list.

## <span id="page-54-0"></span>Setting Items on the Add/Edit Chart Screen

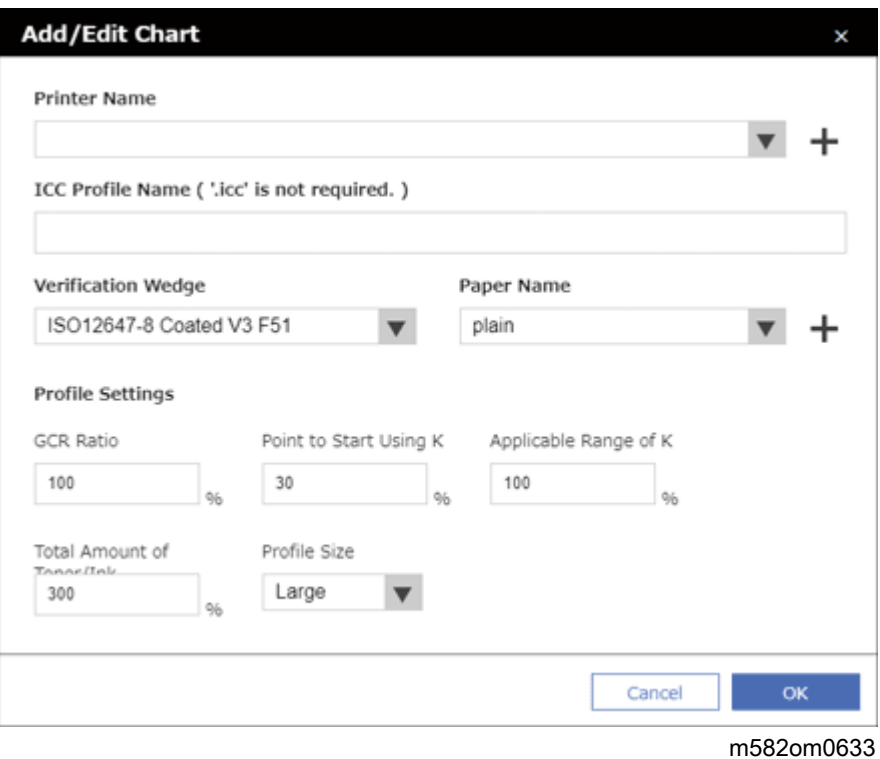

Setting Item **Description** [Printer Name] Select a printer. [ICC Profile Name ( '.icc' is not required. )] Enter the file name of the ICC profile to create in [Quick Color Adjustment] using up to 32 characters. You cannot use  $\setminus$  /:\*?' "<>|+. Register a different name for each combination of the chart. [Verification Wedge] Select the color verification standard. This is used as the standard for the chart to be used, CMYK source profile, and judgement criteria (threshold). • [Japan Color Digital 2011 Coated, Wedge]: Check the color reproducibility of Japan Color 2011 Coated based on the measurement results of Japan Color control strip (54 colors) and the average of four sets of the same color. • [ISO12647-8 Coated V3 F51]: Check the color reproducibility of Fogra51 based on the measurement results of Fogra Media Wedge V3 (72 colors) and the average of four sets of the same color. [Verify GRACoL2013, Wedge]: Check the color reproducibility of GRACoL2013 based on the measurement results of Digital Press control strip 2013 (84 colors) and the average of four sets of the same color.

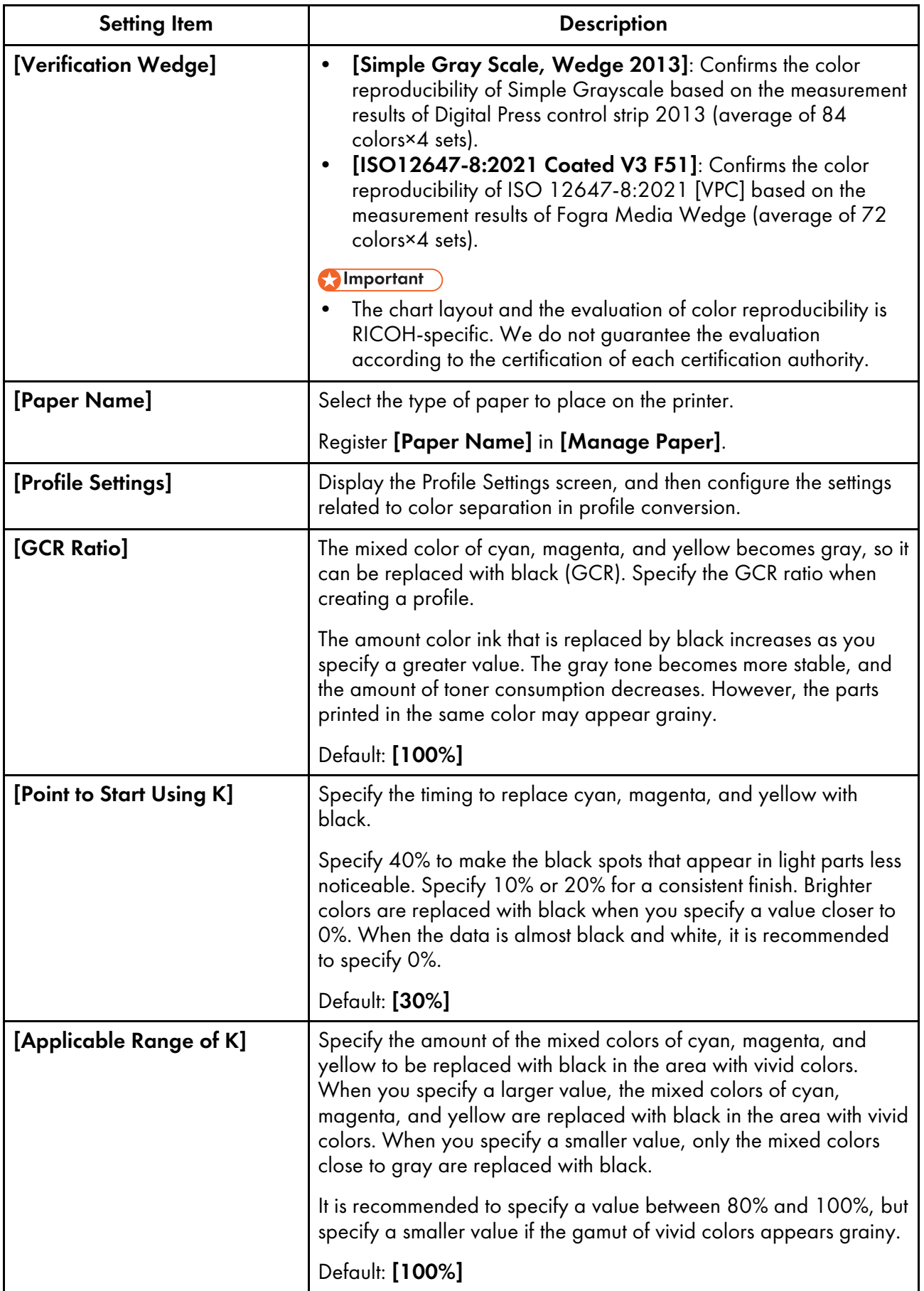

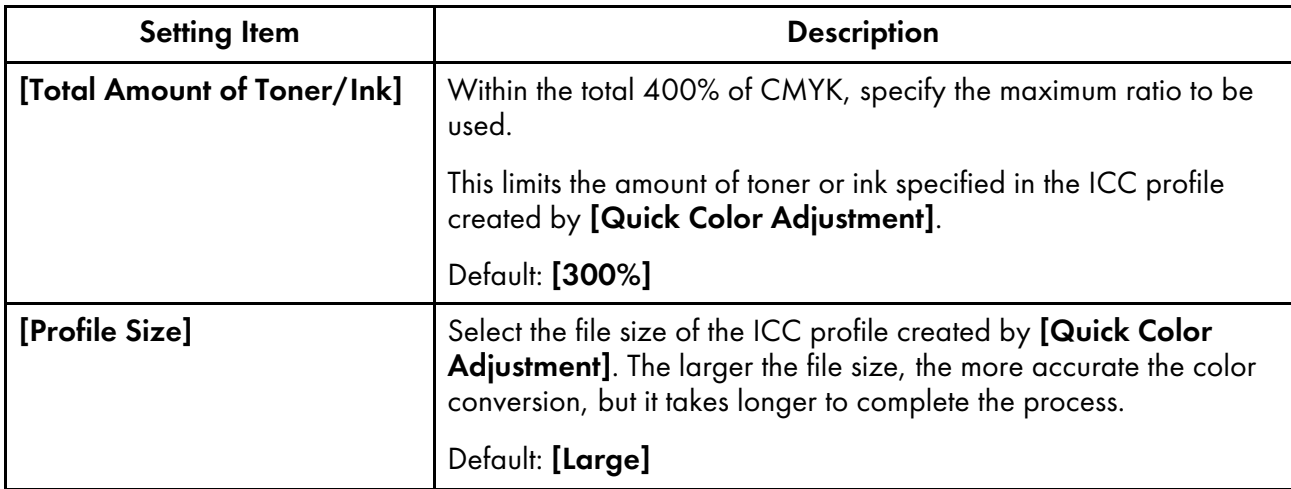

## <span id="page-56-0"></span>Details of the Manage Location Screen

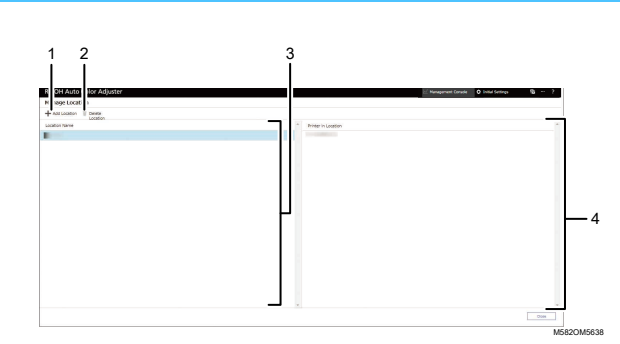

#### 1. [Add Location]

Click to create a new location. The Add Location screen is displayed.

You can register up to eight locations.

You can enter up to 48 characters for the location name.

You cannot use  $\setminus$  /:\*?' "<>|+.

The registered name is displayed as an option in [Location] on the Add/Edit Printer screen.

### 2. [Delete Location]

To delete a registered location, select the location to delete, and then click this button. You cannot delete the locations with the printer registered.

### 3. [Location Name]

Displays the list of registered locations.

#### 4. [Printer in Location]

Displays the list printers registered in the selected location.

## <span id="page-57-0"></span>Screen Configuration of the Manage Printer Screen

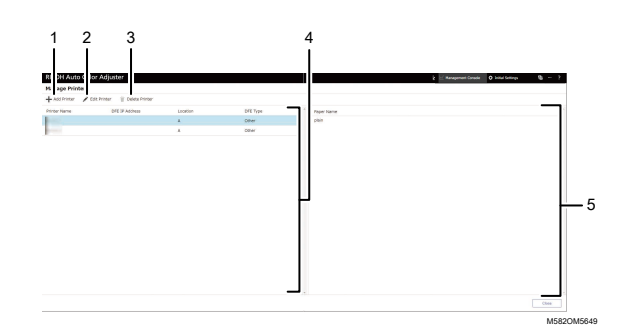

#### 1. [Add Printer]

Click to register a new printer. The Add/Edit Printer screen is displayed. For more information, see Setting Items on the [Add/Edit](#page-58-0) Printer Screen, p. 57.

#### 2. [Edit Printer]

To modify the registered information for a printer, select the printer from the list, and then click this button. The Add/Edit Printer screen is displayed. For more information, see [Setting](#page-58-0) Items on the [Add/Edit](#page-58-0) Printer Screen, p. 57.

#### 3. [Delete Printer]

To delete a printer, select the printer from the list, and then click this button.

#### 4. [Printer Name]

The registered printer names are displayed in this list.

#### 5. Paper Name

The names of the paper registered on the selected printer are displayed in this list.

## <span id="page-58-0"></span>Setting Items on the Add/Edit Printer Screen

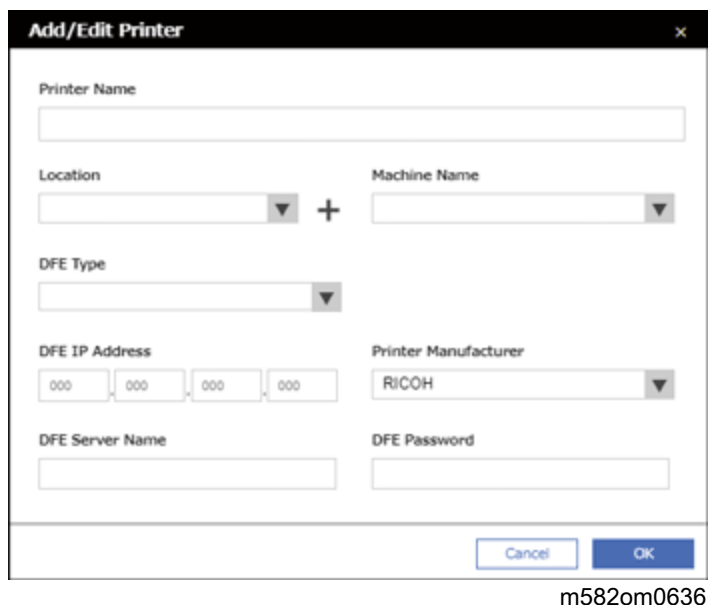

Setting Item **Description** [Printer Name] Register the name of the printer using up to 48 characters. You cannot use  $\setminus$  /:\*?' "<>|+. [Location] Select the name of the location to register the chart. Register the location in [Manage Location]. [Machine Name] Select the device to use for color measurement. You can register [Machine Name] in [Machine Settings]. [DFE Type] Select the DFE in use. If none of the options matches the DFE in use, select [Other]. When you select [Other], the subsequent items are not displayed. When you select the TotalFlow Print Server, [DFE Server Name] is not displayed. [DFE IP Address] Enter the IP address of the DFE. [Printer Manufacturer] Specify whether the manufacturer of the printer is [RICOH].

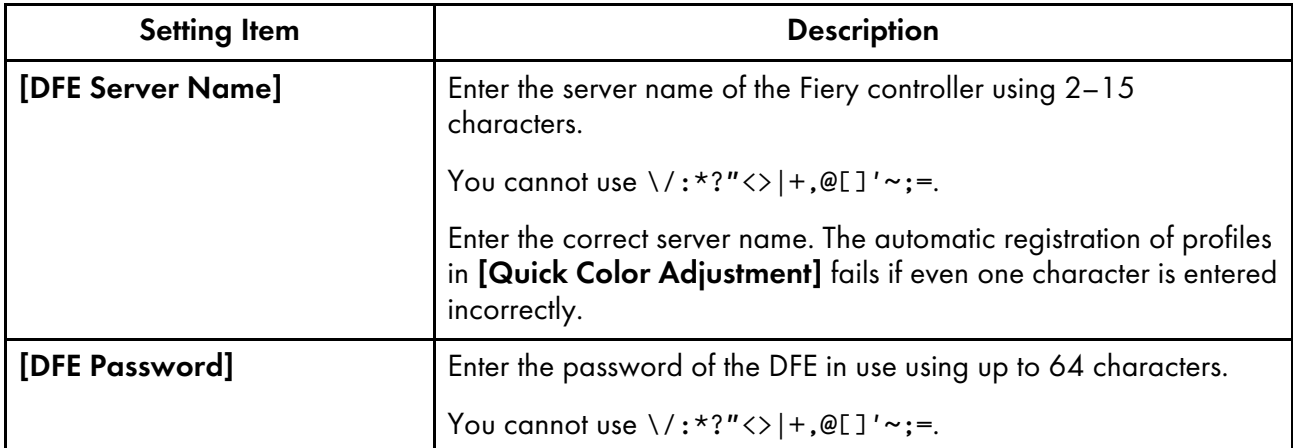

## <span id="page-59-0"></span>Screen Configuration of the Manage Paper Screen

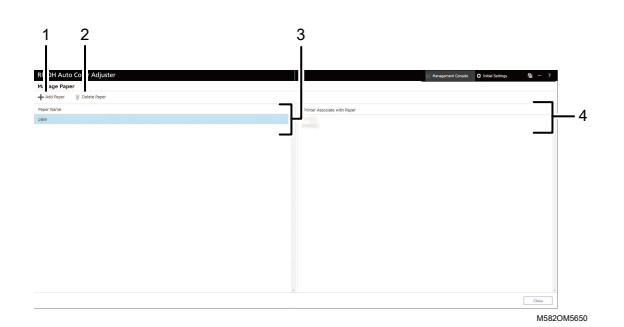

#### 1. [Add Paper]

Click to register new paper. The Add Paper screen is displayed. For more information, see [Setting](#page-60-0) Items on the Add Paper [Screen,](#page-60-0) p. 59.

## 2. [Delete Paper]

To delete paper, select the paper from the list, and then click this button.

#### 3. [Paper Name]

Names of the registered paper are displayed in the list.

#### 4. [Printer Associate with Paper]

Printers that are assigned to the paper are displayed in this list.

# <span id="page-60-0"></span>Setting Items on the Add Paper Screen

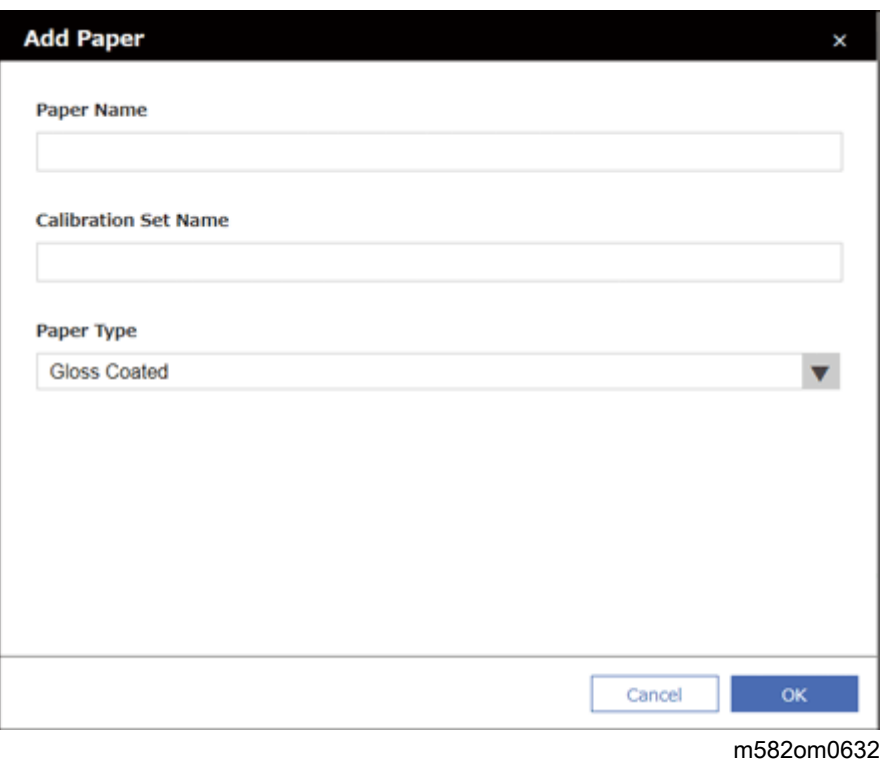

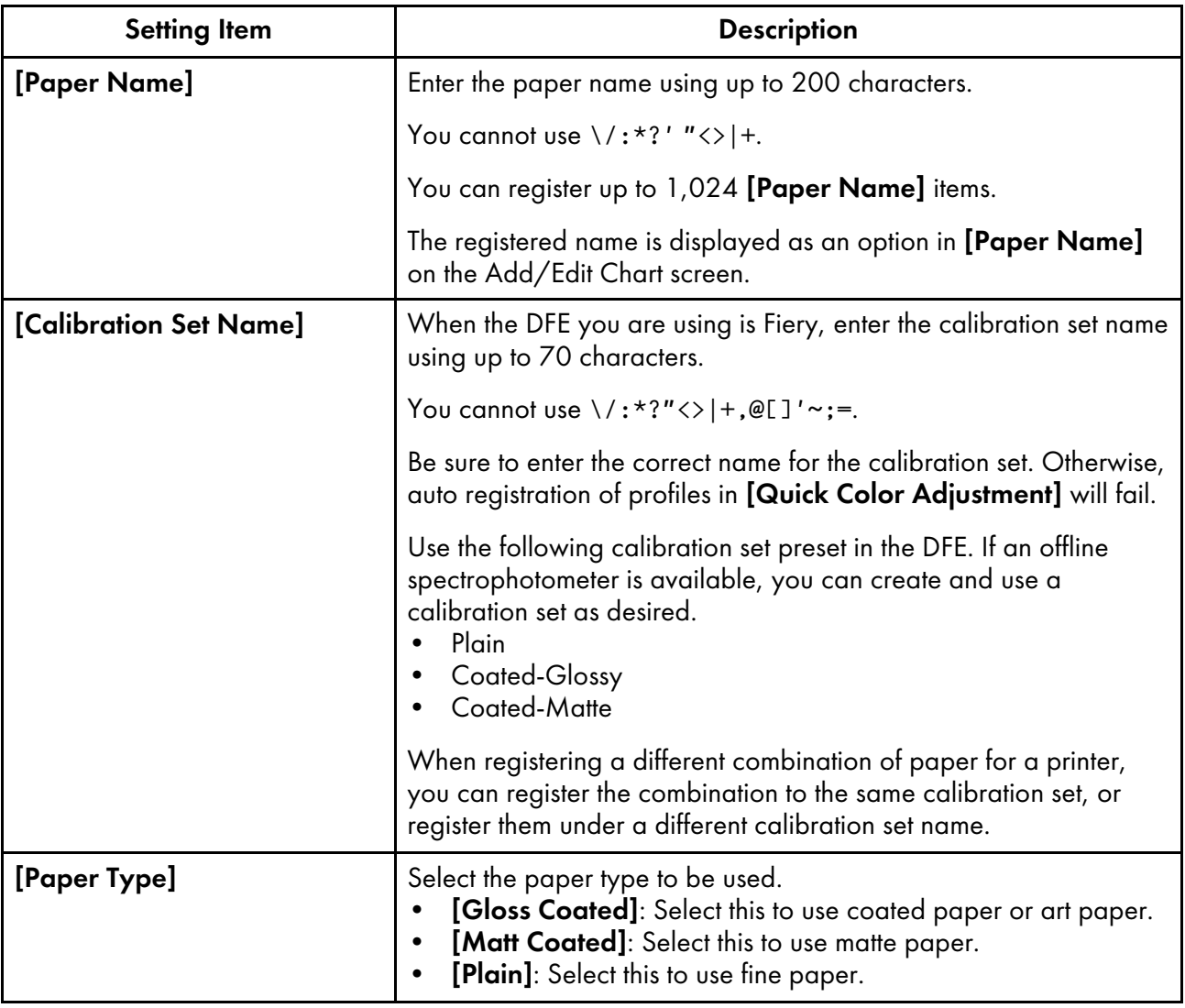

# <span id="page-61-0"></span>Setting Items on the Set Threshold Screen

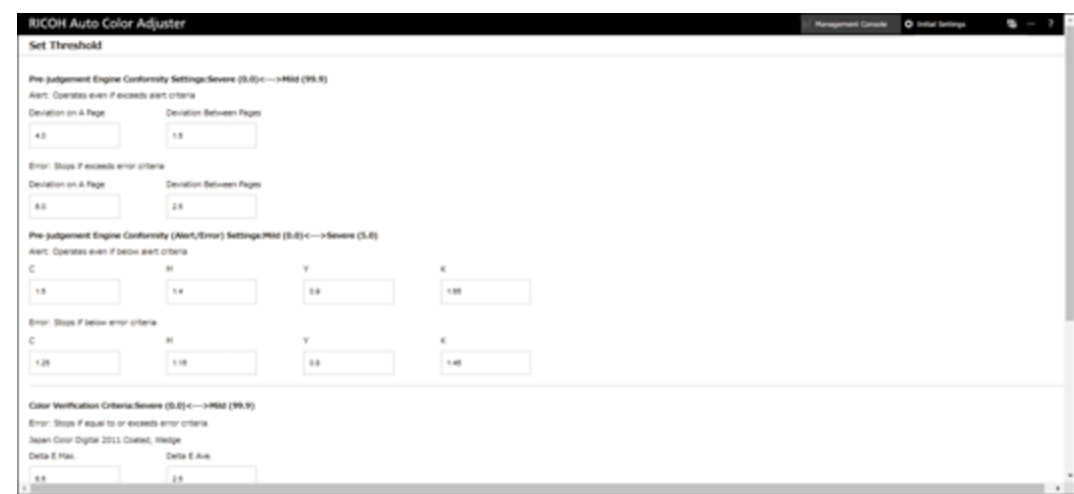

[6](#page-50-0)

m582om0648

## **Pre-judgement Engine Conformity Settings: Severe (0.0) <—> Mild (99.9)**

Specify the judgement criteria for color adjustment when using the [Quick Color Adjustment] function.

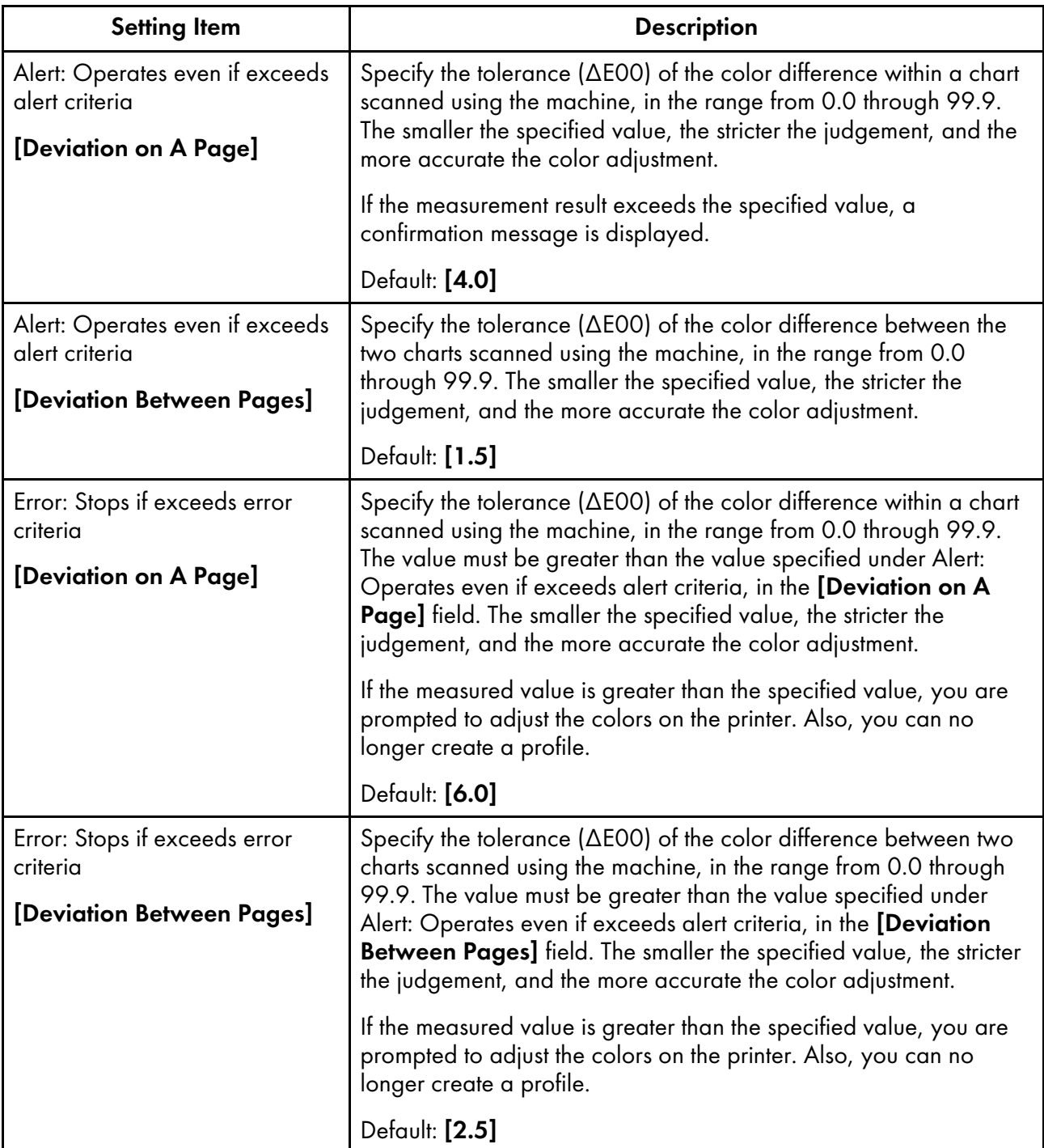

## **Pre-judgement Engine Conformity (Alert/Error) Settings: Mild (0.0) <—> Severe (5.0)**

Specify the standard value of maximum density for each of the CMYK colors.

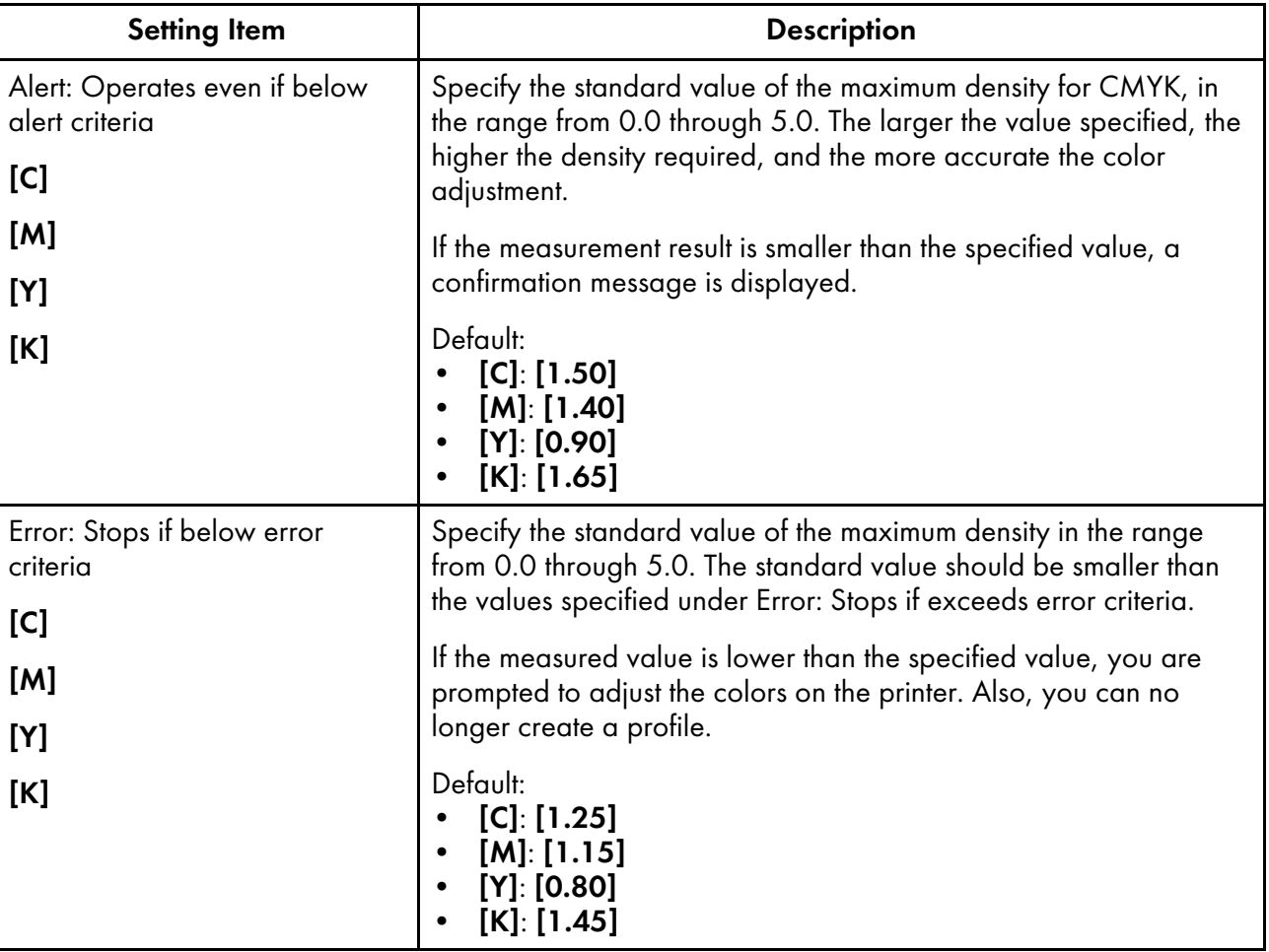

## **Color Verification Criteria: Severe (0.0) <—> Mild (99.9)**

Specify the judgement criteria after performing color adjustment using the [Quick Color Adjustment] function.

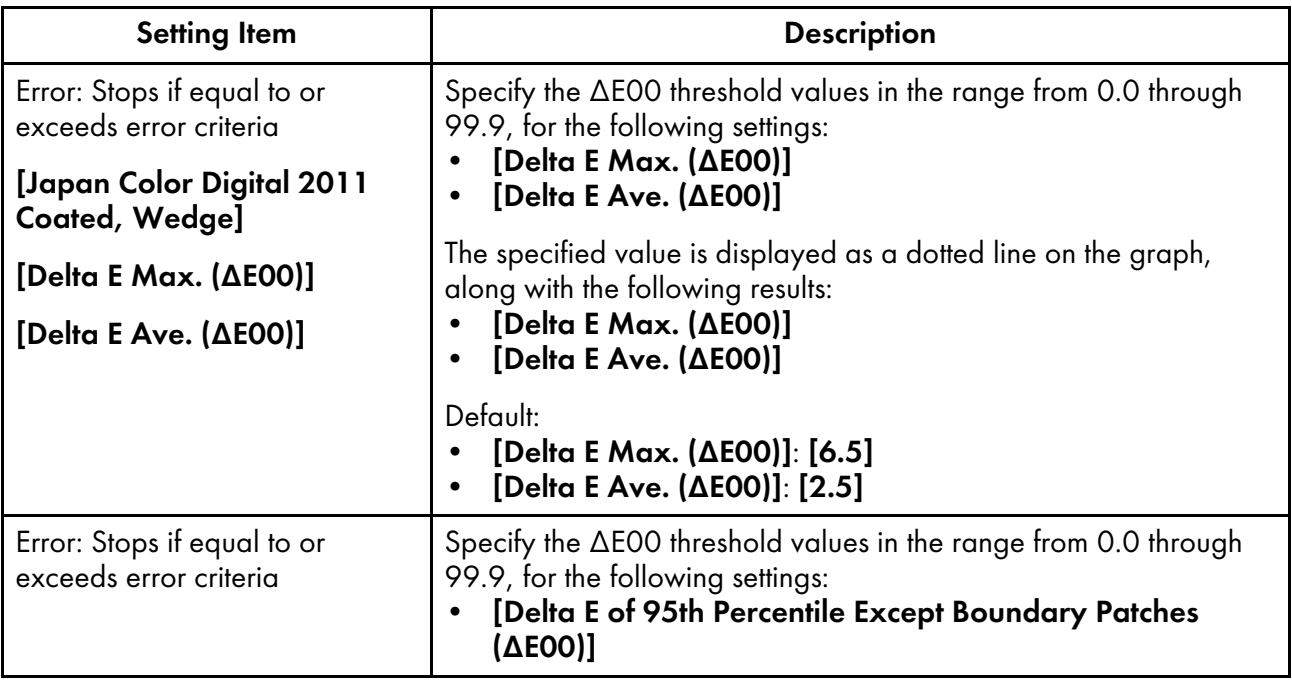

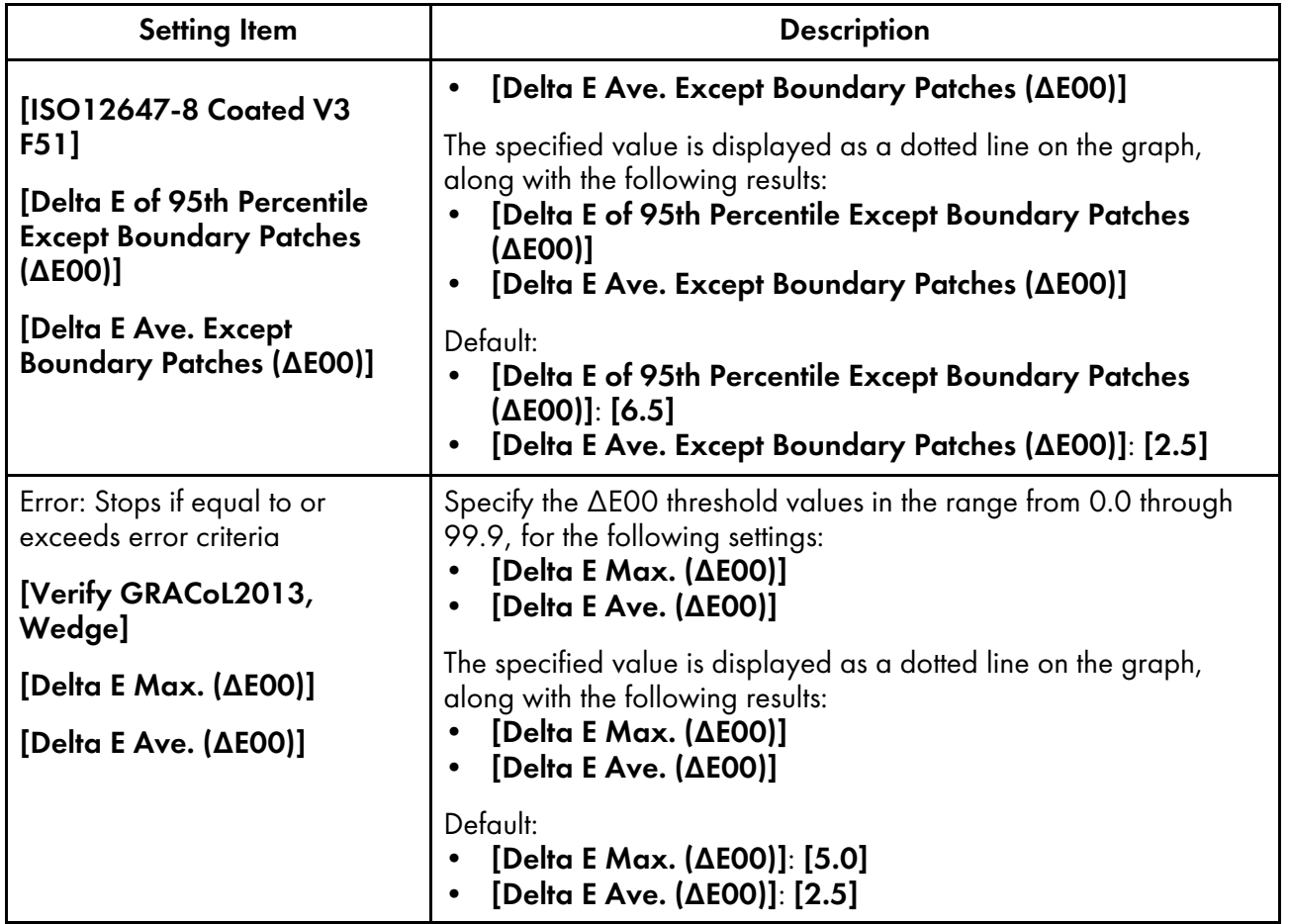

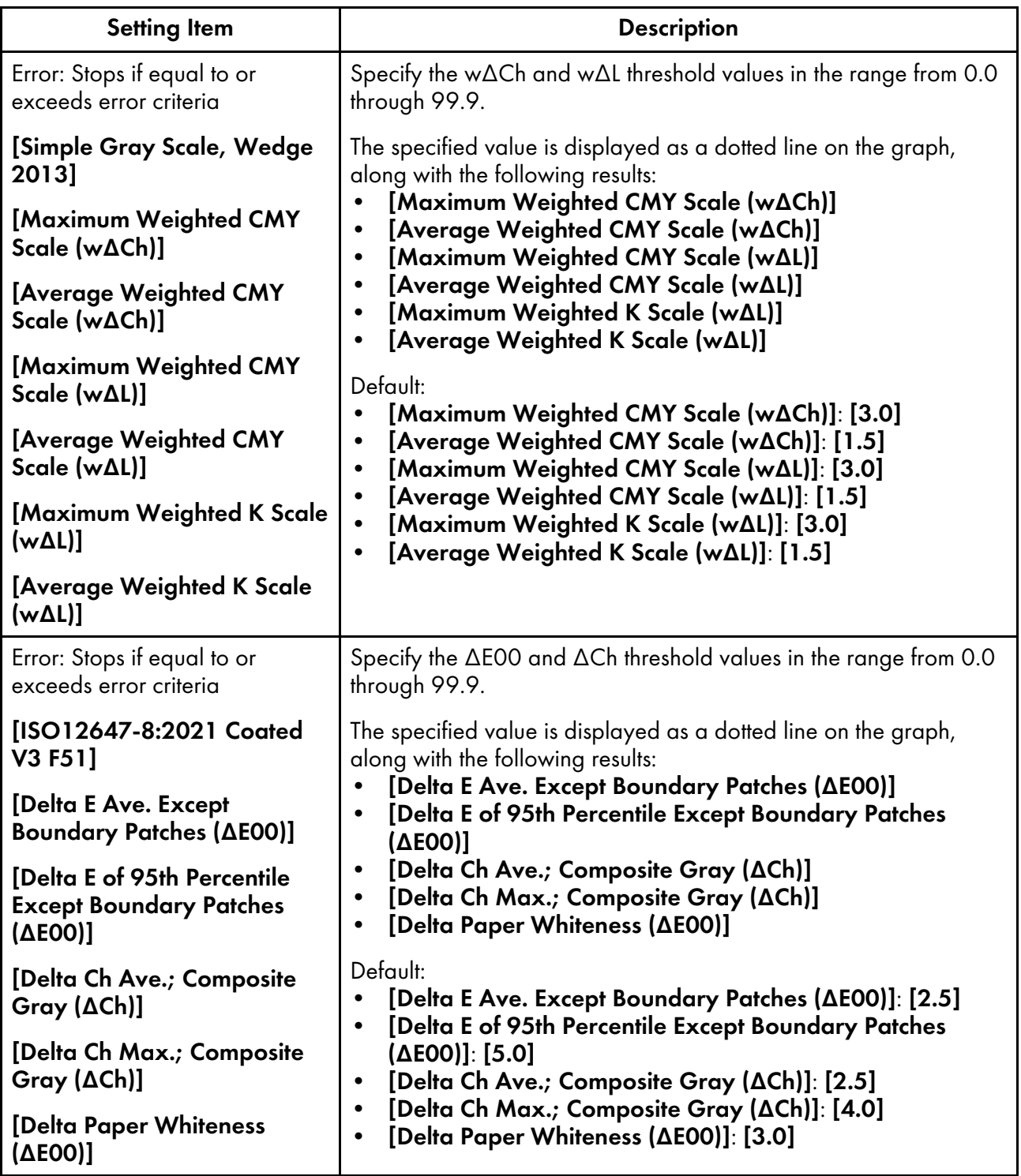

# <span id="page-66-1"></span>Setting Items on the Miscellaneous Screen

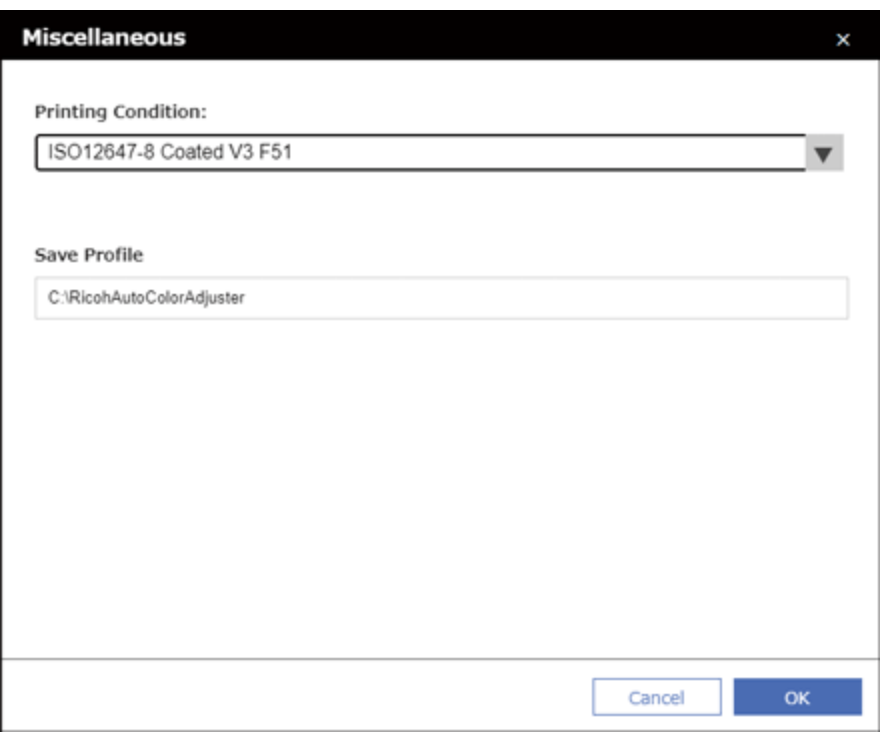

m582om0638

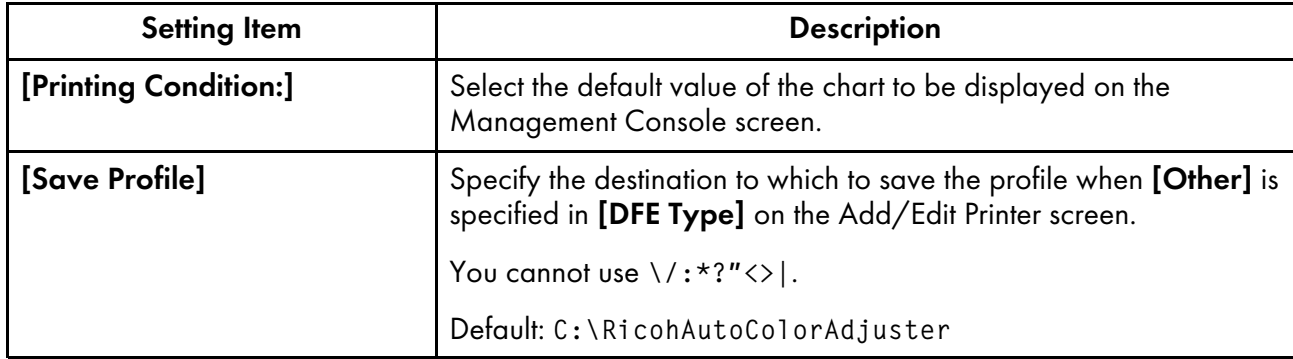

# <span id="page-66-0"></span>Configuring Initial Settings

Register the paper types, color judgement criteria, and the printers to be used. Also register the PDF file for printing the chart to the DFE.

(Important

- It is recommended to create a backup of the settings when you modify Initial Settings.
- For details about the backup procedure, see [Creating](#page-77-0) a Backup of the RICOH Auto Color Adjuster [Settings,](#page-77-0) p. 76.

## Displaying the Initial Settings Screen

#### **D** Note

- Set up the machine and the computer using the Machine Settings beforehand. For more information, see [Displaying](#page-32-1) the Machine Settings Screen, p. 31.
- Use the following calibration set preset in the DFE. If an offline spectrophotometer is available, you can create and use a calibration set as desired.
	- Plain
	- Coated-Glossy
	- Coated-Matte
	- 1. Open a web browser, and then enter the IP address and port number in the address bar.

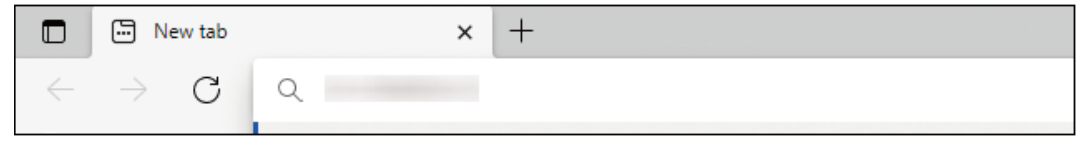

m582wm9560

#### **D** Note

- Enter these in the format https://(IP Address):(port number), including "." and ":". When the port number is "80", you can omit the entry of ":" and the port number.
- 2. Enter the user name and password.

#### **U** Note

- The default user name and password are as follows:
	- User name: aca-user
	- Password: user

The Management Console screen is displayed.

3. Click [Initial Settings].

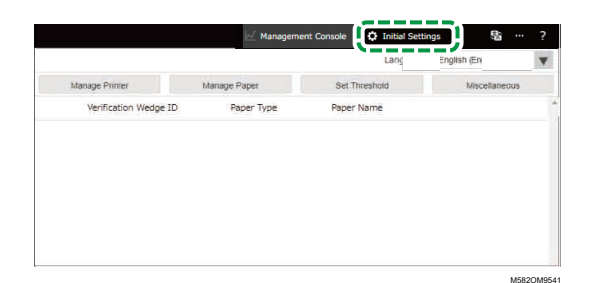

The Initial Settings screen is displayed.

## Configuring Basic Settings in Initial Settings

Configure [Manage Location], [Manage Printer], and [Manage Paper]. Also, modify the judgement criteria of [Quick Color Adjustment] in Set Threshold as required.

1. On the Initial Settings screen, click [Manage Location].

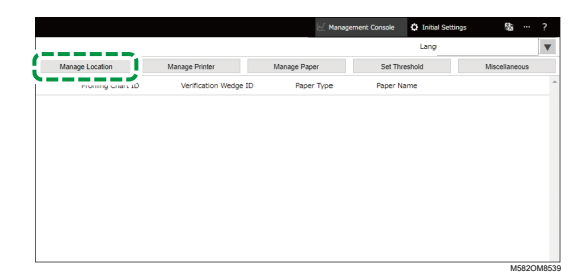

- 2. Click [Add Location].
- 3. Enter the name of the location to register the printer, and then click [OK].

#### *D* Note

- You can enter up to 48 characters for the location name.
- You cannot use  $\setminus$ :\*?' " $\lt>$ |+.
- If the Manage Location screen is not displayed after clicking **[OK]**, check if the correct characters are entered and the number of characters does not exceed the limit.
- Repeat steps 2 and 3 to register two or more locations. Add locations when managing printers by site, etc.
- 4. Click [OK].
- 5. Click Manage Printer  $\rightarrow$  Add Printer.
- <span id="page-68-0"></span>6. Specify [Printer Name], [DFE Type], and other settings.

**D** Note

- Repeat steps 5 and 6 to add another printer.
- For more information, see Setting Items on the [Add/Edit](#page-58-0) Printer Screen, p. 57.
- 7. Click [OK].
- 8. Click [Add Paper].
- 9. Specify [Paper Name], [Calibration Set Name], and [Paper Type], and then click [OK].

*D* Note

- Repeat steps 8 and 9 to register two or more paper types.
- For more information, see Setting Items on the Add Paper [Screen,](#page-60-0) p. 59.
- 10. Click [OK].
- 11. Click [Set Threshold].
- 12. Specify the judgement criteria of [Quick Color Adjustment], and then click [OK].

**D** Note

- For more information, see Setting Items on the Set [Threshold](#page-61-0) Screen, p. 60.
- When you select [Other] in [DFE Type] in step [6](#page-68-0), click [Miscellaneous] in the Initial Settings screen, and confirm the setting in [Save Profile].

The basic configuration of Initial Settings is complete. Next, register the chart.

### Registering the Chart in Initial Settings

1. On the Initial Settings screen, click [Add Chart].

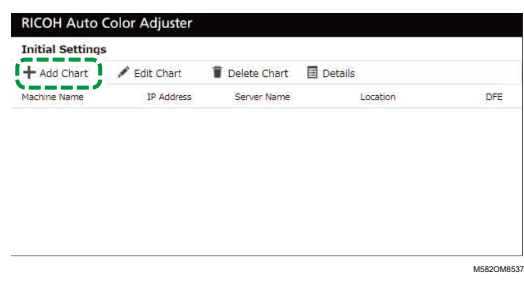

2. Specify the chart-related information such as [Printer Name], and [Paper Name].

#### **Mote**

- For more information, see Setting Items on the [Add/Edit](#page-54-0) Chart Screen, p. 53.
- If using two or more paper types for a printer, add another printer and register with a different [Paper Name].
- Next, register the PDF file for the chart to the DFE.

#### <span id="page-69-0"></span>Registering the PDF File for the Chart to the DFE

Register the PDF file for printing the chart used by the [Quick Color Adjustment] to the DFE as a job.

## **ACAUTION**

- Keep USB flash memory devices out of reach of children. If a child accidentally swallows an USB flash memory device, consult a doctor immediately.
- 1. On the Initial Settings screen, select the chart, and then click [Details].

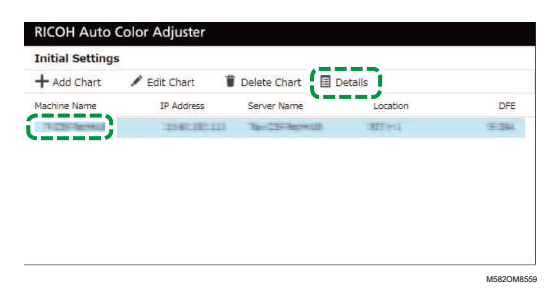

- 2. If two or more paper types are registered for a printer, confirm the combination of [Machine Name] and [Paper Name] and select the correct one.
- <span id="page-70-0"></span>3. Confirm the chart number, and then click [Close].

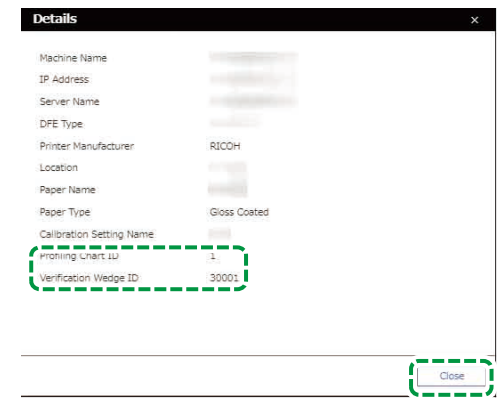

M582OM5639

- Profiling Chart ID: Used for color adjustment.
- Verification Wedge ID: Used for color verification.

The chart number is given to each chart.

4. Open the C:\RicohAutoColorAdjuster\RefarenceChart\profile\_A3 folder.

**Mote** 

- When 101 or more color charts are registered, decompress chartPDF\_Profile.zip in the gca folder in the provided USB flash memory.
- 5. Register the PDF file of the Profiling Chart ID that you checked in step [3](#page-70-0) as a job.
- 6. Open the folder C:\RICOHAutoColorAdjuster\ReferenceChart, and then open the folder of the color verification standard to be used.
	- analysis\_Fogra\_A3: Open this folder when [ISO12647-8 Coated V3 F51] is selected for [Verification Wedge] in the Add/Edit Chart screen.
	- analysis\_GRACoL\_A3: Open this folder when [Verify GRACoL2013, Wedge] is selected for [Verification Wedge] in the Add/Edit Chart screen.
	- analysis\_JC\_A3: Open this folder when [Japan Color Digital 2011 Coated, Wedge] is selected for [Verification Wedge] in the Add/Edit Chart screen.
	- analysis Fogra 2021 A3: When [ISO12647-8:2021 Coated V3 F51] is specified in [Verification Wedge] on the Add/Edit Chart screen.
	- analysis SimpleGrayScale A3: When [Simple Gray Scale, Wedge 2013] is specified in [Verification Wedge] on the Add/Edit Chart screen.

When 101 or more color charts are registered, decompress one of the following files in the qca folder in the provided USB flash memory.

- chartPDF\_Fogra.zip: When [ISO12647-8 Coated V3 F51] is selected for [Verification Wedge] in the Add/Edit Chart screen.
- chartPDF GRACoL.zip: When [Verify GRACoL2013, Wedge] is selected for [Verification Wedge] in the Add/Edit Chart screen.
- chartPDF JC.zip: When [Japan Color Digital 2011 Coated, Wedge] is selected for [Verification Wedge] in the Add/Edit Chart screen.
- 7. Register the PDF file of the Verification Wedge ID that you checked in step [3](#page-70-0) as a job.

**D** Note

• For the registration procedure, see the DFE manual.

### Editing the Chart Registered in Initial Settings

To edit the chart registered in Initial Settings:

1. On the Initial Settings screen, select the chart, and then click [Edit Chart].

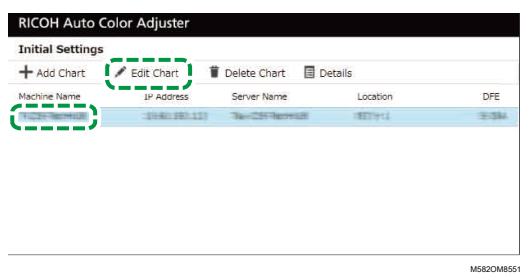

- 2. If two or more paper types are registered for a printer, confirm the combination of [Machine Name] and [Paper Name] and select the correct one.
- 3. Change the chart information.
- 4. Click [OK].
- 5. When you have changed the **[Verification Wedge]**, register the PDF file for the chart to the DFE. For more information, see [Registering](#page-69-0) the PDF File for the Chart to the DFE, p. 68.

## Deleting the Chart Registered in Initial Settings

To delete the chart registered in Initial Settings:

1. On the Initial Settings screen, select the chart, and then click [Delete Chart].

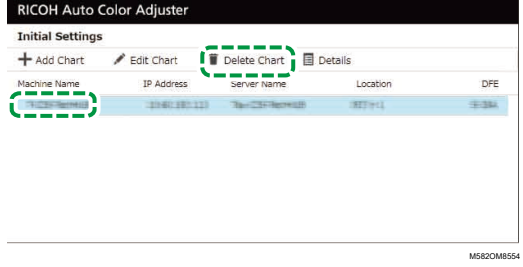

- 2. If two or more paper types are registered for a printer, confirm the combination of [Machine Name] and [Paper Name] and select the correct one.
- 3. Click [OK].
# <span id="page-72-0"></span>7. Troubleshooting when Configuring Settings

- [•Troubleshooting](#page-72-1) (Machine Settings)
- [•Troubleshooting](#page-73-0) (Initial Settings)

This section describes the actions to be taken when you cannot operate Machine Settings or Initial Settings, or when messages are displayed.

### <span id="page-72-1"></span>Troubleshooting (Machine Settings)

#### When You Cannot Start Machine Settings

This section describes the actions to be taken when the Machine Settings screen is not displayed and no message appears after clicking the **[Machine Settings]** button ( $\frac{1}{2}$ ) in the menu.

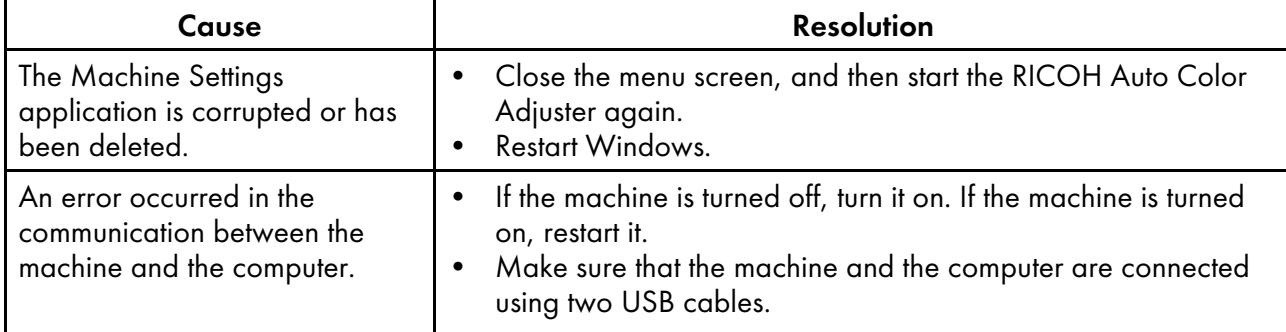

If the problem persists, contact your service representative.

#### When a Message Is Displayed in Machine Settings

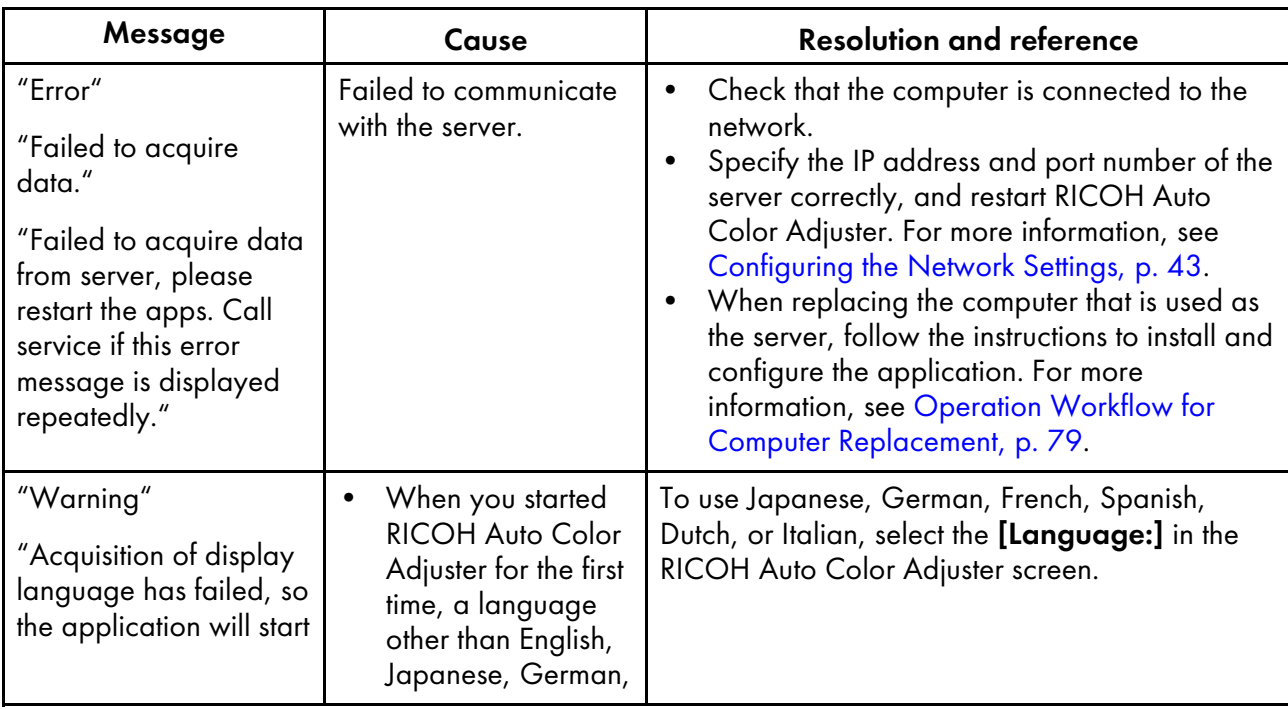

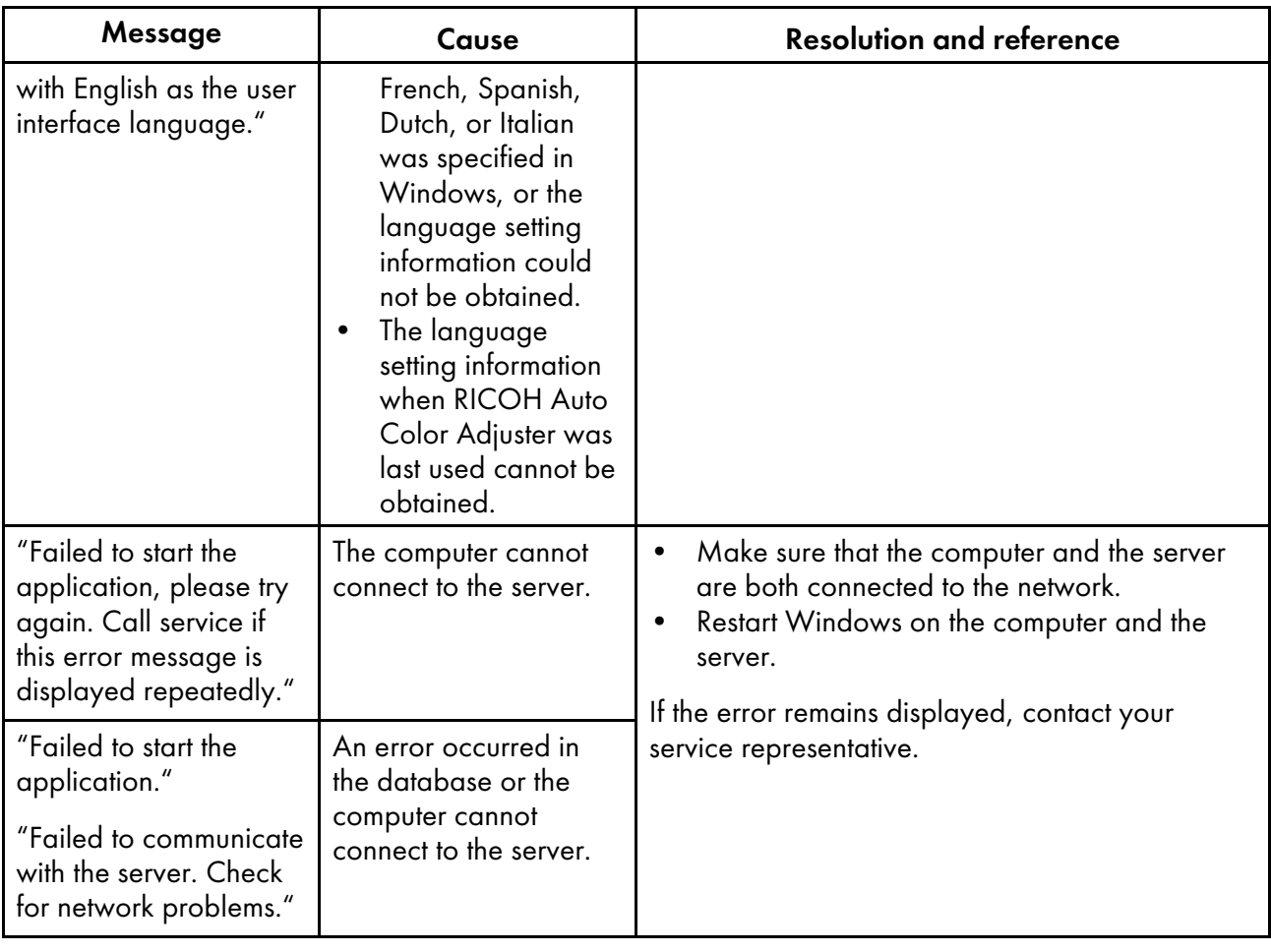

# <span id="page-73-0"></span>Troubleshooting (Initial Settings)

# When the Initial Settings Screen Is Not Displayed

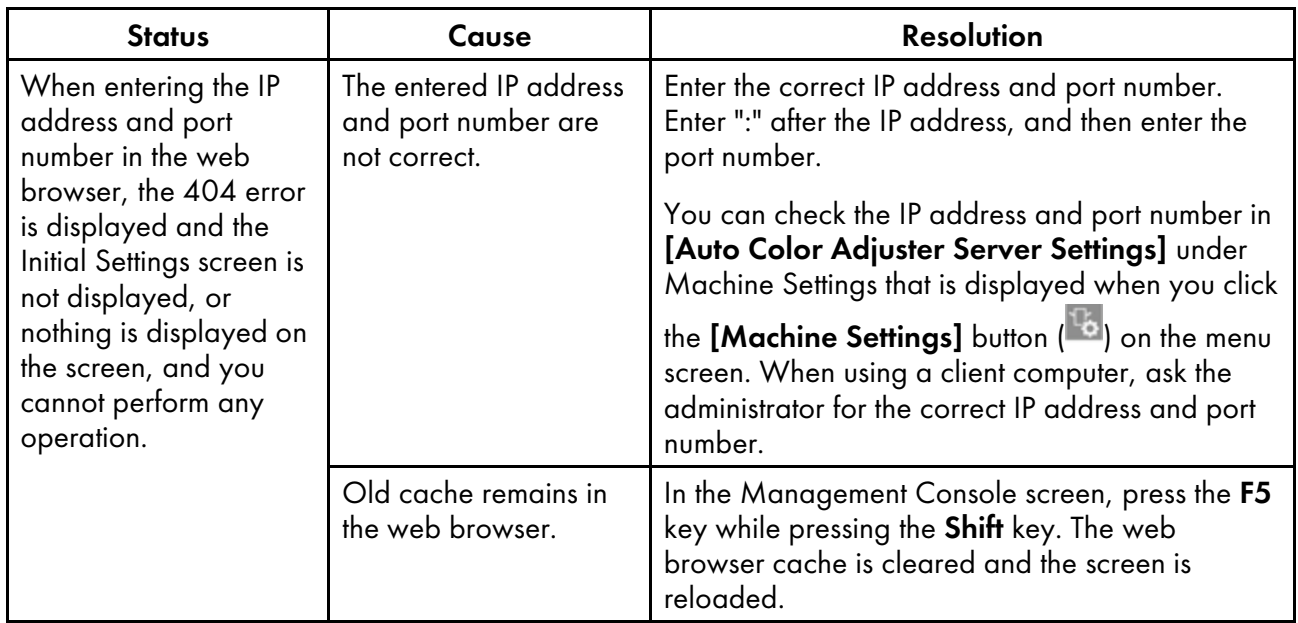

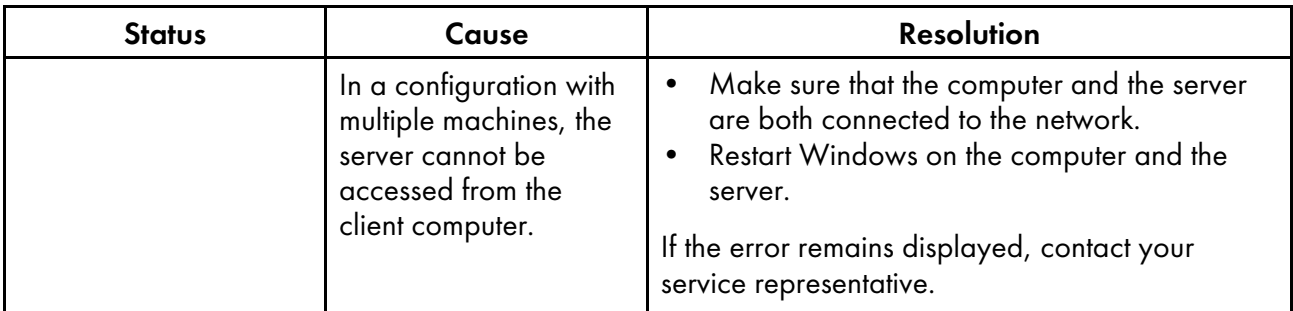

# When a Message Is Displayed in Initial Settings

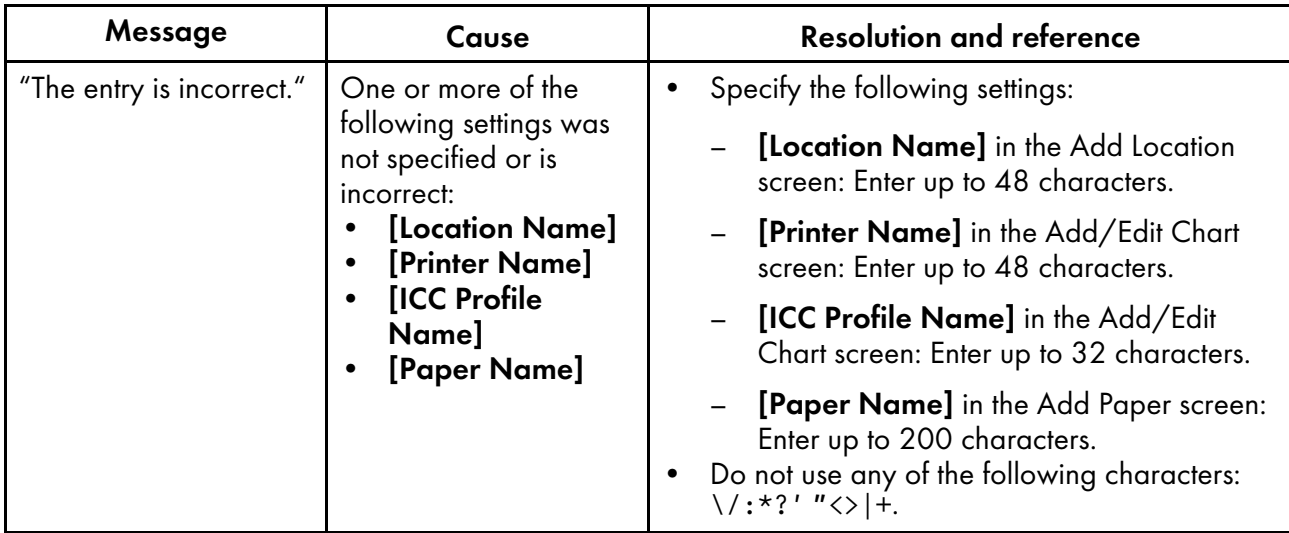

# <span id="page-76-0"></span>8. Updating the RICOH Auto Color Adjuster

- [•Updating](#page-76-1) the RICOH Auto Color Adjuster Version
- [•Creating](#page-77-0) a Backup and Restoring RICOH Auto Color Adjuster

This chapter explains how to update the RICOH Auto Color Adjuster version. You can also create a backup of the RICOH Auto Color Adjuster settings and then restore the settings from the backup.

## <span id="page-76-1"></span>Updating the RICOH Auto Color Adjuster Version

Update the RICOH Auto Color Adjuster installed on a computer when a newer version of the RICOH Auto Color Adjuster becomes available.

#### **Almportant**

- The backup file of the settings is required when performing update. Create a backup before you perform update.
	- 1. Create a backup of Settings. For more information, see [Creating](#page-77-1) a Backup of the RICOH Auto Color Adjuster [Settings,](#page-77-1) p. 76.
	- 2. Download the installer from the manufacturer's web site, and save it on the computer to be connected to the machine.
	- 3. Log in to the computer using a user account with administrator privileges, and then close all applications.
	- 4. Execute the downloaded AutoColorAdjusterSetup\_Verxxx.msi.

**D** Note

• XXX will vary depending on the date the file is released.

The installation wizard is displayed.

5. Click [Next].

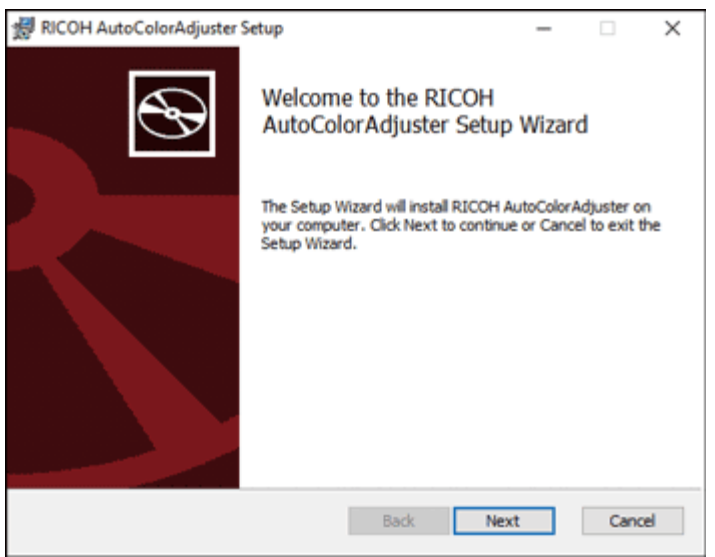

m582om0603

- 6. Click [Next].
- 7. Click [Install]. The installation starts.
- 8. When a screen asking whether to restart the computer is displayed, click [Yes].
- 9. If a confirmation screen for the file in use is displayed, specify [Close the applications and attempt to restart them.], and then click [OK].
- 10. When the installation is complete, click [Completed].
- 11. Click [Yes] on the screen asking whether to restart.
- 12. Restore Settings. For more information, see [Restoring](#page-78-0) the RICOH Auto Color Adjuster Settings, p. [77.](#page-78-0)

# <span id="page-77-0"></span>Creating a Backup and Restoring RICOH Auto Color Adjuster

Create a backup or restore the settings of RICOH Auto Color Adjuster when:

- The Initial Settings section is modified.
- The RICOH Auto Color Adjuster is updated.
- The computer that is used as the server is being replaced.

#### <span id="page-77-1"></span>Creating a Backup of the RICOH Auto Color Adjuster Settings

Create a backup of the RICOH Auto Color Adjuster settings on the computer with the software running as the server.

- 1. If the RICOH Auto Color Adjuster menu screen is not displayed, start the application using the  $[RICOH]$  icon  $[Fe^{3}O]$  on the desktop.
- 2. Click the [Machine Settings] button (<sup>15</sup>6).

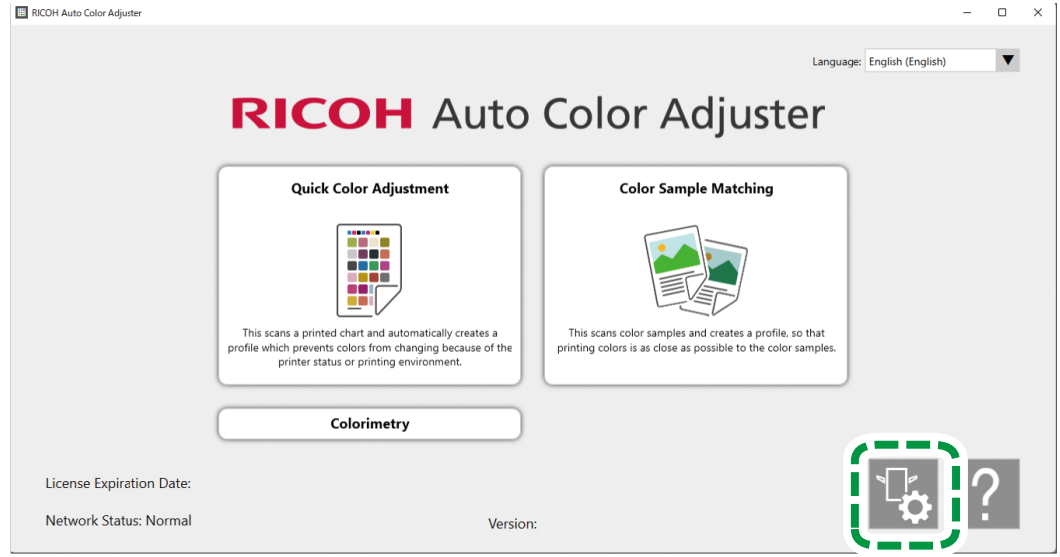

M582OM5958

3. Click [Backup/Restore/Log].

M582OM5643

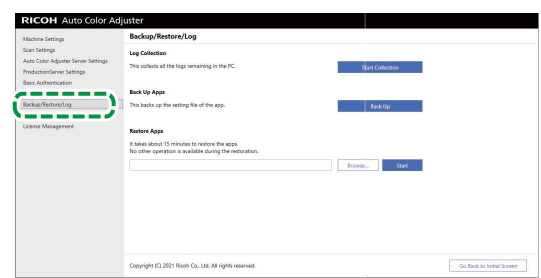

- 4. Click [Back Up], specify the destination to which to save the backup file.
- 5. Click  $OK \rightarrow Go$  Back to Initial Screen.

# <span id="page-78-0"></span>Restoring the RICOH Auto Color Adjuster Settings

Restore the settings of RICOH Auto Color Adjuster.

- 1. If the RICOH Auto Color Adjuster menu screen is not displayed, start the application using the  $[RICOH]$  icon  $\begin{pmatrix} 1 & 1 \\ 1 & 0 \end{pmatrix}$  on the desktop.
- 2. Click the [Machine Settings] button  $\binom{15}{6}$ .

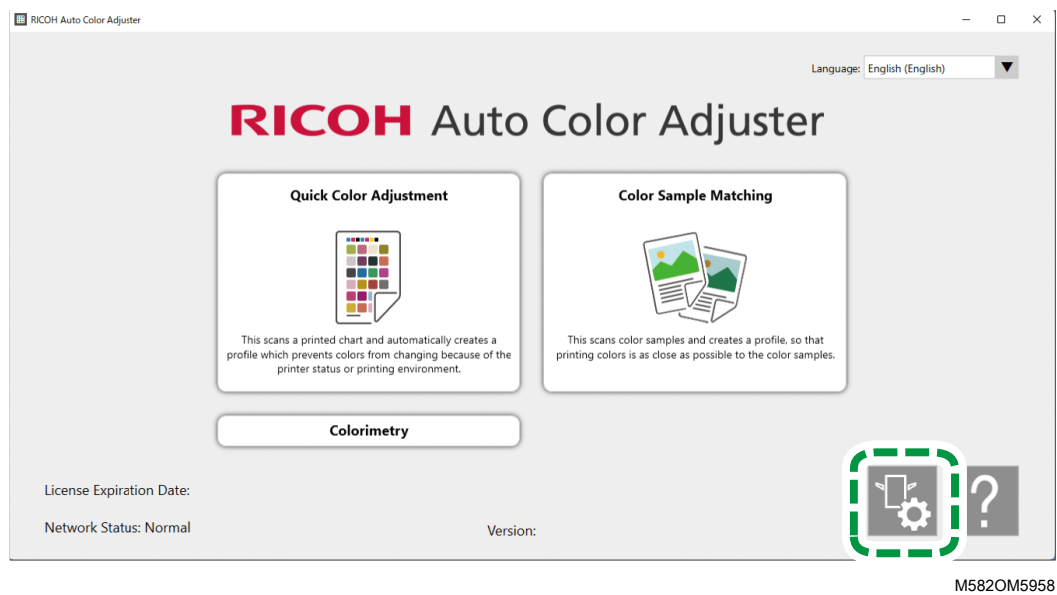

3. Click [Backup/Restore/Log].

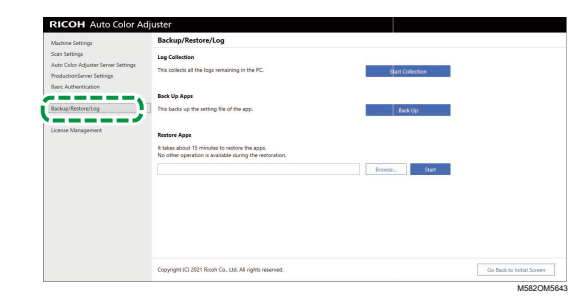

4. Specify the destination to which to save the backup file, and then click [Start].

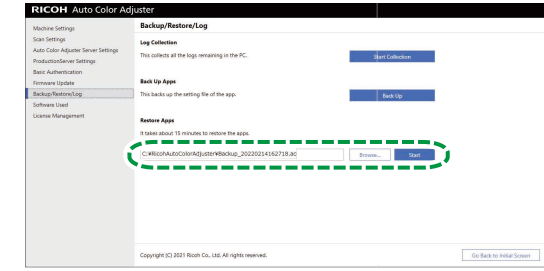

M582OM5644

5. When the restore is complete, click [Exit].

# <span id="page-80-1"></span>9. Replacing the Computer Connected to the Machine

- •Operation Workflow for Computer [Replacement](#page-80-0)
- [•Creating](#page-80-2) a Data Backup
- [•Restoring](#page-83-0) the Data

### <span id="page-80-0"></span>Operation Workflow for Computer Replacement

This section explains the workflow of required operations for replacing the computer that is connected to the machine.

- 1. Creating a backup of the data (on the old computer currently being used). For more information, see [Creating](#page-80-2) a Data Backup, p. 79.
- 2. Installing the application (on the new computer you intend to use). For more information, see [Downloading](#page-16-0) and Installing the RICOH Auto Color Adjuster, p. 15, [Obtaining](#page-20-0) the Fiery Command [WorkStation,](#page-20-0) p. 19, and Installing [Ghostscript,](#page-26-0) p. 25.
- 3. Connecting the machine to the computer (new computer). For more information, see [Connecting](#page-30-0) the Machine to the [Computer,](#page-30-0) p. 29.
- 4. Restoring the data (new computer). For more information, see [Restoring](#page-83-0) the Data, p. 82.
- 5. Activating the product(s) (on the New Computer). For more information, see [Activating](#page-85-0) the RICOH Auto Color [Adjuster,](#page-85-0) p. 84 and the ColorGATE user documentation.
- 6. Uninstalling the application (old computer). For more information, see [Uninstalling](#page-88-0) the [Applications,](#page-88-0) p. 87.

### <span id="page-80-2"></span>Creating a Data Backup

Create a backup of the RICOH Auto Color Adjuster setting information that is stored on the server and the ColorGATE Productionserver license file.

Using the network connection or other means, save the backup file on the new computer to which you are migrating.

#### Creating a Backup of the Setting Information of RICOH Auto Color Adjuster and Calibration Model File

- 1. If the RICOH Auto Color Adjuster menu screen is not displayed, start the application using the  $[RICOH]$  icon  $\begin{bmatrix} \begin{matrix} \begin{matrix} \begin{matrix} \begin{matrix} \end{matrix} \end{matrix} & \begin{matrix} \end{matrix} \\ \end{matrix} & \begin{matrix} \end{matrix} \\ \end{matrix} \\ \end{bmatrix} \end{bmatrix}$  on the desktop.
- 2. Click the [Machine Settings] button  $\binom{\mathbb{Q}_6}{\mathbb{Q}}$ .

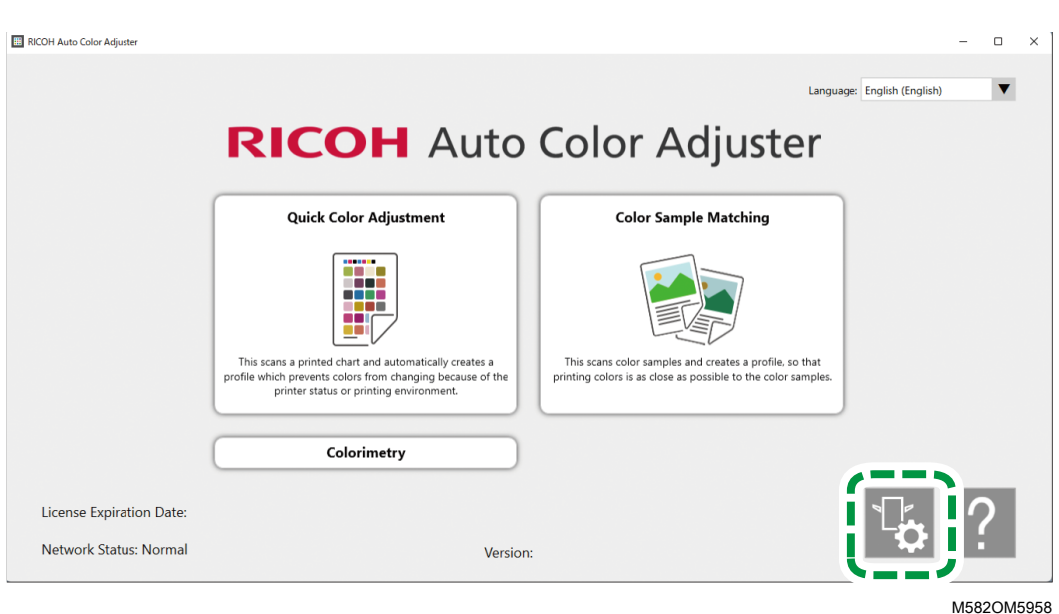

3. Click [Backup/Restore/Log].

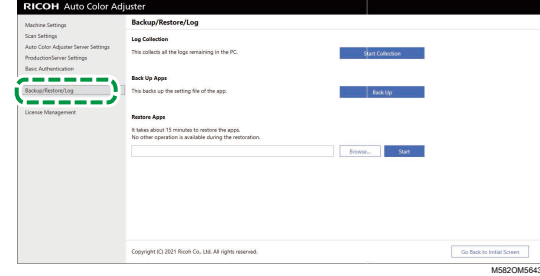

- 4. Click [Back Up], specify the destination to which to save the backup file.
- 5. Click [OK].
- 6. Click [Machine Settings] and select the [Calibration Model File] file name.

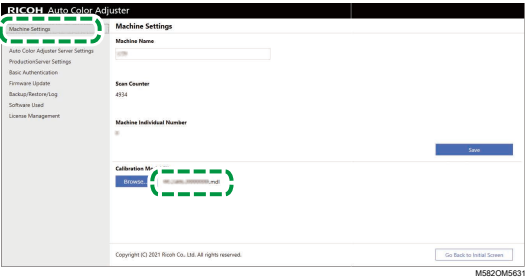

7. Right-click [Start] and click [File Explorer].

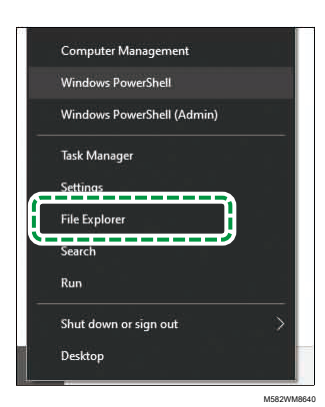

8. Go to C:\RicohAutoColorAdjuster\Apps\EngController\cmodel and save the file for the Calibration Model File that you selected.

#### Creating a Backup of the ColorGATE Productionserver License File

Create a backup of the ColorGATE Productionserver license file before replacing the computer that is connected to the machine.

- 1. To cancel the license, contact the ColorGATE customer service.
- 2. Select Start  $\rightarrow$  Productionserver23  $\rightarrow$  Productionserver23 Revoke License.
- 3. Select [Release], and then select [Close] after the license has been released.
- 4. Right-click [Start] and select [File Explorer].

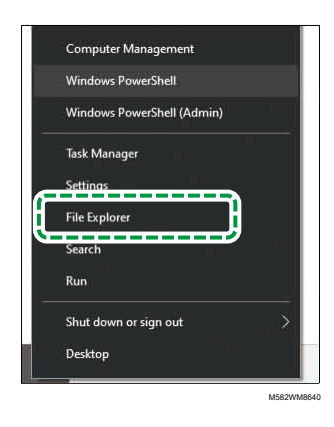

- 5. Open the C:\ProgramData\ColorGATE Software\Productionserver23\ACDB folder, and check that a file with the extension ACDB is stored in the folder.
- 6. Return to the C:\ProgramData\ColorGATE Software\Productionserver23\ACDB folder, and save the ACDB folder.
- 7. Install the application on the new computer, and connect the device.

#### *D* Note

- For information about installing the RICOH Auto Color Adjuster, see [Downloading](#page-16-0) and Installing the RICOH Auto Color [Adjuster,](#page-16-0) p. 15.
- For information about installing the ColorGATE Productionserver, see the ColorGATE user documentation.
- For information about configuring the ColorGATE Productionserver, see [Configuring](#page-24-0) the REST Server of the ColorGATE [Productionserver,](#page-24-0) p. 23.
- For information about installing the Fiery Command WorkStation, see [Obtaining](#page-20-0) the Fiery Command [WorkStation,](#page-20-0) p. 19.
- For information about installing GPL [Ghostscript,](#page-26-0) see Installing Ghostscript, p. 25.
- For information about connecting the machine to the computer, see [Connecting](#page-30-0) the Machine to the [Computer,](#page-30-0) p. 29.

### <span id="page-83-0"></span>Restoring the Data

This section explains how to restore the RICOH Auto Color Adjuster setting information and the ColorGATE Productionserver license file.

#### Restoring the Setting Information of RICOH Auto Color Adjuster and Calibration Model File

- 1. If the RICOH Auto Color Adjuster menu screen is not displayed, start the application using the  $[RICOH]$  icon  $\begin{bmatrix} \begin{matrix} \begin{matrix} \begin{matrix} \begin{matrix} \end{matrix} \\ \end{matrix} \end{matrix} \end{bmatrix}$  on the desktop.
- 2. Click the [Machine Settings] button  $(\mathbb{R})$ .

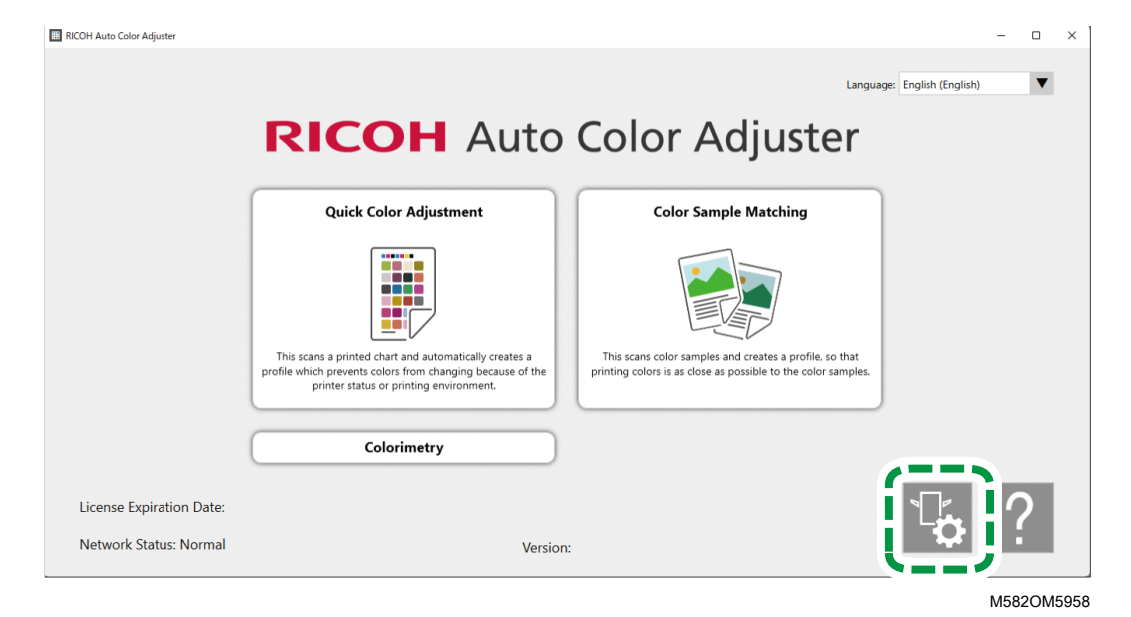

3. Click Machine Settings → Browse....

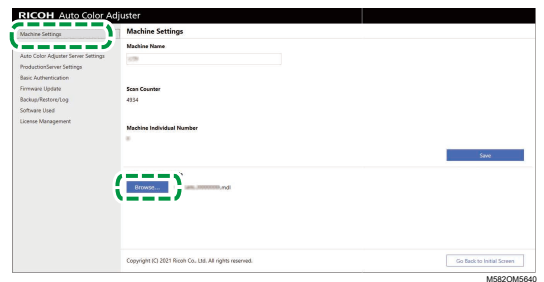

- 4. Specify the file you saved.
- 5. Click [Backup/Restore/Log].

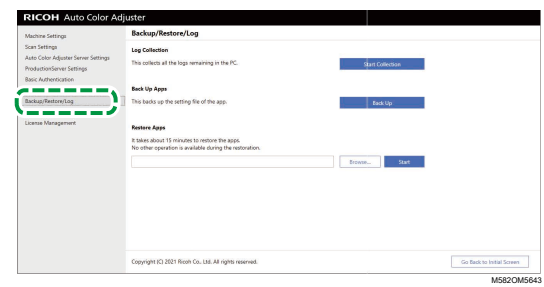

6. Specify the destination to which to save the backup file, and then click [Start].

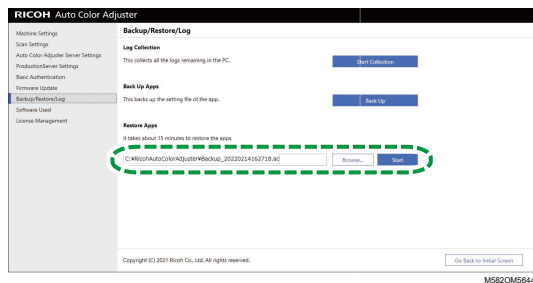

7. When the restore is complete, click [Exit].

#### Restoring the ColorGATE Productionserver License File

Install the ColorGATE Productionserver in advance.

**D**Note

- For information about installing the ColorGATE Productionserver, refer to the ColorGATE user documentation.
	- 1. Right-click [Start] and select [Explorer].

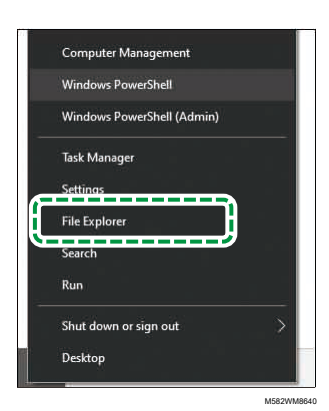

- 2. Save the ACDB folder that you obtained from the server in the C: \ProgramData \ColorGATE Software\Productionserver23 folder.
- 3. Activate and configure the ColorGATE Productionserver on the new computer. For more information, see the ColorGATE user documentation and [Configuring](#page-24-0) the REST Server of the ColorGATE [Productionserver,](#page-24-0) p. 23.

#### <span id="page-85-0"></span>Activating the RICOH Auto Color Adjuster

- 1. If the RICOH Auto Color Adjuster menu screen is not displayed, start the application using the  $[RICOH]$  icon  $\begin{bmatrix} \begin{matrix} \begin{matrix} \begin{matrix} \begin{matrix} \end{matrix} \\ \end{matrix} \end{bmatrix} \end{bmatrix}$  on the desktop.
- 2. Click the [Machine Settings] button  $\binom{\mathbb{T}_G}{\mathbb{T}_G}$ .

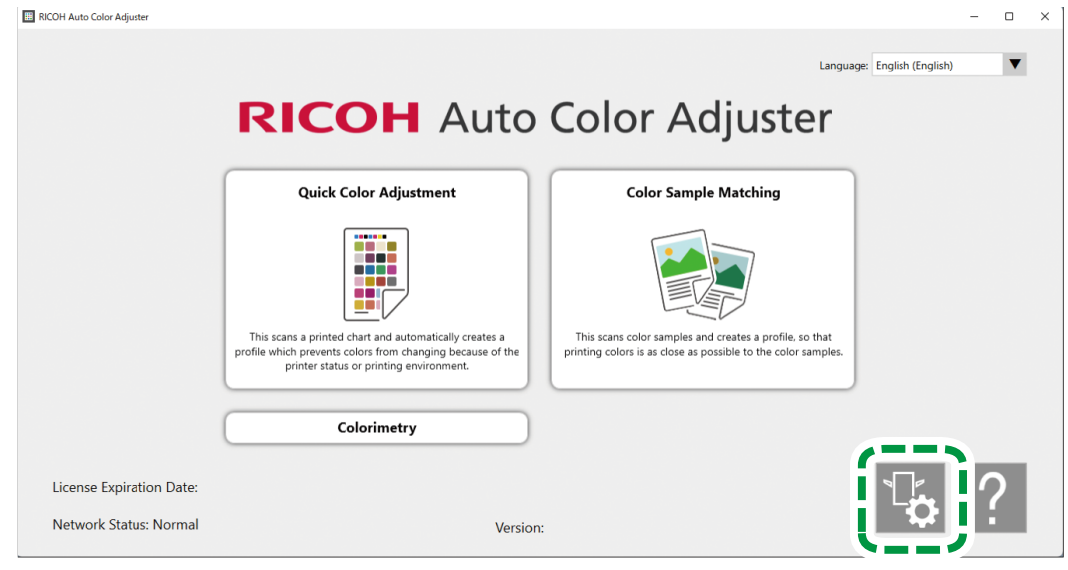

M582OM5958

3. Click License Management  $\rightarrow$  Connect.

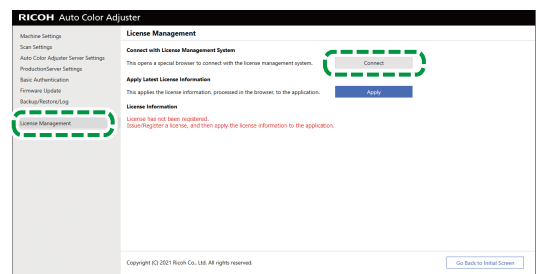

M582OM5620

4. Enter a name in [System name].

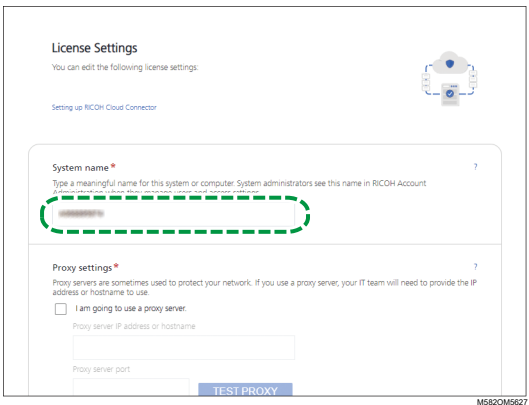

5. If you need to specify the proxy settings to connect to the Internet, configure [Proxy settings].

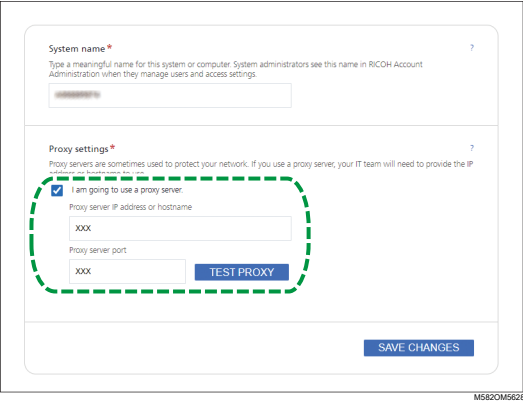

- 1. Select the [I am going to use a proxy server.] checkbox.
- 2. Enter the [Proxy server IP address or hostname].
- 3. Enter the [Proxy server port] and click [TEST PROXY].
- 6. Click [GENERATE CODE]. The sign-in screen is displayed.
- 7. Enter the [Email] and [Password], and then click [SIGN IN].

**D** Note

- Enter the e-mail address and password for RICOH Auto Color Adjuster. For more information, see Registering a Password for Connecting to the Cloud for License [Management,](#page-16-1) p. 15.
- 8. When operating more than one machine together, specify a tenant, and click [Generate onetime code].

#### 9. Click  $Copy \rightarrow CLOSE$ . The one-time code is copied to the clipboard.

- 10. Paste the one-time code that you copied into the [One Time Code] input box, and then click [SUBMIT].
- 11. When the Success message is displayed, click  $Close \rightarrow$  SAVE CHANGES.

# <span id="page-88-0"></span>10. Uninstalling the Applications

- [•Uninstalling](#page-88-1) the RICOH Auto Color Adjuster
- •Removing the Path to GPL Ghostscript from the System [Environment](#page-88-2) Variables

This section explains how to uninstall the RICOH Auto Color Adjuster application and how to update the environment variables after uninstalling the GPL Ghostscript.

### <span id="page-88-1"></span>Uninstalling the RICOH Auto Color Adjuster

#### **D** Note

• If you want to retain the settings of the RICOH Auto Color Adjuster when reinstalling the application, for example, create a backup of the settings before uninstalling the application. For details about the backup procedure, see [Creating](#page-77-1) a Backup of the RICOH Auto Color Adjuster Settings, p. 76.

To uninstall the RICOH Auto Color Adjuster:

- 1. Log in to the computer using a user account with administrator privileges.
- 2. Close all the applications.
- 3. Select Start  $\rightarrow$  Settings  $\rightarrow$  Apps.
- 4. Select [RICOH AutoColorAdjuster], and then select [Uninstall].
- 5. Select [Uninstall]. Uninstallation starts. When a screen asking whether to restart the computer is displayed, select [Yes].
- 6. Select [Yes] on the screen asking whether to restart.

#### <span id="page-88-2"></span>Removing the Path to GPL Ghostscript from the System Environment Variables

After you uninstall the GPL Ghostscript, remove the Ghostscript path from the environment variables.

- 1. Click Start  $\rightarrow$  Settings.
- 2. Enter env in the input box, and then click **[Edit the system environment variables]** from the options that appear.

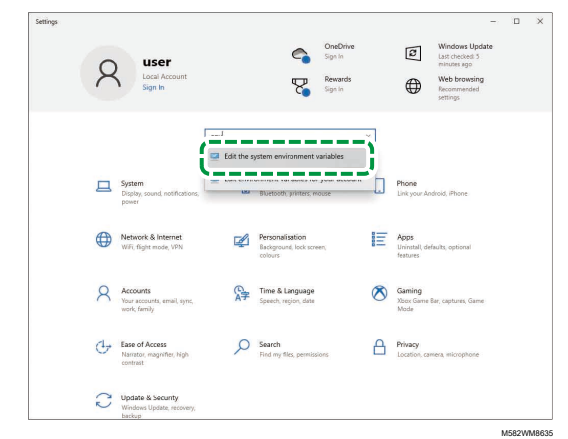

- 3. Click [Environment Variables].
- 4. Double-click [Path] under System variables.

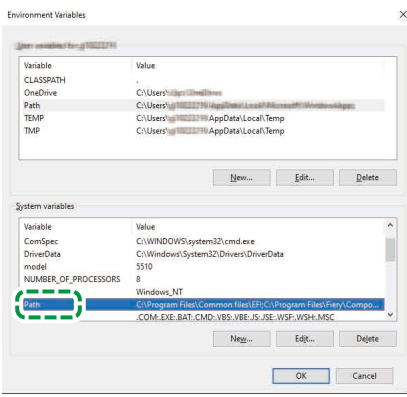

M582WM8541

- 5. Select C:\Program Files\gs\gs9.27\bin, and then click [Delete].
- 6. Select C:\Program Files\gs\gs9.27\lib, and then click [Delete].
- 7. Click [OK] twice, and close the Settings screen.

Copyright © 2021 - 2023 Ricoh Company, Ltd. All rights reserved.

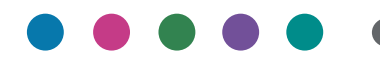

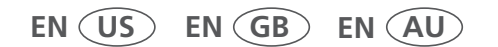

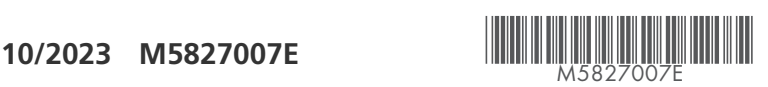